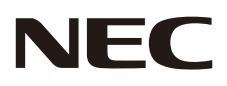

# パブリックディスプレイ 取扱説明書

MultiSync V554Q

MODEL: V554Q

# 目次

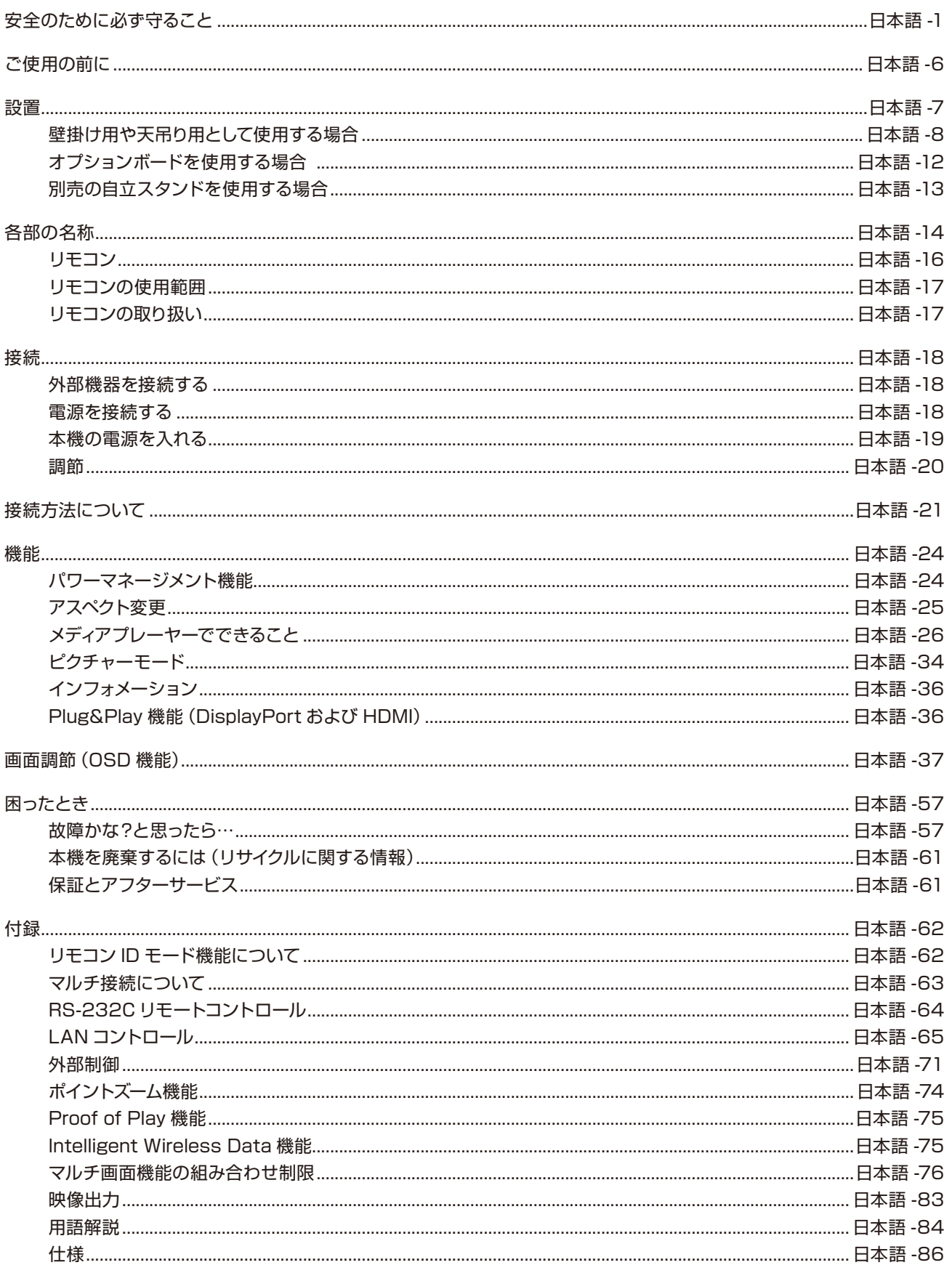

# <span id="page-2-0"></span>**安全のために必ず守ること**

この取扱説明書に使用している表示と意味は次のようになっています。 誤った取り扱いをしたときに生じる危険とその程度を、次の表示で区分して説明しています。

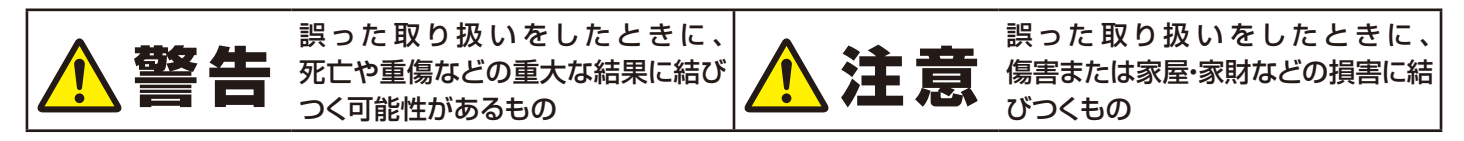

図記号の意味は次のとおりです。

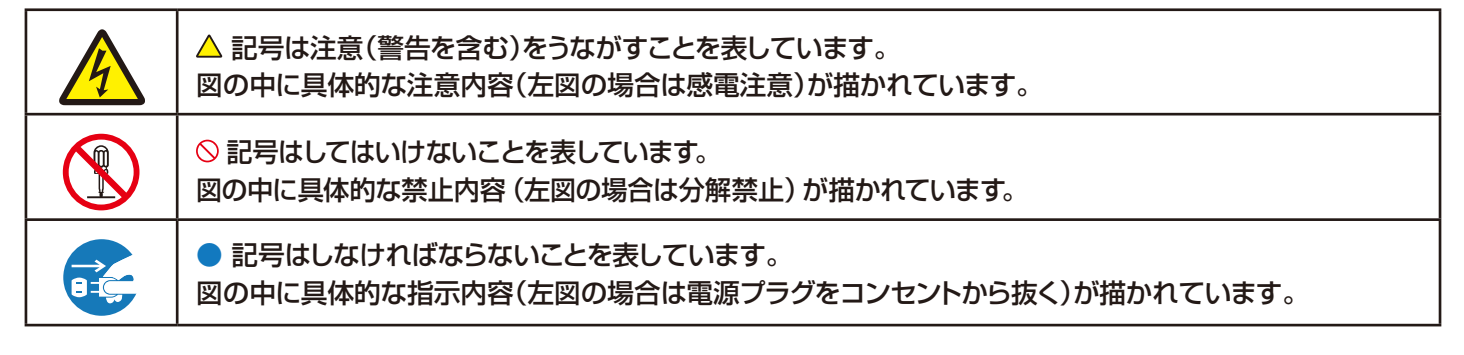

●ご使用の前に、この欄を必ずお読みになり、正しく安全にお使いください。

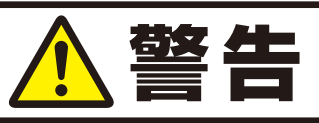

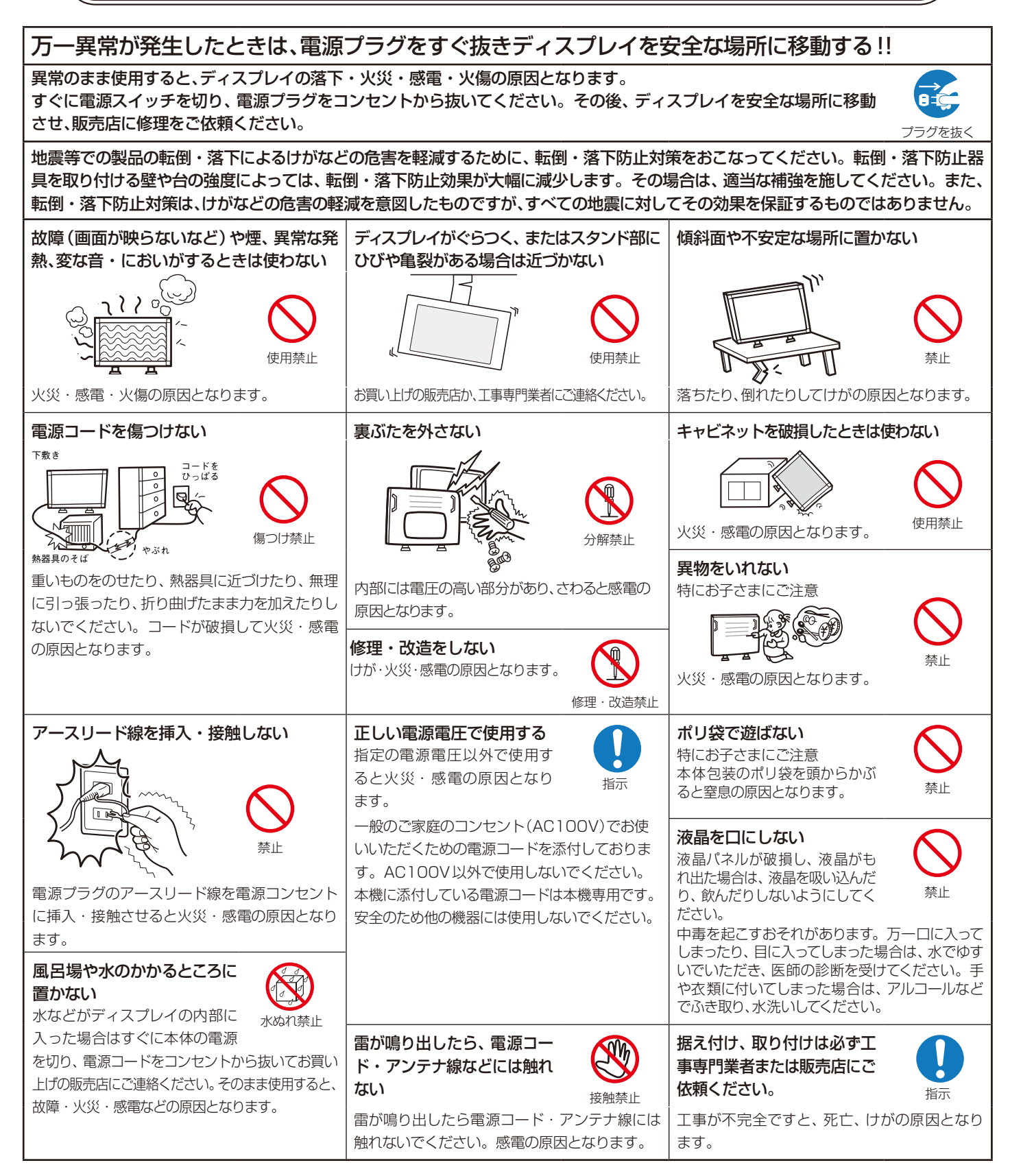

# 注意

#### 設置のときは次のことをお守りください。

風通しが悪かったり、置き場所によっては、内部に熱がこもり、火災や感電の原因となることがあります。

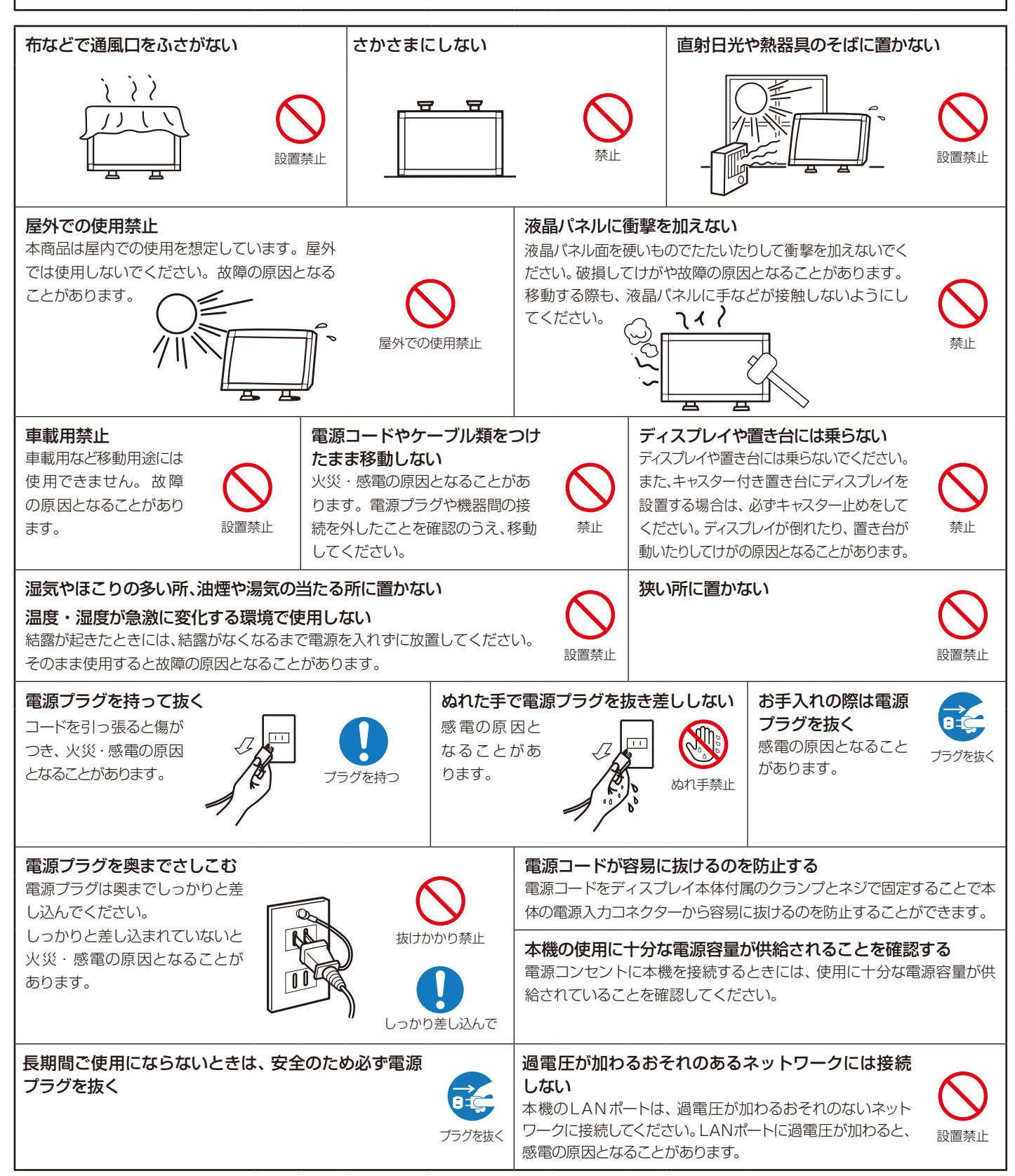

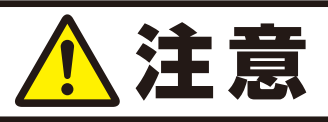

#### アースリード線を接続する

本機は電源コードのアース端子を大地アースに接続することを前提に設計されているアースつき2芯プラグ機 器です。機器の安全確保のため、電源コードのアース接続線を、コンセントのアース端子に接続し、機器のアー スを確実にとってご使用ください。アースを接続しないと感電するおそれがあります。アース工事は専門業者 にご依頼ください。アースの接続は、必ず電源プラグをコンセントに差し込む前におこなってください。また、 アースを外す場合は、必ず電源コンセントから抜いてからおこなってください。

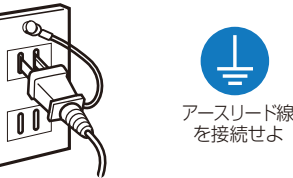

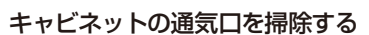

キャビネットの通気口がごみやほこりでふさがると故障の原因となることがあります。1年に一度はキャビネットの通気口を掃除してください。 特に冷却ファンを動作させて使用する場合は、通気口にごみやほこりが付着しやすくなりますので、月に一度以上は、通気口を掃除してく ださい。

#### 1年に一度は内部掃除を

内部にほこりがたまったま ま使うと、火災や故障の原 因となることがあります。 内部掃除は販売店にご依 頼ください。

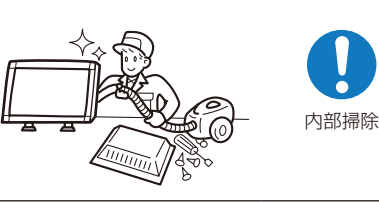

#### 電源プラグのほこりなどは定期的に取る

火災の原因となることがあり ます。 1年に一度は電源プラグの定 期的な清掃と接続を点検して

ください。

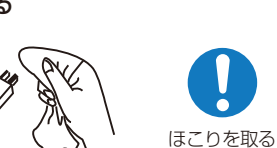

通気口の掃除

è

#### 推奨の溶剤でお手入れする

ベンジンやシンナー、アルカリ性洗剤、アルコール系洗剤、ガラスクリーナー、ワックス、研磨クリーナー、 粉石鹸などでふいたり、殺虫剤をかけたりしないでください。変質・ひび割れしたり、塗装がはげる原因 となることがあります。(化学ぞうきんをご使用の際は、その注意書きに従ってください。)また、ゴムや ビニール製品などを長時間接触させたままにしないでください。キャビネットおよびスタンドが変色し たり、変質・ひび割れするなどの原因となることがあります。

パネル表面のお手入れに溶剤を使用される場合は水、エタノール、イソプロピルアルコールを推奨いたし ます。その際は溶剤が残らないようにしてください。推奨以外の溶剤(酸、アルカリ、アセトン等)は使 用しないでください。溶剤類や水滴等がディスプレイ内部に入ったり表示面以外のディスプレイ表面に 付着すると、商品を破壊するおそれがありますのでご注意ください。

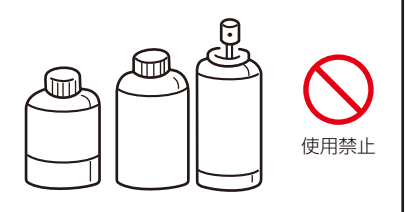

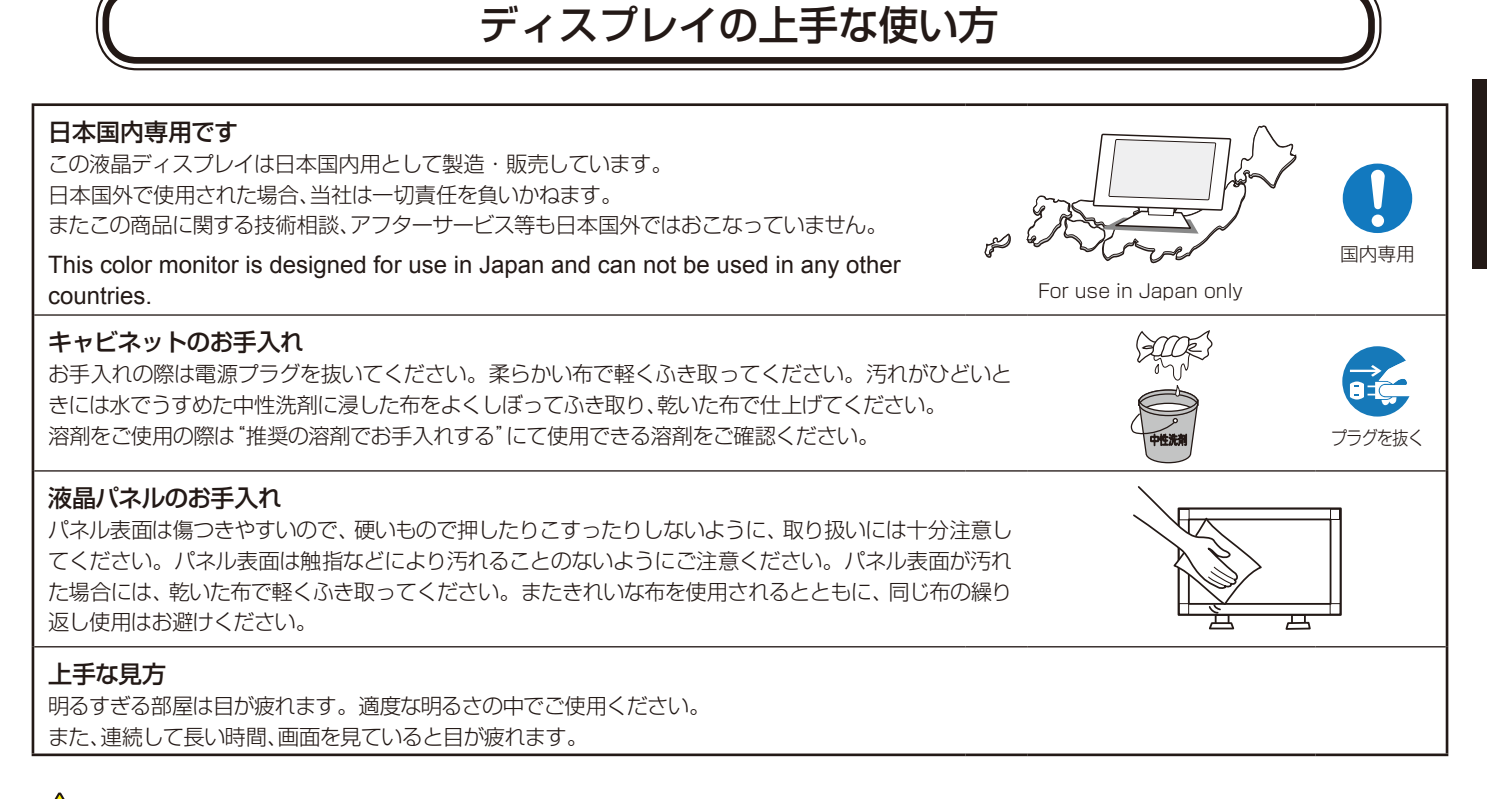

## 重要なお知らせ

#### 残像について

残像とは、長時間同じ画面を表示していると、画面表示を変えたときに前の画面表示が残る現象ですが、故障ではありません。

残像は、画面表示を変えることで徐々に解消されますが、あまり長時間同じ画面を表示すると残像が消えなくなりますので、同じ画面を長時間 表示するような使い方は避けてください。

「スクリーンセーバー」などを使用して画面表示を変えることをおすすめします。

また、ディスプレイを使用しないときは、パワーマネージメント機能(パワーセーブ)やスケジュール機能を使ったり、リモコンや電源ボタンを操 作してディスプレイをスタンバイ状態にすることをおすすめします。

# <span id="page-7-0"></span>**ご使用の前に**

 この装置は、クラスB機器です。この装置は、住宅環境で使用することを目的としていますが、この装置がラジオやテレビジョン受信機に近接して使 用されると、受信障害を引き起こすことがあります。

取扱説明書に従って正しい取り扱いをして下さい。 VCCI-B

# **注意**

添付のケーブルを使用してください。USBはシールドタイプでコア付きケーブルを使用してください。 HDMI、DisplayPort、D-Sub 9ピンはシールドタイプを使用してください。 これ以外のタイプのケーブルを使用した場合、受信障害の原因となることがあります。

#### 高調波電流規格 JIS C 61000-3-2 適合品

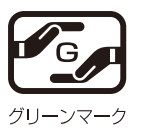

JIS C 0950(通称 J-Moss)とは、電気・電子機器の特定の化学物質の含有表示方法を規定した日本工業規格です。特定の化学 物質(鉛、水銀、カドミウム、六価クロム、PBB、PBDE)の含有状況により、次の2種類の表示マークがあります。 ・含有マーク :特定の化学物質が含有率基準値を超える製品に付与するマーク

・グリーンマーク :同化学物質が含有率基準値以下(但し除外項目あり)である製品にメーカーが任意で表示することができるマーク 本製品に表示されているマークは、グリーンマークです。

製品の情報は、https://www.nec-display.com/jp/environment/j-moss.html をご覧ください。

AdobeおよびAdobeロゴは、Adobe Systems Incorporated(アドビシステムズ社)の商標です。

Windowsは、米国マイクロソフト社の米国およびその他の国における登録商標です。

DisplayPortおよびDisplayPortロゴは、Video Electronics Standards Associationの米国その他の国における商標または登録商標です。

HDMI, HDMI High-Definition Multimedia InterfaceおよびHDMIロゴはHDMI Licensing Administrator, Inc.の米国その他の国における商標 または登録商標です。

PJLinkおよびPJLinkロゴは、一般社団法人ビジネス機械・情報システム産業協会の日本、米国その他の国・地域における商標または登録商標です。 CRESTRON, CRESTRON ROOMVIEWはCrestron Electronics, Inc.の米国その他の国における登録商標または商標です。

MultiSyncはNECディスプレイソリューションズ株式会社の登録商標です。

その他の社名および商品名は、各社の商標および登録商標です。microSD ロゴ、microSDHC ロゴはSD-3C, LLC の商標です。

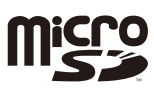

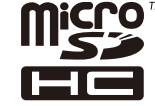

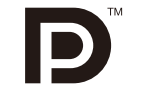

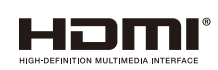

本製品に含まれるGPL/LGPL等適用ソフトウェアのライセンスについて

本製品にはGNU General Public License (GPL)、GNU Lesser General Public License (LGPL)その他に基づきライセンスされるソフトウェア が含まれています。当該ソフトウェアに関する詳細は、本製品付属CD-ROM内の「about GPL&LGPL」フォルダー内のreadme.pdfをご参照ください。

■ 本書の内容の一部または全部を無断で転載することは固くお断りします。

■ 本書の内容について、将来予告なしに変更することがあります。

■ 本書の内容については、万全を期して作成しましたが、万一誤り、記載もれなどお気付きの点がありましたらご連絡ください。

お知らせ 液晶ディスプレイに関するご注意

液晶ディスプレイは、精密度の高い技術で作られておりますが、画面の一部に点灯しないドットや常時点灯しているドットが見えるこ とがあります。これは、液晶ディスプレイの特性によるものであり、故障ではありませんので、あらかじめご了承ください。本製品の ドット抜けの割合は、0.00004%以下です。

本製品は、ISO9241-307基準に従い、ドット抜けの割合基準値は1サブピクセル(副画素)単位で計算しております。

【注】一般的な言い方として「画素」を「ドット」という言葉で表現しておりますが、ISO9241-307に従い、正確に表現すると、「画素」は「ピク セル(pixel)」、「ドット」は「副画素」とも呼ばれ「サブピクセル(sub pixels)」となります。つまり、「画素」は実体のある副画素と言われる発 光する点から構成され、「副画素」は、画素に色または階調を与えるもので、一つの画素内で個別に処理される分割された画素内部構造を 示します。

<span id="page-8-0"></span>**設置**

お買い上げいただいたときに同梱されている付属品は付属品シートを参照ください。 万一不足しているものや損傷しているものがありましたら、販売店までご確認ください。 設置する前に、以下の注意事項をお読みになり、正しく安全に設置してください。

## **注意**

- ・ 設置する際は、お買い上げの販売店までご相談ください。
- ・ 移動や設置および取り付けの際は、十分な安全を確保できる人数(必ず2名以上)でおこなってください。落下してけがの原因となること があります。

### ■ 据付条件

熱がこもるのを防ぐため、狭い場所(壁埋め込みなど)に設置する場合は、ディスプレイの周囲は下図のように壁から離してください。

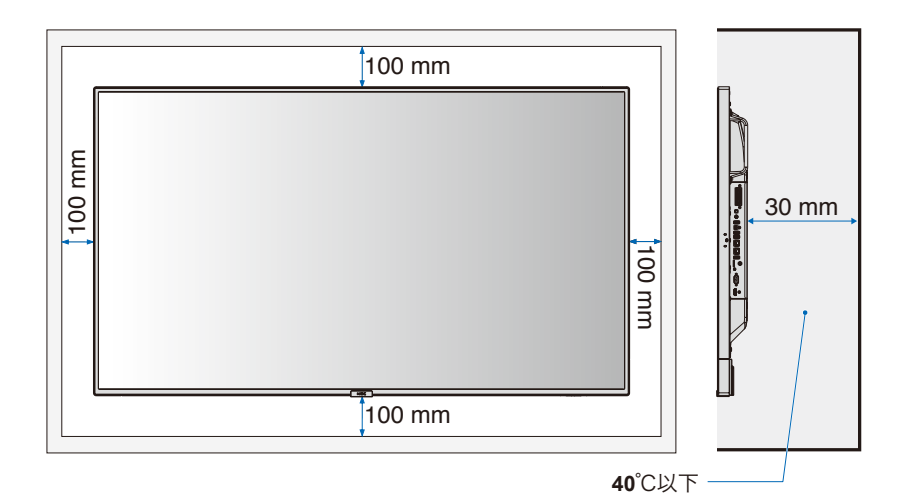

#### お知らせ

- 本機の使用環境温度の最大値は40℃です。ケースなどに入れて使用される場合は、ケース内部の温度が40℃以下となるよう、ケー スにファンを取り付ける、通風口を設けるなどの処置をおこなってください。なお、本機は温度センサーおよび冷却ファンを内蔵し、内 部温度が高温になると自動的に冷却ファンが動作します。また、冷却ファンが動作しても内部温度が高温になると「警告」が表示され ます。「警告」が表示された状態での使用は故障の原因となることがありますので、主電源を切ってください。
- 壁やカーテンなどの周りの状況によっては、内蔵スピーカーの音質や音の広がりなどが変わり、内蔵スピーカーからの音が聞こえにく くなる場合があります。

## ■ 冷却ファン

本機内蔵の冷却ファンは内部温度が上がると自動的に動作します。「ファン制御」(「OSDメニュー」→「保護設定」→「ファン制御」)で冷 却ファンを常時動作するように設定することもできます。オプションボードを装着して使用する場合は、内部温度が許容範囲内であって もオプションボードの冷却のため一部の冷却ファンが自動的に動作する場合があります。ケース内の設置や、液晶画面の表面にアクリル 板などをつけてご使用になる場合は本機の内部温度上昇を「内部温度」(「OSDメニュー」→「保護設定」→「内部温度」)で確認の上、必要 に応じて冷却ファンの動作設定を変更してください。

# <span id="page-9-0"></span>壁掛け用や天吊り用として使用する場合

## ■ 壁掛け・天吊り時の注意事項

# **注意**

お客様へ:

壁掛け・天吊りの設置をする前に、この欄を必ずお読みになり、正しく安全にお使いください。

- お客様による壁掛けや天吊りの設置は絶対におやめください。壁掛けや天吊りの設置はお買い上げ販売店か工事専門業者にご依頼ください。
- ・ 壁や天井の構造や強度により取り付けできない場合がありますので、取り付け場所については工事専門業者または販売店にご相談ください。

#### お願い

設置後のメンテナンス

- ・ ネジのゆるみや部品のずれ・ゆがみなど異常や不具合が発見された場合には、すぐに工事専門業者または販売店に修理を依頼してください。
- ・ 環境によっては経年変化で取り付け部などの強度が不足するおそれがあります。定期的に工事専門業者に点検を依頼し、メンテナンスを おこなってください。

なお、据え付け・取り付けの不備、誤使用、改造、天災などによる事故損害については、当社は一切責任を負いません。 設置の依頼にあたっては以下の注意点を設置業者にご提示ください。

#### 設置業者様へ:

壁掛け・天吊りの設置にあたっては、以下をお読みになり正しく安全に設置してください。

#### ■ 設置方法

1. 机の上のような平らな場所にマットや毛布など柔らかいものを敷きます。

#### お知らせ

・ 必ずディスプレイより大きい場所の上に置いてください。

## **注意**

・ 取り付け時に、本機に手を置いたり、力をかけたりしないでください。ディスプレイが変形するおそれがあります。

2. ディスプレイをその上に置きます。

3. 市販の取付金具を取り付けてください。

## **注意**

- ・ 市販の取付金具は、本機を支えるのに十分なものを選んでください。
- ・ 本機の質量は「仕様」を参照ください。
- ・ ディスプレイへの金具の取り付けには、M6ネジ(長さは取付金具の板厚と座金の厚さ+10 〜 12mm)を使用し、しっかりと締めてください。 (締付トルク 470〜635N・cm)
- ・ 取付穴は背面に4個あります。取り付けの際は上下左右均等に取り付けてください。 (推奨取り付け例は下記をご参照ください)
- ・ 取付金具のネジ穴は直径8.5mm以下にしてください。
- ・ ディスプレイの取付面と取付金具との間には隙間がないようにしてください。

#### お願い

• ディスプレイをマルチスクリーン構成で設置し長時間使用した場合、本 機の内部温度の変化によりディスプレイが若干膨張することがあります。 隣り合うディスプレイとの間に1mm以上の隙間をあけて設置されるこ とをおすすめします。

## **注意**

・ 取り付け、取り外し方法の詳細は、市販の壁掛け用や天吊り用金具の取扱 説明書を参照してください。

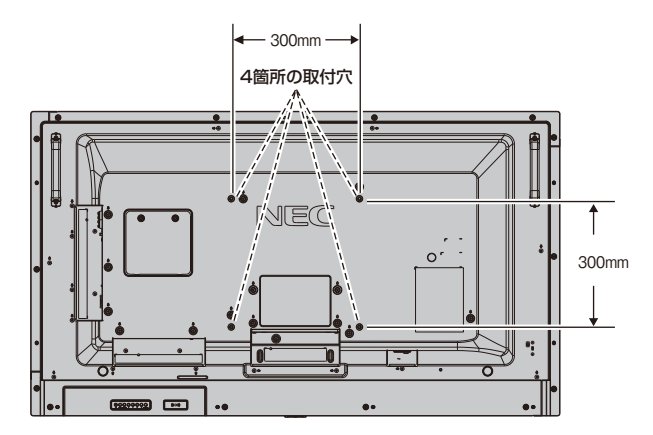

ネジなし部 **取付金具**<br>4mm /

隙間なし

本体

 $10~12$ mm

直径8.5mm以下

ネジ 座金

取付金具の 板厚と座金 の厚さ

## ■ 落下防止対応のお願い

ディスプレイを壁掛けや天吊りで設置する場合は、VESA 規格に準拠した壁掛け・天吊り金具を使用し、さらに落下防止用ワイヤーを設 置してください。

横型設置時:落下防止用ワイヤーは図で示したハンドルを使用して取り付けてください。

縦型設置時:落下防止用ワイヤーは図で示した固定ネジ穴にアイボルトを使用して取り付けてください。

## **注意**

- ・ 落下防止用ワイヤーのみでの壁掛け設置・天吊り設置は絶対におこなわないでください。
- ・ ディスプレイの所定の箇所に取り付けた落下防止用ワイヤーは、建物や構造物の丈夫な箇所に固定された市販のフック、アイボルト、 金具などに接続してください。
- 市販のフック、アイボルト、金具、ワイヤーはディスプレイを保持するのに十分強度のある物をご使用ください。
- ・ 落下防止用ワイヤーは少したるませるように設置してください。

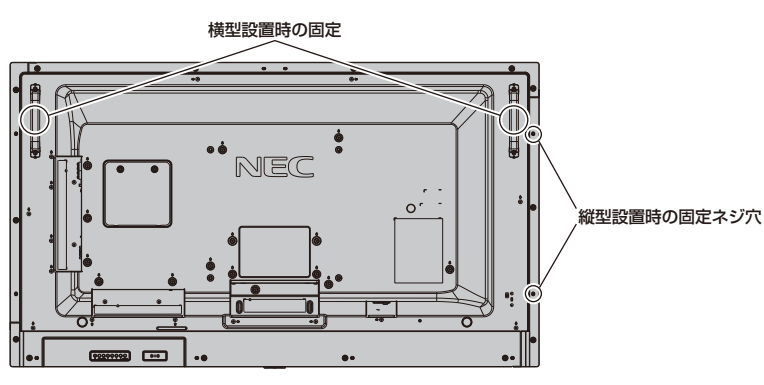

#### 縦型設置時に落下防止用ワイヤーを固定する場合

アイボルトを使用してワイヤーを固定します。 アイボルトは図で示した固定ネジ穴の2箇所に固定してください。

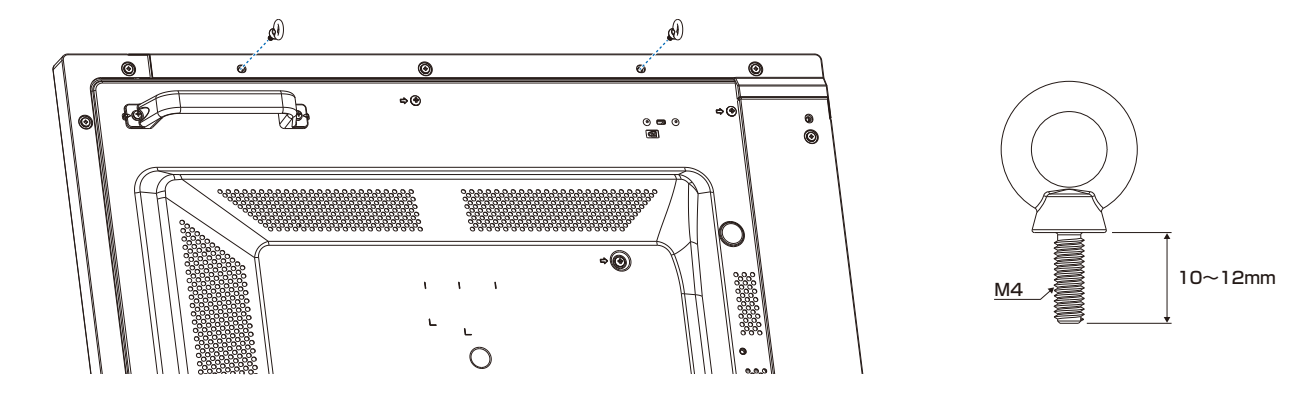

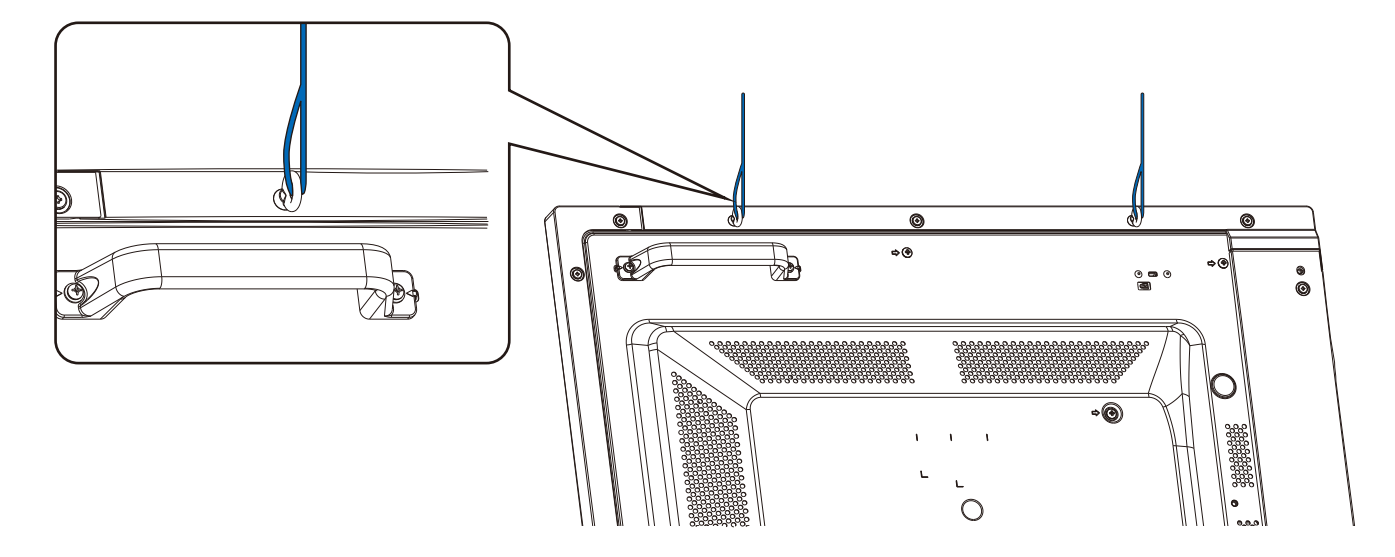

## ■ 取り付け場所について

## **注意**

- ・ 本機と取付金具の総重量を恒久的に十分に保持できる、強度のある場所を選んでください。強度の不十分なところに設置すると、落下 して重大事故の原因となることがあります。
- ・ 人が容易にぶら下がったり、寄り掛かれるような場所、頭や目がぶつかってしまうような場所、振動、衝撃の加わる場所、または、湿気や ほこりの多い場所には設置しないでください。火災や感電の原因となります。
- ・ 荷重は必ず梁などの堅牢な構造材で受けるようにし、確実に取り付けてください。
- ・ 強度が不十分な設置面への直接取り付けはおこなわないでください。

## お願い

• 設置の場所や状態によって本機内部に熱がこもらないよう、空調や通風には十分配慮してください。

## ■ 取付金具について

# **注意**

- ・ 市販品は必ずVESA規格に準拠した取付金具を使用してください。
- ・ 金具取り付け面の強度を十分確認して設置してください。
- ・ 市販の取付金具は、本機を支えるのに十分なものを選んでください。
- ・ 取り付け前に、強度など安全性の確認をおこなってください。
- ・ 金具の一部がディスプレイの通風口をふさがないようご注意ください。
- ・ 取り付け方法、安全な設置方法の詳細は、市販の取付金具の取扱説明書をご参照ください。

## ■ 取り付け向きについて

本機を縦型設置で使用するときは、必ず正面から見て左側面を上側にしてください。 上下逆さまでの設置はできません。

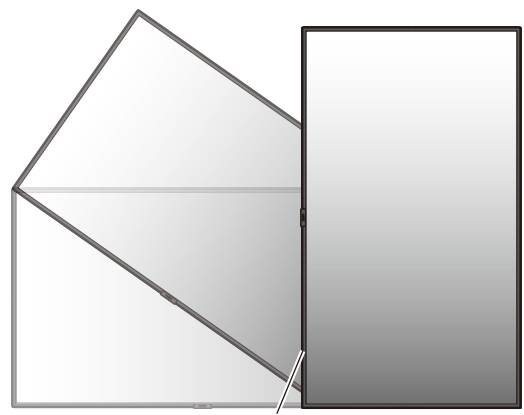

電源ランプ

## ■ NEC ロゴオーナメント位置の変更

### 取り外し方法:

NECロゴオーナメントを固定しているネジを外し、NECロゴオーナメントを取り外します。

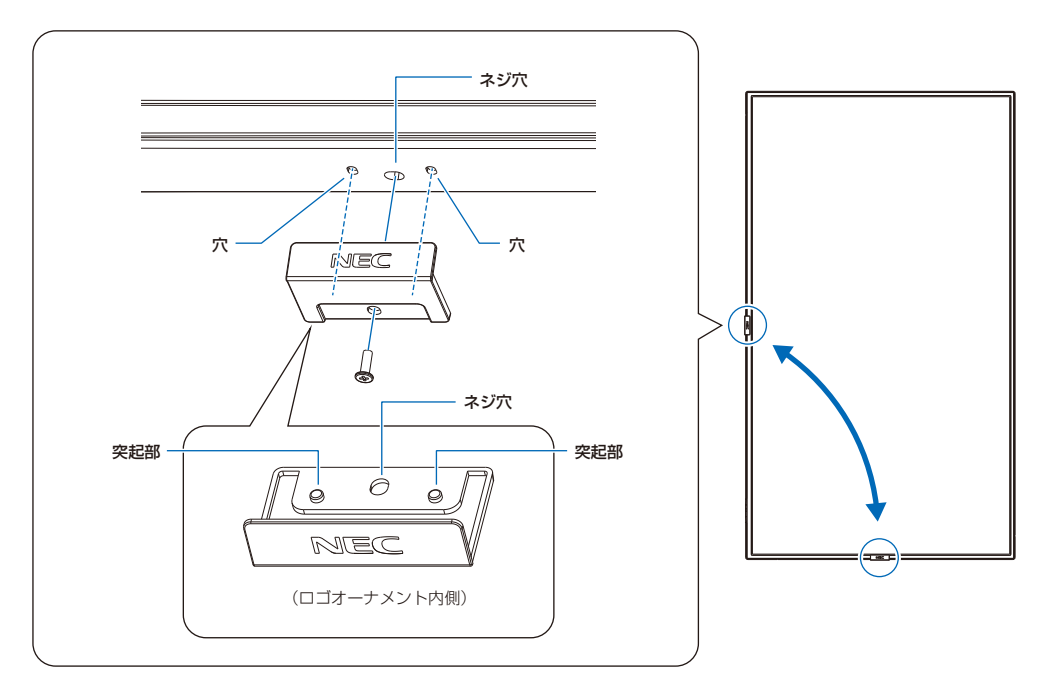

#### 取り付け方法:

取り外したネジでNECロゴオーナメントを固定します。

ネジで固定する際はNECロゴオーナメント内側の突起部分をディスプレイ側面にある小さい穴に合わせます。NECロゴオーナメント のネジ穴とディスプレイ側面にあるネジ穴が合っていることを確認し、ネジをまっすぐ取り付けてください。 (締付トルク 30~40N•cm)

## **注意**

・ 取り外したネジ以外は使用しないでください。

# <span id="page-13-0"></span>オプションボードを使用する場合

1. ディスプレイの主電源を切ってください

2. 机の上のような平らな場所にマットや毛布など柔らかいものを敷きます。

# **注意**

・ 必ずディスプレイより大きい場所の上に置いてください。

3. ディスプレイをその上に置きます。

4. オプションボード用スロットのネジを外し(図1)、オプションスロットカバーを右にスライドさせ(図2)、上に持ち上げます(図3)。 5. オプションボードをセットします。取り外したネジで固定します(図4)。(締付トルク:139〜189N・cm)

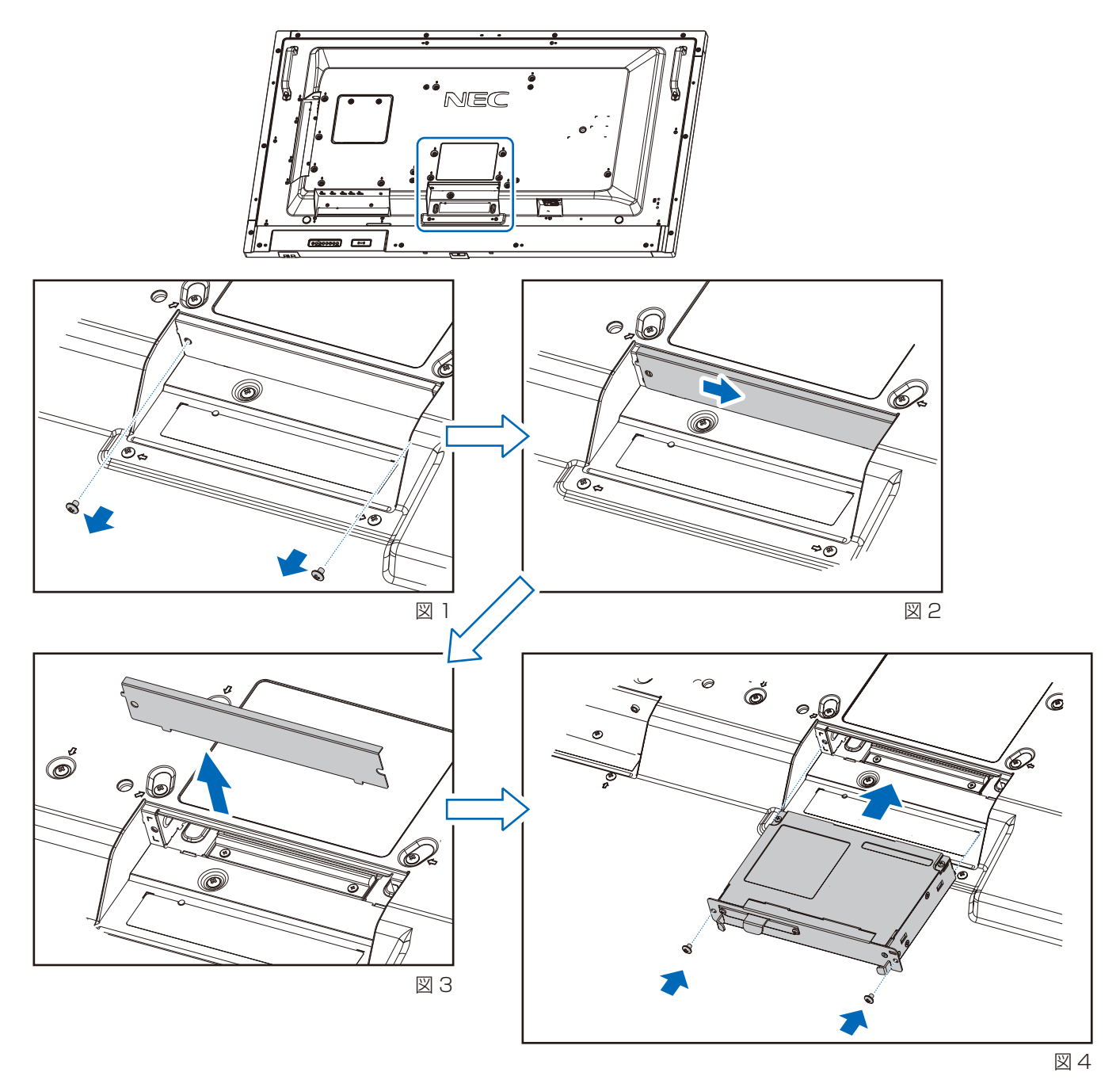

**警告**

・ オプションボードは取り外したネジを使用し、しっかりと固定してください。固定せずに使用すると、落下して重大事故の原因となります。

## お願い

• オプションボードをネジで固定する前に、オプションボードに無理な力を加えて 前後左右に動かさないでください。故障の原因となります。

• オプションボードの上下を確認してから、オプションボードをセットしてください。

# <span id="page-14-0"></span>別売の自立スタンドを使用する場合

## ■ 自立スタンドの取り付け

## **注意**

- ・ スタンドの取り付けは、十分な安全を確保できる人数(必ず2名以上)でおこなってください。落下してけがの原因となることがあります。
- ・ 機器の内部を破損する可能性がありますので、スタンドに付属のネジをお使いください。
- ・ スタンド取り付け時、本機とスタンドの間に手を挟まないように注意してください。
- ・ 自立スタンドを使用する場合は、床置きしないでください。机などに置いて使用するか、壁掛け金具をご使用ください。

本機をマットや毛布など柔らかいものを敷いた上にディスプレイをパネル面が下になるように置いてください。

スタンドの取り付けにはスタンドの取扱説明書をよくお読みください。

別売のスタンド、ST-401をご使用ください。

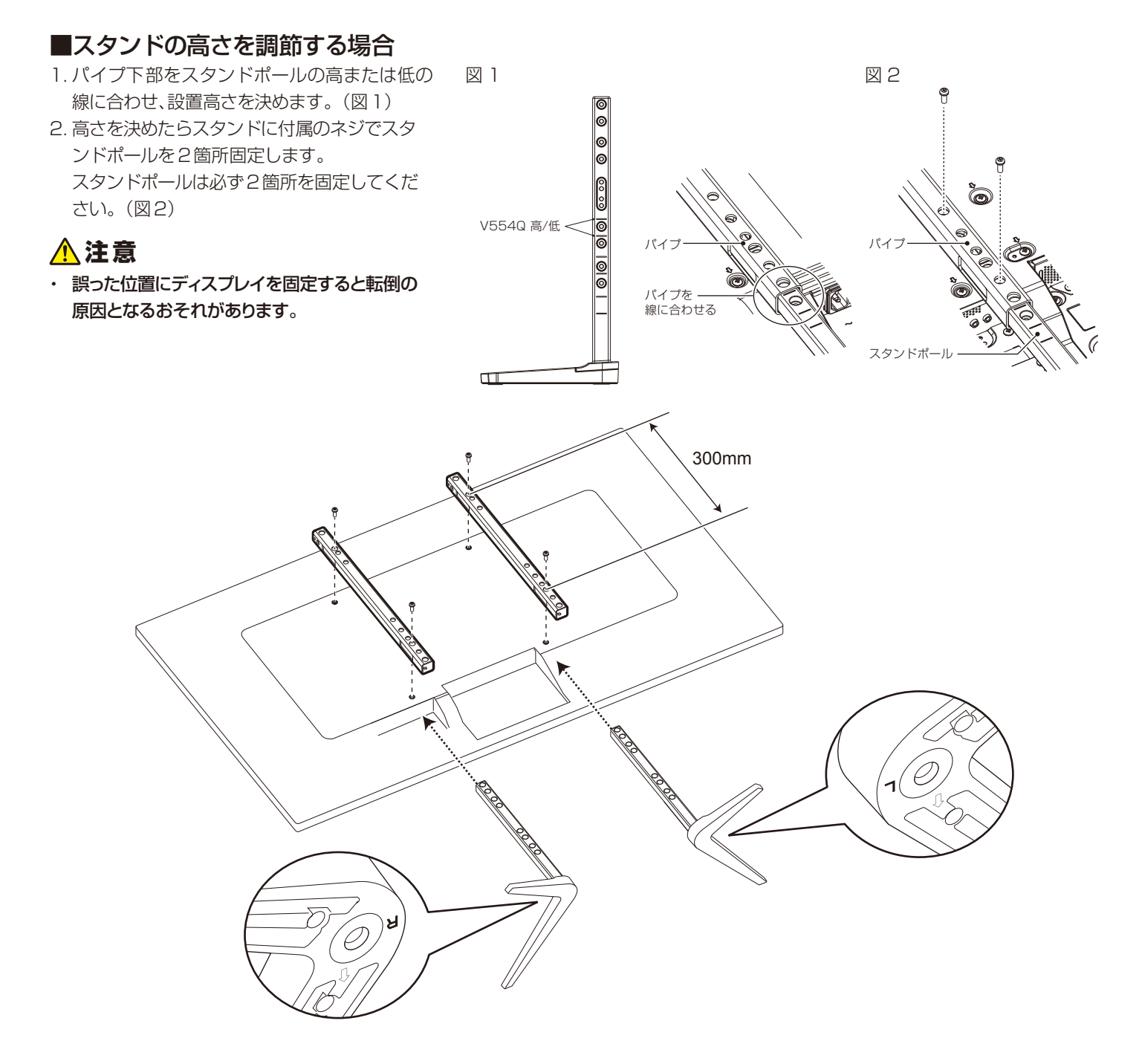

# <span id="page-15-0"></span>**各部の名称**

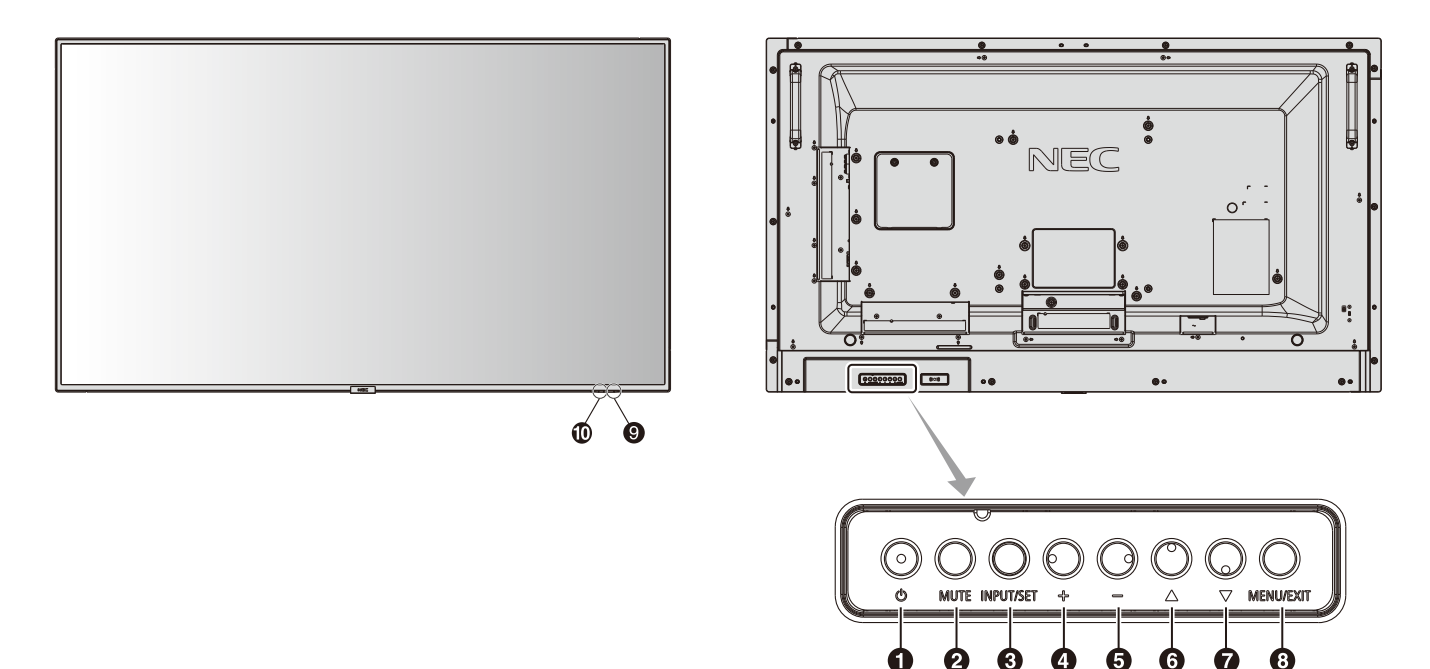

## 1 ①ボタン(電源ボタン)

電源をオン/スタンバイするときに押します。

## **2 MUTEボタン**

音を消します。もう一度押すと元の音量で音がでます。

## **3 INPUT/RESETボタン(入力切替ボタン)**

INPUT: 以下の映像入力を切り替えます。

「DisplayPort1」、「DisplayPort2」、「HDMI1」、「HDMI2」、 「HDMI3」、「MP」、「OPTION」\*

名称は工場出荷時のものです。

SET:OSD画面の表示時には、OSD画面で調節した内容を決定します。 (OSD画面表示時は、リモコンのSET/POINT ZOOMボタンと同じ 機能になります。)

\*対応するオプションボード装着時のみ。対応可能なオプションボードについては 販売店へお問い合わせください。

## 4 +ボタン(プラスボタン)

主に2つの動作があります。

- 1. OSD画面が表示されていないときに押すと、音量が大きくなりま す。
- 2. OSD画面で調節項目を選択し、このボタンを押して設定値を調節 します。

## 5 ボタン(マイナスボタン)

主に2つの動作があります。

- 1. OSD画面が表示されていないときに押すと、音量が小さくなりま す。
- 2. OSD画面で調節項目を選択し、このボタンを押して設定値を調節 します。

OSDはオンスクリーンディスプレイの略称です。

## **6 ▲ボタン(アップボタン)**

OSD画面が表示されていないときに押すと、OSD画面を表示します。 OSD画面が表示されているときは、調節項目を選択します。

## ● ▼ボタン(ダウンボタン)

OSD画面が表示されていないときに押すと、OSD画面を表示します。 OSD画面が表示されているときは、調節項目を選択します。

## **8 MENU/EXITボタン**

OSD画面が表示されていないときに押すと、OSD画面を表示します。 OSD画面が表示されているときは、ひとつ前のOSD画面に戻ります。

#### 6 リモコン受光部/電源ランプ

リモコン受光部:

リモコンの信号受光部です。

#### 電源ランプ:

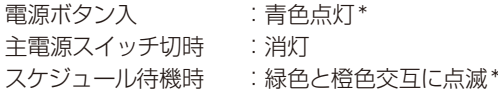

異常検出時(自己診断):赤色点滅または赤色と青色の点滅

\* 電源ランプ「OSDメニュー」→「コントロール」→「電源ランプ」 でオフが選択されている場合は電源ランプは消灯となります。

1

\*1 スケジュールランプ「OSDメニュー」→「コントロール」→「電 源ランプ」→「スケジュールランプ」でオフが選択されている場 合は電源ランプは消灯となります。

お知らせ

• 電源ランプについては、本取扱説明書の機能「パワーマネージメント機能」 を参照ください。

#### 0 外光センサー

周囲の明るさを検知するセンサーです。「外光センサー」で「設定1」また は「設定2」を設定した場合に使用します。「設定1」または「設定2」選 択時には障害物の陰にならないよう注意してください。

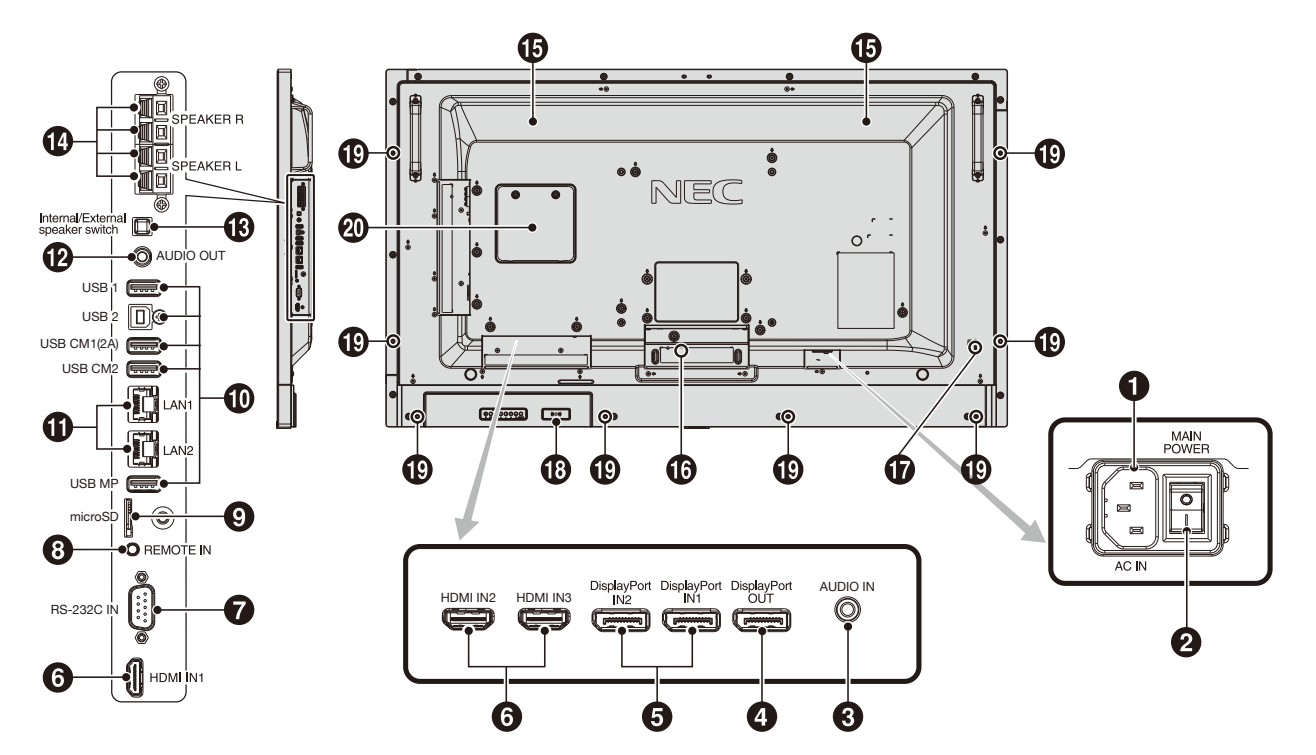

# 1 電源入力コネクター(3極アース端子付き)

電源コードを接続します。

#### ■ 主電源スイッチ

主電源をオン/オフするときに押します。 |:オン ○:オフ 出荷時はオフになっています。

3 オーディオ入力コネクター(ステレオミニジャック) コンピューター、ビデオプレーヤー、DVDプレーヤーなどの音声出力 コネクターと接続します。

## 4 DisplayPort出力コネクター(DisplayPort)

他のディスプレイのデジタル映像インターフェースのDisplayPort入力 コネクターと接続します。DisplayPort IN1の信号を出力します。

#### 5 DisplayPort入力コネクター(DisplayPort)

他のディスプレイのデジタル映像インターフェースのDisplayPort出力 コネクターと接続します。

#### 6 HDMI 入力コネクター(HDMI)

デジタル映像インターフェースのHDMI 規格に準拠した機器と接続します。 7 RS-232C入力コネクター(D-SUB 9ピン)

コンピューターを接続します。詳細は本取扱説明書の付録「RS-232Cリモートコントロール」を参照ください。

#### 8 リモート入力コネクター(ステレオミニジャック)

コネクターに別売のコントロールキットのセンサーユニットを接続すると、 センサーユニット上のリモコン受光部を利用してリモコンで制御できます。

#### お願い

• 指定のもの以外は使用しないでください。

#### 9 microSDカードスロット

microSDメモリーカードを挿入します。

microSDメモリーカードに保存されている画像または動画を表示す ることができます。詳細は本取扱説明書の機能「メディアプレーヤー でできること」を参照ください。microSDカードスロットカバーの取付に ついては「メディアプレーヤーでできること」内の「microSDカードス コットカバーの取り付け」を参照ください。

#### 0 USBポート

- USB1:USBダウンストリームポート(USB Type-A) USB機器を接続します。
- USB2:USBアップストリームポート(USB Type-B) コンピューターを接続します。接続した機器でディスプレイ を制御する場合にはこのポートをご使用ください。
- USB CM1(2A):電源供給専用のポートです。本ポートから供給できる 電流は最大2Aまでです。
- このポートを使用した通信はできません。 USB CM2:サービスポート(カスタマーサービス用)使用できません。

USB MP: USBストレージデバイスを接続します。またUSBストレージ デバイスに保存されている画像または動画を表示することが できます。詳細は本取扱説明書の機能「メディアプレーヤー でできること」を参照ください。 MPはMedia Playerの略称です。

#### $\bigoplus$  LANポート(RJ-45)

HTTPサーバー機能を利用し、コンピューターでWebブラウザーを 使用して本機のLAN設定を制御することができます。

- 複数台のディスプレイのマルチ接続(数珠つなぎ)による制御が可能です。 お知らせ
	- ポートをひとつ使用する場合は、LAN1のポートを優先してご使用ください。
	- マルチ接続(数珠つなぎ)の詳細は本取扱説明書の付録「マルチ接続につい て」を参照ください。
- @ オーディオ出力コネクター(ステレオミニジャック)

## 選択されている音声を出力します。ヘッドホン用端子ではありません。

- 48 内蔵スピーカーと外部スピーカーの切り替えスイッチ
- :内蔵スピーカー :外部スピーカー

#### お願い

• 内蔵スピーカーと外部スピーカーの切り替えは、主電源をオフした 状態でおこなってください。

#### {20 スピーカー出力端子

外部スピーカーを接続します。

#### 入力端子の極性は赤がプラス(+)、黒がマイナス(-)です。

- お願い • 当社推奨の専用スピーカーをご使用ください。
- % 内蔵スピーカー

## **6 オプション用スロット**

- 
- スロット2タイプ対応のオプションボードが装着できます。 お知らせ
- 対応可能なオプションボードについては販売店にお問い合わせください。 & セキュリティスロット

セキュリティスロットは、市販のケンジントン社製セキュリティケー ブルに対応しています。

#### 製品については、ケンジントン社のホームページをご参照ください。 18 無線通信センサー

本機の情報や設定を無線で送受信するセンサーです。詳細は本取扱 説明書の付録「Intelligent Wireless Data機能」を参照ください。 設定は「OSDメニュー」→「コントロール」→「INTELLI.WIRELESS DATA」でおこないます。

## ( オプションスピーカー用取り付け穴

- お知らせ
- 対応可能なオプションスピーカーについては販売店にお問い合わせください。

## ) メンテナンス用スロット

販売店または工事専門業者以外はメンテナンス用スロットを開けな いでください。

日本語

# <span id="page-17-0"></span>リモコン

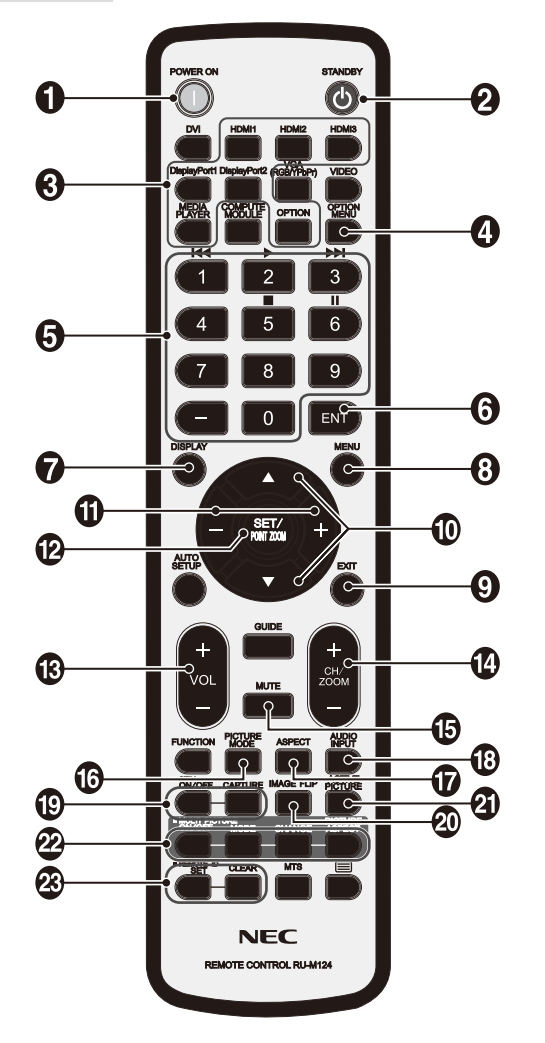

## **4 POWER ONボタン**

電源をオンにします。

#### **2 STANDBYボタン**

ディスプレイをスタンバイ状態にします。

#### 6 入力切替ボタン

入力信号を選択します。 MEDIA PLAYERのみ入力信号名称はMPと表示されます。 入力信号の名称は工場出荷時のものです。

## **4 OPTION MENUボタン\***'

## 6 数字ボタン

パスワードやリモコンIDの番号入力に使用します。 以下の数字ボタンを「CEC」(「OSDメニュー」→「コントロール」→ 「CEC」)やメディアプレーヤー機能の操作に使用します。  $1$   $1$   $2$   $2$   $3$   $1$   $5$   $1$   $6$   $1$ 

## 6 ENTボタン

メディアプレーヤー使用時に自動再生するフォルダーを決定します。

#### **7 DISPLAYボタン**

画面情報を表示します。 ーー……<br>「リモコンロック設定 | (「OSDメニュー | → 「コントロール | → 「リモコ ンロック設定」)でボタンをロックした場合、DISPLAYボタンを5秒

## 以上押し続けるとロックを解除できます。

**8 MENUボタン** 

## OSD画面をオン/オフします。

## **9 EXIT ボタン**

ひとつ前のOSD画面に戻ります。

## 0 ▲ボタン(アップボタン) /▼ボタン(ダウンボタン)

OSD画面の調節項目の選択、OSD画面の表示位置の調節、マルチ画 面を使用している際に選択画面の位置の調節などに使用します。

#### ! −ボタン(マイナスボタン) /+ボタン(プラスボタン) OSD画面で選択した項目の調節、OSD画面の表示位置の調節、マルチ画

面機能使用時の選択画面の位置およびサイズの調節などに使用します。

#### @ SET/POINT ZOOMボタン

SET:OSD画面で調節した内容を決定します。 POINT ZOOM:OSD画面が表示されていないときに、ポイントズー ム機能を有効にします。詳細は本取扱説明書の付録「ポイントズーム 機能|を参照ください。

#### **48 VOL-ボタン(音量調節マイナスボタン)/** VOL+ボタン(音量調節プラスボタン)

音量の大/小を調節します。

**1 CH/ZOOM-ボタン(チャンネル/ズーム調節マイナスボタン)/** 

#### CH/ZOOM+ボタン(チャンネル/ズーム調節プラスボタン)

選択画面のサイズや、ポイントズーム機能で画像を拡大/縮小します。 ポイントズームの詳細は本取扱説明書の付録「ポイントズーム機能」 を参照ください。

#### % MUTEボタン(ミュートボタン)

音を消します。もう一度押すと元の音量で音がでます。

## ^ PICTURE MODEボタン(ピクチャーモードボタン)

ピクチャーモードを選択します。 [STANDARD], [sRGB], [CINEMA], [CUSTOM1], 「CUSTOM2」、「HIGHBRIGHT」、「SVE-(1-5) SETTINGS」から 選択できます。

ピクチャーモードについての詳細は本取扱説明書の機能「ピクチャー ー.<br>モード を参照ください。

#### & ASPECTボタン(アスペクトボタン)

画像の「アスペクト」を「標準」、「フル」、「ワイド」\*、「ダイナミック」\*、 「1:1」、「ZOOM」から選択します。

#### \* HDMI1, HDMI2, HDMI3入力の場合のみ。 **13 AUDIO INPUTボタン(音声入力切替ボタン)**

音声入力を各映像入力ごとに切り替えることができます。 「IN」、[HDMI1」、「HDMI2」、「HDMI3」、「DisplayPort1」、 「DisplayPort2」、「OPTION」\*1 、「MP」から選択します。 「OPTION」音声入力は対応するオプションボードが搭載されている 場合のみ選択可能です。

#### ( STILLボタン(画面静止ボタン)

ON/OFFボタン:スチル機能をオン/オフします。 CAPTURE ボタン:静止画面を更新します。

#### お知らせ

- スチル機能の動作時に「映像反転」で「オフ」以外を選択した場 合、「マルチ画面モード」、「テキストティッカー」、「スクリーンセー バー」、「ポイントズーム機能」、「入力切替のスーパー」、「タイルマト リクス」を実行するとスチル機能は解除されます。
- スチル機能が動作している場合、「マルチ画面コントロール」の「回 転」は動作しません。
- 入力信号にOPTIONを選択している場合は、対応するオプション ボード装着時のみ切り替わります。対応可能なオプションボード については販売店へお問い合わせください。

## **40 IMAGE FLIPボタン(映像反転ボタン)**

画像を左右、上下反転、180°回転することができます。 「左右反転」、「上下反転」、「180°回転」、「オフ」の順に切り替わります。 お知らせ

- 映像反転については「映像反転」(「OSDメニュー」→「映像設定」→ 「回転」→「映像反転」)を参照ください。
- \*1: 対応するオプションボード装着時のみ切り替わります。対応可能なオプショ ンボードについては販売店へお問い合わせください。

#### **4 ACTIVE PICTUREボタン**

選択画面を表示設定します。

### <span id="page-18-0"></span>**@ MULTI PICTUREボタン(マルチ画面ボタン)**

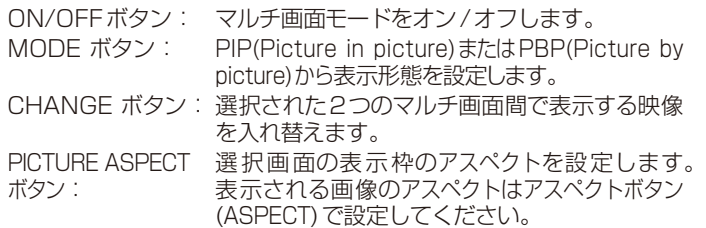

#### お知らせ

• マルチ画面表示中にSET/POINT ZOOMボタンを押すと、選択画 面の表示サイズを変更できます。

### **<B) REMOTE IDボタン(リモコンIDボタン)**

リモコンのモードを切り替えます。

- ノーマルモード: モニターIDに関係なく、すべての当社リモコンナンバリン グ機能があるディスプレイをリモコンで制御できます。 IDモード: リモコンIDと同じ番号のモニターIDを持つディスプレイ のみをリモコンで制御できます。 SETボタン: 2秒以上押し続けると、リモコンをIDモードにします。 ボタンを押しながら0〜100までの数字を入力す ると、リモコンIDが設定できます。
- CLEARボタン: 2秒以上押し続けると、ノーマルモードになります。 お知らせ

• 説明のないボタンは、動作しません。

# リモコンの使用範囲

リモコンの操作をするときは本機またはセンサーユニット(別 売のコントロールキットを接続した場合)のリモコン受光部の 方向にリモコンの先を向けてください。

リモコンは、リモコン受光部から7m以内、上下左右30°で は3.5m以内でご使用ください。

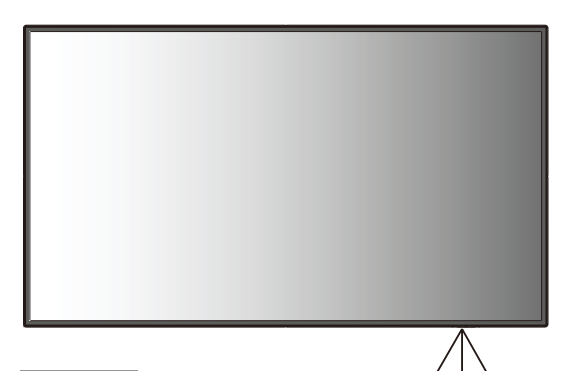

#### お知らせ

• 太陽の直射日光や強い光の当た るところ、または、蛍光灯の近 くでは、リモコン操作がきかな い場合があります。

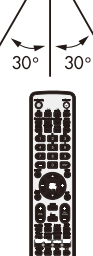

# リモコンの取り扱い

## リモコンに電池を入れる 単4形乾電池2つが必要です。 下図に従って電池を入れてください。

1. ふたを矢印のように押しながら引き上げる

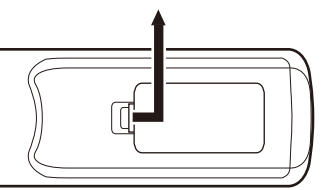

2. ケース内部の表示どおりに●●を合わせて入れる

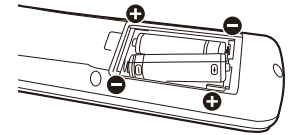

3. ふたを元に戻す

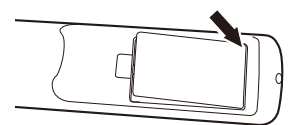

## **注意**

- ・ 乾電池は誤った使い方をすると液もれや破裂することがあり ますので、次の点について特にご注意ください。
- 乾電池のプラス●とマイナス●を、表示のとおり正しく入れて ください。
- ・ 乾電池は種類によって特性が異なりますので、種類の違う乾電 池は混ぜて使用しないでください。
- 新しい乾電池と古い乾電池を混ぜて使用しないでください。 新しい乾電池の寿命を短くしたり、また、古い乾電池から液が もれるおそれがあります。
- ・ 乾電池が使えなくなったら、液がもれて故障の原因となるおそ れがありますのですぐ取り出してください。 また、もれた液に触れると肌が荒れることがありますので、布で ふき取るなど十分注意してください。

#### お知らせ

- 付属の乾電池は保存状態により短時間で消耗することがありま すので、早めに新しい乾電池と交換してください。
- 長時間使用しないときは、乾電池をリモコンから取り出して保 管しておいてください。

### お願い

- 強い衝撃を与えないでください。
- 水に濡らさないでください。もし濡れた場合は、すぐにふき取っ てください。
- 熱やスチームなどにあてないでください。
- 電池を廃棄する際は、お買い上げの販売店、または自治体にお問 い合わせください

<span id="page-19-0"></span>**接続**

## 外部機器を接続する

- ・接続する外部機器を保護するため、接続の際には主電源を切ってください。
- ・接続する機器のそれぞれの取扱説明書に従って接続してください。

#### お願い

• 本機または外部機器の主電源がオンの場合、ケーブルの抜き差しはおこなわないでください。

## 電源を接続する

## **注意**

• 電源コンセントに接続するときは、本機の使用に十分な電源容量が供給されることを確認してください。電源容量は「仕様」を参照願 います。

#### お願い

- 電源コードは本機に接続してから電源コンセントに接続してください。
- 1. 電源コードの一方の端を、本体の電源入力コネクターに差し込む。 奥までしっかり差し込んでください。

## **注意**

- 電源コードを本機付属のクランプとネジ(M4×10)で必ず固定し、本体の電源入力コネクターから容易に抜けるのを防止し てください。(締付トルク 139〜189N・cm)
- 2. アースリード線を接地(アース接続)する。
- 3. 電源プラグをAC100V電源コンセントに接続する。

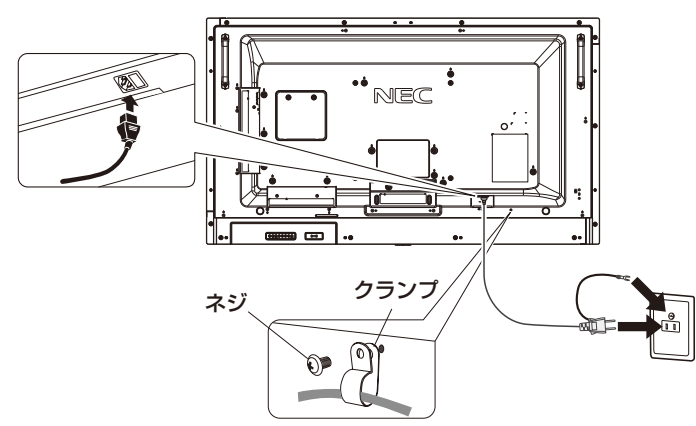

## **警告**

- ・ 表示された電源電圧以外で使用しないでください。火災・感電の原因となります。
- ・ 本機には一般のご家庭のコンセント(AC100V)でお使いいただくための電源コードを添付しております。 AC100V以外で使用しないでください。
- ・ 電源プラグのアースリード線は必ず接地(アース)してください。 なお、アース接続を外す場合は、必ず電源プラグをコンセントから抜いてからおこなってください。 また、電源プラグのアースリード線は電源コンセントに挿入または接触させないでください。火災・感電の原因となります。
- ・ 本機に添付している電源コードは本機専用です。安全のため他の機器には使用しないでください。

#### お願い

• 電源コンセント周辺は、電源プラグの抜き差しが容易なようにしておいてください。

# <span id="page-20-0"></span>本機の電源を入れる

電源がオンの場合、電源ランプは青色に点灯します。

お知らせ

• 主電源スイッチがオン(|)になっていることを確認してから操作してください。

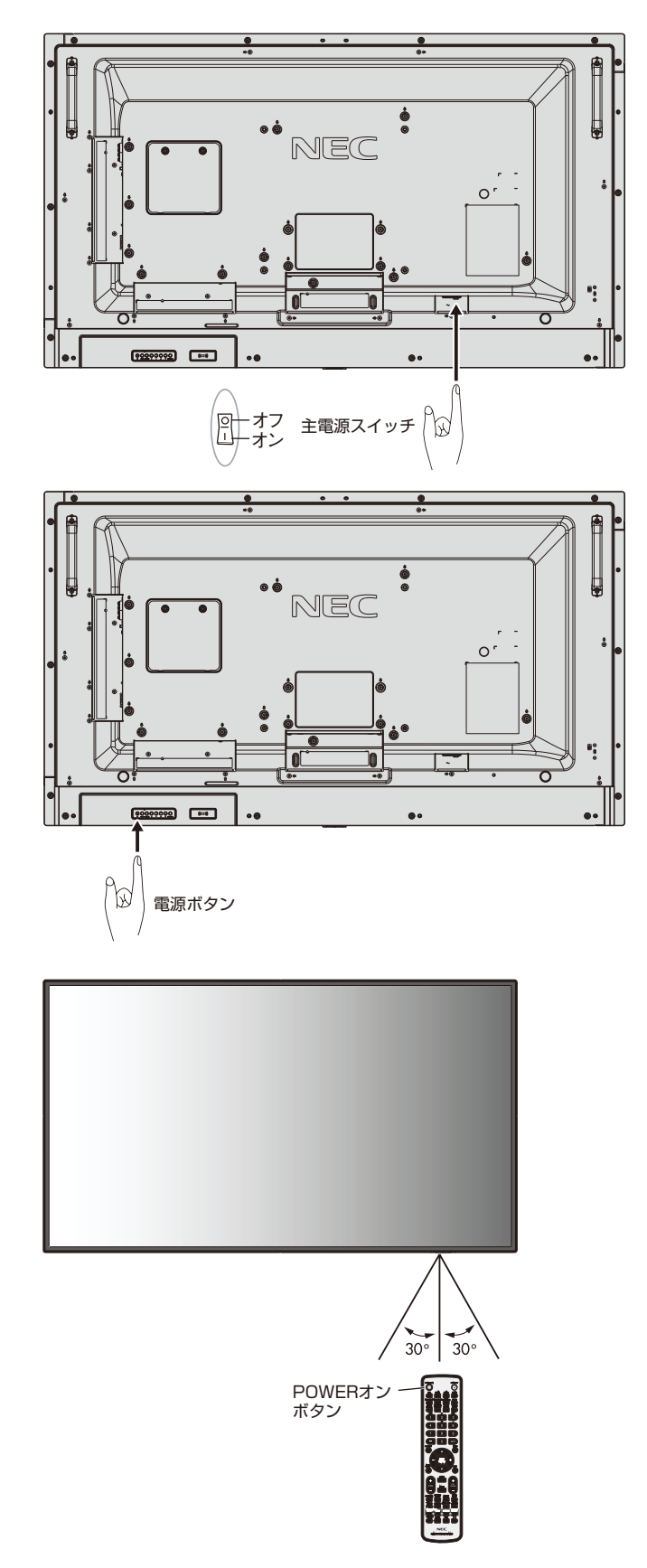

<span id="page-21-0"></span>調節

- 1. 主電源スイッチをオンにする。
- 2. 本機の電源を入れてから、コンピューターや映像機器の主電源を入れる。
- 3. 画面の調節をおこなう。
	- DisplayPort入力コネクター使用の場合は、信号の情報により自動的に設定をおこないますので画面の調節は不要です。
	- VIDEO系の入力端子(HDMI1、HDMI2、HDMI3、MP)の場合は、調節は不要です。
	- HDMI入力コネクター使用の場合は、「HDMI」(「OSDメニュー」→「マルチ入力」→「ターミナルモード」→「HDMI」)で「設定1」 または「設定2」から適切な設定を選んでください。

## 長くお使いいただくために

ディスプレイに使用しているバックライトには寿命があり、バックライトの明るさは使用時間に応じて低下します。 また、長時間同じ画面を表示していると、画面表示を変えたときに前の画面表示が残る「残像」という現象が発生する場合があります。 残像は画面表示を変えることで徐々に解消されますが、あまり長時間同じ画面を表示すると残像が消えなくなります。 本機を長くご使用いただくために、次の点にご注意ください。

- 使用していないときは本機の主電源を切ってください。
- 本機の電源ボタンまたはリモコンのSTANDBYボタンまたはPOWER ONボタンで本機をスタンバイ状態にしてください。
- •「パワーセーブ」(「OSDメニュー」→「保護設定」→「パワーセーブ」)を使用してください。信号が入力されないときに自動的にパ ワーセーブモードに切り替わります。
- •「スケジュール」(「OSDメニュー」→「スケジュール」)を使用して、使用する時間に合わせて自動的に電源をオンまたはスタンバ イ状態にしてください。

#### お知らせ

- スケジュール機能を使用する場合は必ず「日付/時刻設定」(「OSDメニュー」→「スケジュール」→「日付/時刻設定」)の設定を おこなってください。
- 液晶パネルにかかる負担を軽減するため、「スクリーンセーバー」(「OSDメニュー」→「保護設定」→「スクリーンセーバー」)を使 用してください。

# <span id="page-22-0"></span>**接続方法について**

#### お願い

• 本機または外部機器の主電源がオンの場合、ケーブルの抜き差しはおこなわないでください。

## 接続する前に

- ・ コンピューターに接続する前に、本機、コンピューターおよび周辺機器の主電源を切ってください。
- それぞれの機器の取扱説明書を参照してください。

#### お知らせ

- 接続するオーディオ機器やコンピューターの音声出力端子の形状がステレオミニジャックの場合は、オーディオケーブルは抵抗なしを使用し てください。
- 抵抗ありのオーディオケーブルを使用した場合、音量が大きくならなかったり、音声が出ない場合があります。
- microSDメモリーカード、USBストレージデバイスは本機の主電源がオフのときに抜き差しすることをおすすめします。

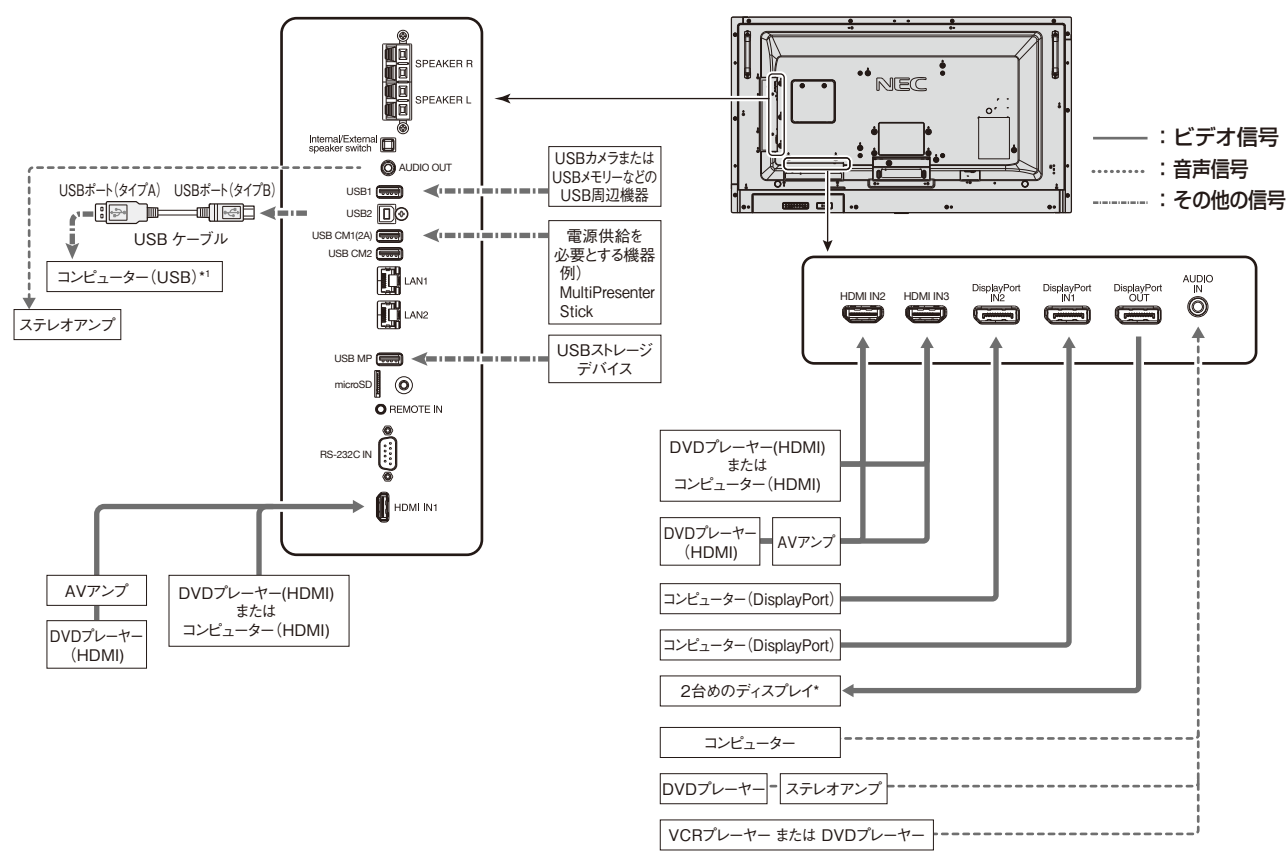

\*:マルチ接続(数珠つなぎ)をする場合、接続台数に制限があります。

\*1:USB2に接続したコンピューターからUSB1に接続した機器を操作することができます。

## コンピューターとの接続

本機はコンピューターのディスプレイとして使うことができます。下表に示す種類のタイミングの自動判別をおこない画面情報を設定 しますので、コンピューターに接続すると自動的に適切な画面を表示します。

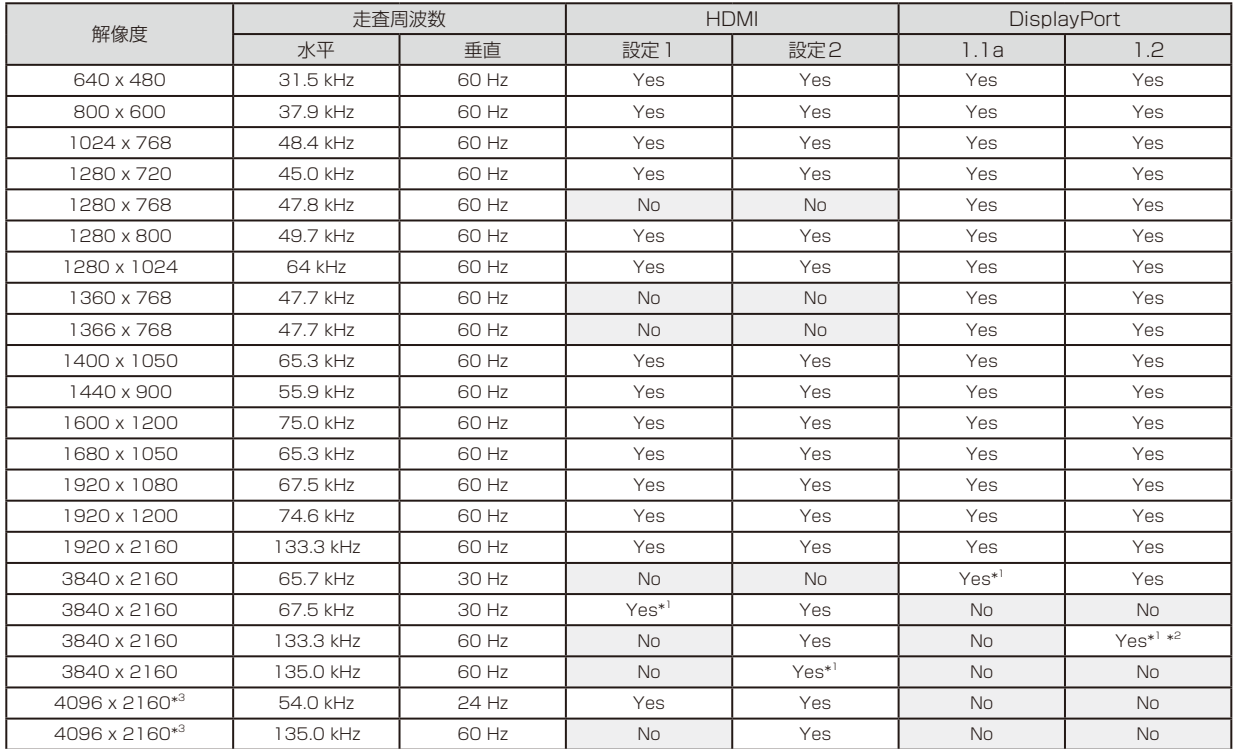

**\*1: 推奨信号タイミング** 

\*2:HBR2選択時のみ

\*3:簡易圧縮表示

## お知らせ

• 入力される信号の解像度によっては、文字がにじんだり図形が歪んだりすることがあります。

ビデオカードまたはドライバーによっては映像を正しく表示することができない場合があります。

## HDMI出力端子のある機器との接続

本機はHDMI出力付きプレーヤーやコンピューターなどと接続して使用することができます。詳しくは、プレーヤーなどの取扱説明書 を参照してください。

- ・ オーディオ入力は「音声入力」(「OSDメニュー」→「音声設定」→「音声入力」)またはリモコンのAUDIO INPUTボタンでHDMI1、 HDMI2またはHDMI3を選択します。
- ・ HDMIケーブルはHDMIロゴがついているものをご使用ください。
- ・ HDMI機器によっては、映像が表示されるまでに時間がかかる場合があります。
- ・ ビデオカードまたはドライバーによっては映像を正しく表示することができない場合があります。
- ・ HDMI出力付きコンピューターと接続して使用する場合は、「オーバースキャン」(「OSDメニュー」→「映像設定」→「アドバンスト」→ 「オーバースキャン1)を「自動」もしくは「オフ」に設定してください。
- 接続しているコンピューターの電源を入れ、その後に本機の主電源を入れると映像が表示されないことがあります。その場合は、接続 しているコンピューターの電源を入れ直してください。
- ・ 3840×2160(60Hz)、4096×2160(60Hz)の解像度の場合は、「HDMI」(「OSDメニュー」→「マルチ入力」→「ターミナルモー ド」→「HDMI」)で「設定2」を設定してください。

## DisplayPort出力端子のある機器との接続

本機はDisplayPort出力付きコンピューターなどと接続して使用することができます。

詳しくは各コンピューターの取扱説明書を参照してください。

- ・ DisplayPort出力端子を使用する場合は、本取扱説明書の付録「映像出力」を参照ください。
- DisplayPort出力端子を使用し、接続した複数の画面に個別の映像を表示する場合は「DisplayPort」(「OSDメニュー」→「マルチ入 力」→「ターミナルモード」→「DisplayPort」)で「Displayport1.2」を選択し、「MST」を選択してください。
- ・ オーディオ入力は「音声入力」(「OSDメニュー」→「音声設定」→「音声入力」)またはリモコンのAUDIO INPUTボタンで「DisplayPort1」ま たは「DisplayPort2」を選択します。
- ・ DisplayPortケーブルはDisplayPort認証ロゴがついているものを使用することを推奨します。
- ・ コンピューターによっては、映像が表示されるまでに時間がかかる場合があります。
- ・ DisplayPortケーブルはロック付きのものがあります。ケーブルを取り外す際は、ケーブルコネクター上部にあるボタンを押しながら、 ケーブルを抜いてください。
- ・ 信号変換アダプターを使用した機器からの信号をDisplayPortに接続しても映像が表示されない場合があります。
- ・ 接続しているコンピューターの電源を入れ、その後に本機の主電源を入れると映像が表示されないことがあります。その場合は、接続 しているコンピューターの電源を入れ直してください。

## USB機器との接続

本機は、以下のUSBポートを装備しています。

USB1: USBダウンストリームポート(USBタイプA)

USB対応のフラッシュメモリー、キーボードなどのUSB機器を接続します。

- USB2: USBアップストリームポート(USBタイプB) 市販のUSBケーブルでUSB対応のコンピューターと接続します。
	- USB2に接続した機器からUSB1に接続したUSB機器を操作することができます。
- USB CM1(2A): 電源供給用のポートです。供給電力についての詳細は本取扱説明書の付録「仕様」を参照ください。
- USB CM2: サービスポートです。USB機器の接続はおこなわないでください。
- USB MP: USBダウンストリームポート(USBタイプA) メディアプレーヤー機能を使用して画像や動画を表示する際はこのポートにUSBストレージデバイスを接続してください。
- USBケーブルのコネクター形状および向きをよく確かめてから接続してください。
- USB機能は使用するコンピューターのBIOSやOS、周辺機器によっては動作しない場合があります。この場合は、まず各使用機器 の取扱説明書を確認したり、各機器のメーカーにお問い合わせください。
- 本機の電源スイッチをオフにしたり、Windows®のシャットダウンを実行する場合には、事前に本機に接続したUSB機器を停止させ て取り外してください。

もし、本機に接続したUSB機器を停止させないまま、上記の操作をおこなうとコンピューターがクラッシュして貴重なデータが失わ れることがあります。

- 本機がコンピューターに認識されるまでに数秒程度必要です。認識される前にUSBケーブルを引き抜いたり、瞬間的な抜き差しを繰 り返したりしないでください。
- USB CM1(2A)への電源供給は「USB電源」(「OSDメニュー」→「コントロール」→「USB」→「USB電源」)で設定できます。
- USB(2A)からの電源供給を使用する際は、電流が2A以上に対応しているケーブルをご使用ください。
- USBポートの設定は「USB」(「OSDメニュー」→「コントロール」→「USB」)を参照ください。
- 供給電力についての詳細は本取扱説明書の付録「仕様」を参照ください。

## **注意**

• USB ケーブルは束ねて(丸めて)固定せずに使用してください。ケーブルが発熱して火災の原因となるおそれがあります。

#### お知らせ

• USB CM1(2A)、USB CM2を使用した通信はおこなえません。

• 各USBへのUSB機器の接続については本取扱説明書の「接続方法について」を参照ください。

# <span id="page-25-0"></span>パワーマネージメント機能

本機の主電源を入れたままでも、コンピューターを使用しないときに本機の消費電力を減少させる機能です。 この機能はVESA DPM 対応パワーマネージメント機能を搭載しているコンピューターと接続して使用する場合のみ機能します。 ビデオカードによっては正しく動作しない場合があります。「パワーセーブ」(「OSDメニュー」→「保護設定」→「パワーセーブ」)を有効 に設定した場合、入力信号が失われてから設定した時間が経過すると、自動的にパワーマネージメント機能に入ります。

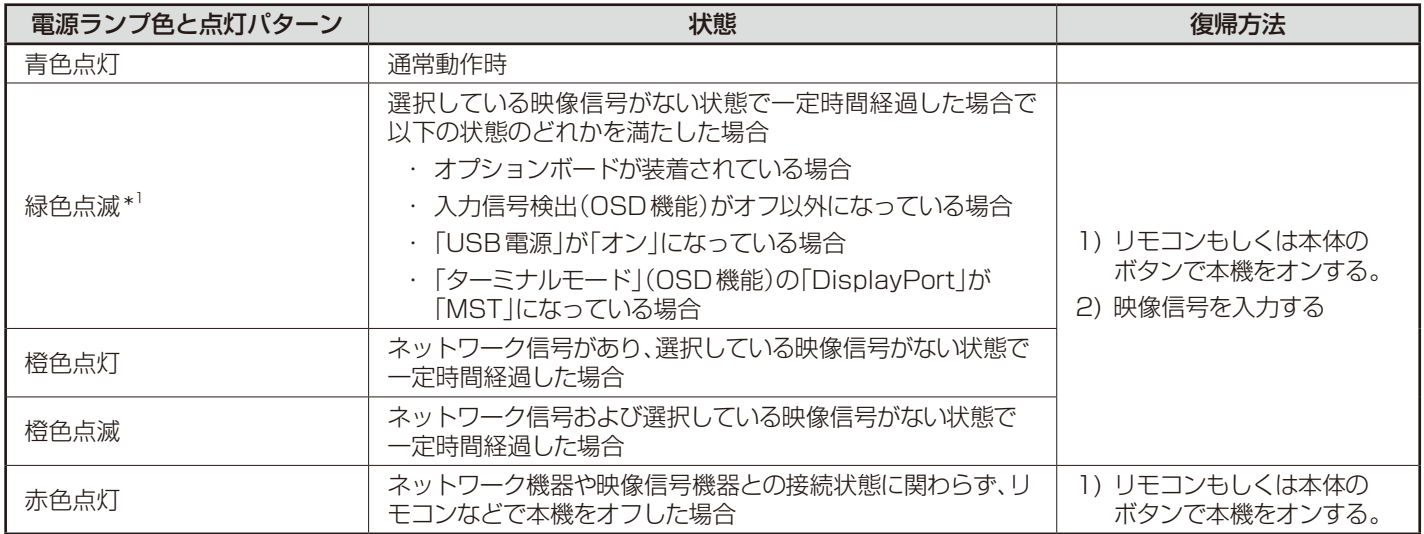

\*1:本機がパワーセーブに移行する時間は、「オートパワーセーブ時間設定」(「OSDメニュー」→「保護設定」→「パワーセーブ」→「オートパワーセーブ時間設定」)で設定できます。

お知らせ

• 電源ランプが短い点灯と長い点灯の組み合わせで点滅した場合は故障の可能性があります。販売店へお問い合わせください。

# <span id="page-26-0"></span>アスペクト変更

「アスペクト」(「OSDメニュー」→「映像設定」→「アスペクト」)またはリモコンのASPECTボタンで画面のアスペクトを選択することが できます。

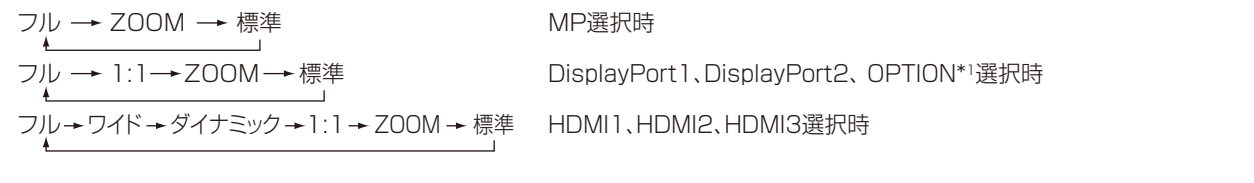

フル : 比率を変えて、画面いっぱいに表示します。

1:1 : 画像サイズそのままで表示します。

ZOOM : ズームモードでの設定で表示されます。

標準 : 比率を変えずに、できるだけ大きく表示します。

ワイド : 比率を変えずに、横方向を画面いっぱいになるよう表示します。画像のアスペクトによっては上下の一部が表示されない場合があります。

ダイナミック : 画面中央部と外側で伸張比率を変えて、自然なワイド表示にできます。

もとの信号と異なる画面のアスペクトで使用したいときは画面に歪みが発生します。

例)4:3信号をフルにした場合は横長画面となります。

スクイーズ信号ではフル、レターボックス信号ではワイドがおすすめです。

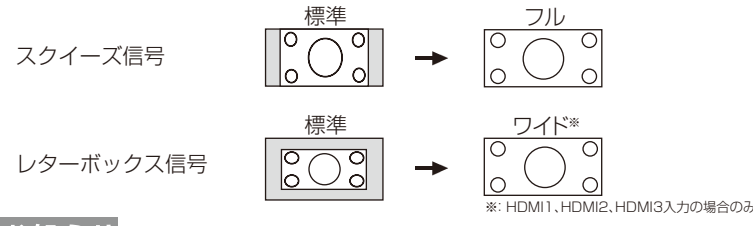

お知らせ

• 営利目的または公衆に視聴されることを目的として喫茶店、ホテルなどにおいてアスペクト変更等を利用して画面の圧縮や引き伸ばし などをおこないますと著作権法上で保護されている著作権者の権利を侵害するおそれがありますのでご注意願います。

\*1 対応するオプションボード装着時のみ。対応可能なオプションボードについては販売店にお問い合わせください。

# <span id="page-27-0"></span>メディアプレーヤーでできること

USBストレージデバイスやmicroSDメモリーカードに保存している動画・静止画・BGMと当社のオーサリングソフトウェアで作成 したメディアパッケージを再生します。

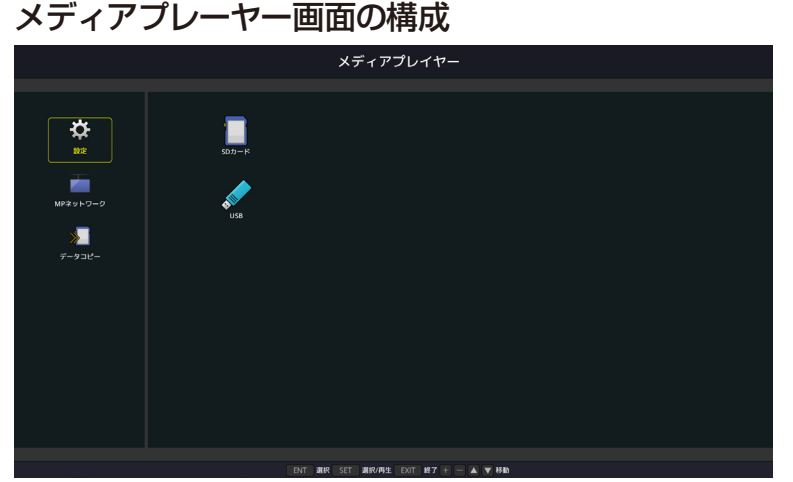

- •「設定」を選択すると、各設定項目の設定を変更することができます。
- •「設定」で自動再生を、「スライドショー」に設定しているとき、次の操作で自動再生が実行されます。
	- メディアプレーヤーのトップ画面でUSBストレージデバイスを本機のUSB MPに接続したとき。
	- 本機のUSB MPにUSBストレージデバイスが接続されている状態で、入力信号がMPに切り替わったとき。
	- このとき、自動的にUSBストレージデバイス内の「自動再生」メニューの「フォルダー」で設定したフォルダー内を検索し、見つかっ た画像または動画を順番に表示します。画像や動画の表示順は、ファイル表示画面で「並び順」をおこなった順になります。

#### お知らせ

- メディアプレーヤーで認識できるUSBストレージデバイスは1つのみです。
- 共有フォルダーは1〜4つまで設定できます。
- 共有フォルダーへの接続が失敗すると、エラーメッセージを表示してフォルダーアイコンに「×」印を表示します。その場合は次の 確認をおこなってください。
	- 接続先のフォルダー名は正しいか
	- 接続先のフォルダーが共有設定されているか
	- 接続先のフォルダーにアクセス権が設定されているか
	- 接続先のフォルダーに表示可能なファイルが保存されているか
- メディアプレーヤーの画面が表示されているときにコントロールパネルのボタンのいずれかを押すと、OSDを操作するかメディア プレーヤーを操作するかの確認画面が表示されます。
- タイルマトリクスを実行しているときに、メディアプレーヤーの画像を再生すると、各ディスプレイは同期していないため、表示 タイミングに差が生じることがあります。
- OSD 方向をポートレートに設定している場合、再生する動画は反時計回りに90°回転したデータを使用してください。
- ディスプレイを縦型設置する場合、OSD 方向をポートレートに設定してください。OSD 方向の設定によって静止画の表示方向が変 わります。

## 表示/再生可能なファイル

#### 静止画

・対応フォーマット

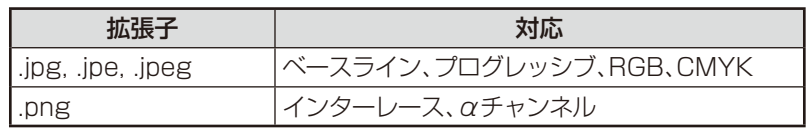

#### 動画

・対応フォーマット

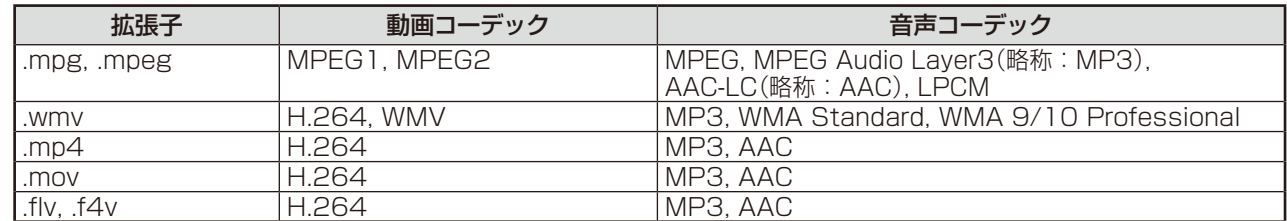

#### BGM

・対応フォーマット

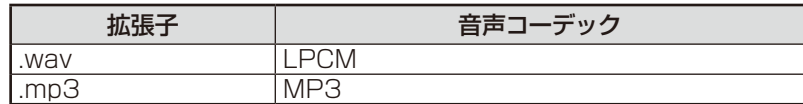

#### 詳細情報

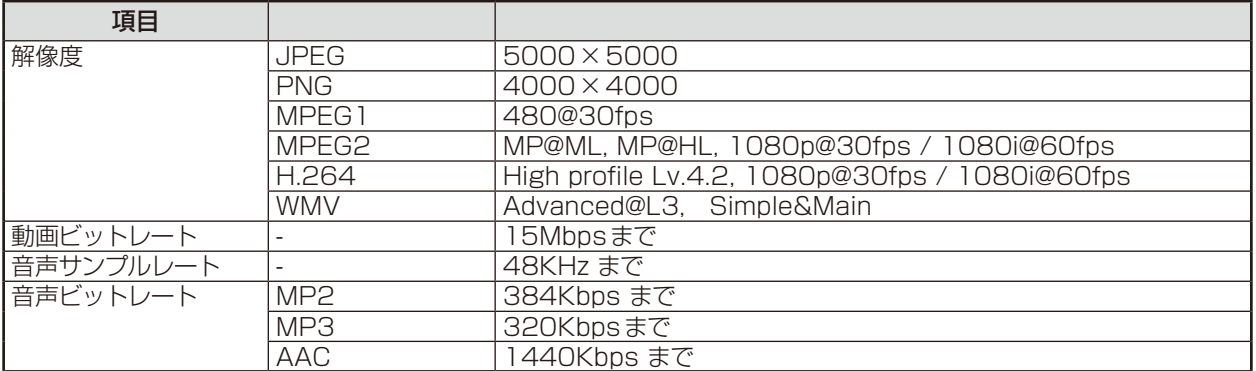

### お知らせ

- 上記の条件を満たしている動画ファイルであっても再生できない場合があります。
- USBストレージデバイスやmicroSDメモリーカードの種類、ファイルのビットレートによっては正常に動画が再生されない事があり ます。
- デジタル著作権管理(Digital Right Management, DRM)付きのファイルは再生できません。
- 動画ファイルの最大解像度は、横:1920、縦:1080になります。

## メディアパッケージ

当社のオーサリングソフトウェアで作成したコンテンツデータを、作成したスケジュールに応じて本機で再生できます。 作成したコンテンツデータをmicroSDメモリーカードまたはUSBストレージデバイスに保存してください。 メディアパッケージを再生する場合は、拡張子「.sch」のファイルを選択してください。 メディアパッケージのファイル構成は、オーサリングソフトウェアの取扱説明書をご覧ください。 オーサリングソフトウェアとその取扱説明書は、当社のホームページからダウンロードしてください。

#### お知らせ

• コンテンツで設定されたスケジュールは本機の日付/時刻設定を元に動作します。 コンテンツ再生中に本機の日付/時刻設定を変更した場合はコンテンツの再生を一度止め、再び再生してください。 再生後は設定変更した日付/時刻を元にコンテンツを再生します。 コンテンツ再生中に言語選択の設定を変更した場合も同様の操作をしてください。

## 対応microSDメモリーカード

FAT32形式またはFAT16形式でフォーマットしてください。 フォーマット方法については、お使いのWindows®の取扱説明書またはヘルプファイルを参照してください。

#### ・詳細情報

microSDメモリーカードは32GBのmicroSDHCまで対応しています。

## お知らせ

- CPRM付き(著作権管理)のmicroSDメモリーカードには対応しておりません。
- UHS-1またはUHS-2のmicroSDには対応しておりません。
- 市販されているすべてのmicroSDメモリーカードの動作を保証するものではありません。

## microSDカードスロットカバーの取り付け

盗難防止のためにmicroSDカードスロットカバーを取り付けることをおすすめします。 差し込み穴にmicroSDカードスロットカバーの先端を差し込み、付属のネジで固定します。 (締付トルク 139〜189N•cm)

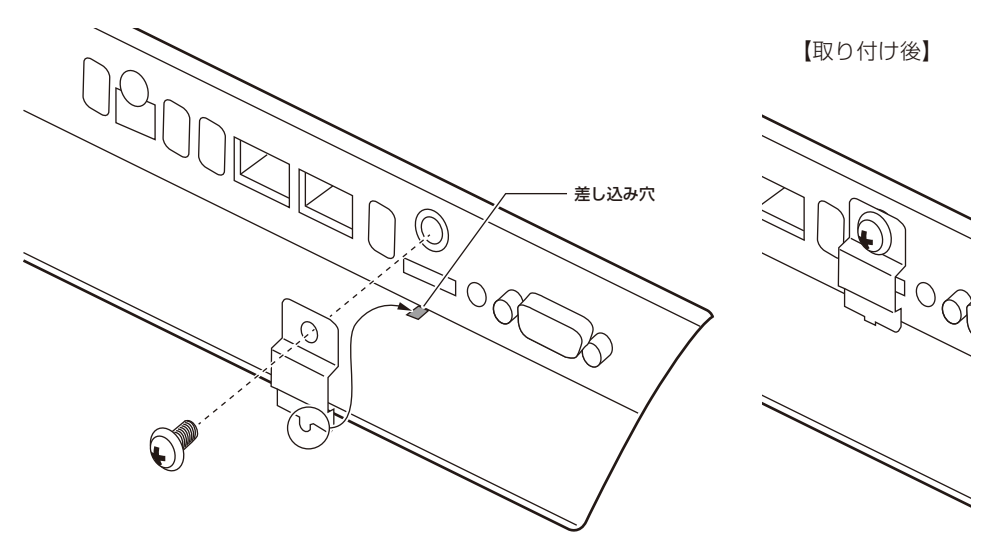

## 対応USBメモリー

本機に接続したUSBメモリーが認識されない場合は、フォーマット形式を確認してください。メディアプレーヤーで使用するUSBメ モリーはFAT32形式またはFAT16形式でフォーマットしてください。フォーマット方法については、お使いのWindows®の取扱説 明書またはヘルプファイルを参照してください。

使用するUSBメモリーのサイズは下図を参照してください。

これより大きいサイズを使用する場合は市販のUSB延長ケーブルをご使用ください。

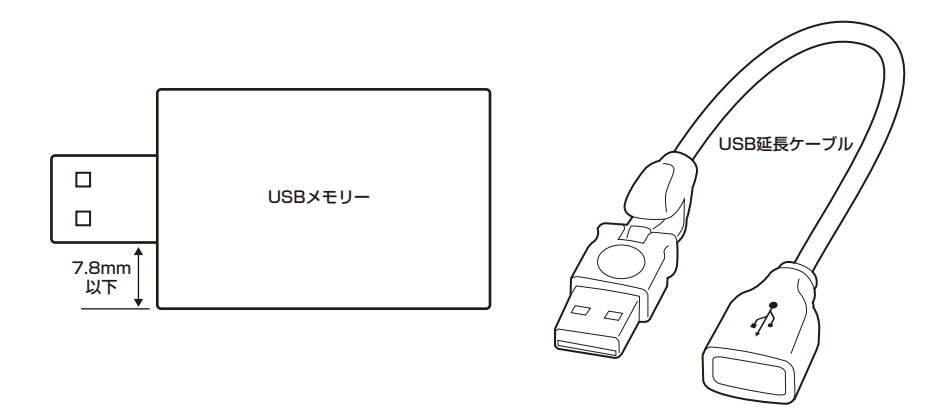

## お知らせ

- 市販されているすべてのUSB外部記憶装置の動作を保証するものではありません。
- USBメモリーに保存している画像や動画を表示する場合は、本機のUSB MPにUSBメモリーを接続してください。詳細は本取扱説 明書「各部の名称」を参照ください。

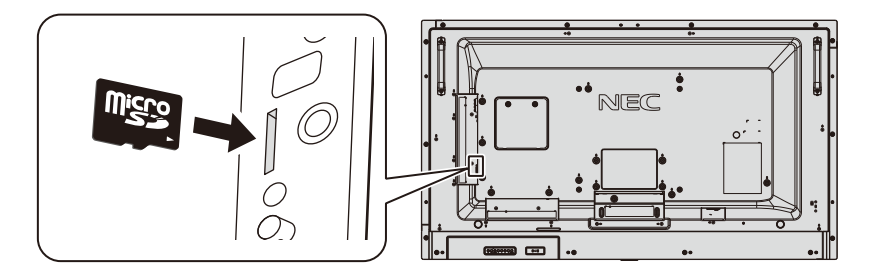

- microSDメモリーカードを挿入する際はカードの向きを確認し正しい向きで差し込んでください。
- microSDメモリーカードを取り出す際はカード側面の真ん中を押し取り出してください。

## ファイル表示画面

メディアプレーヤーのファイル表示形式には、アイコン表示とサムネイル表示があります。

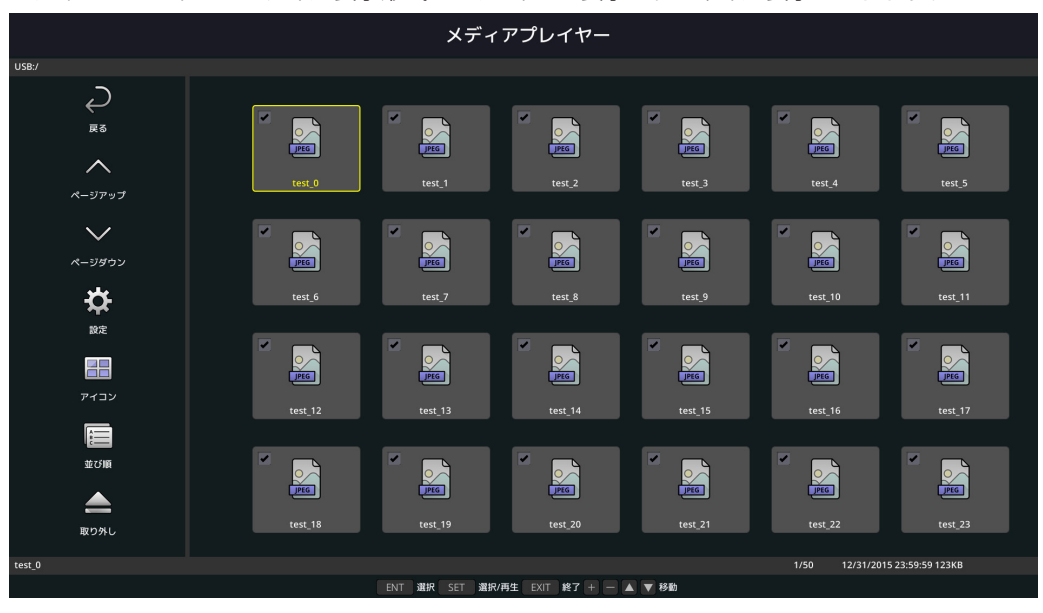

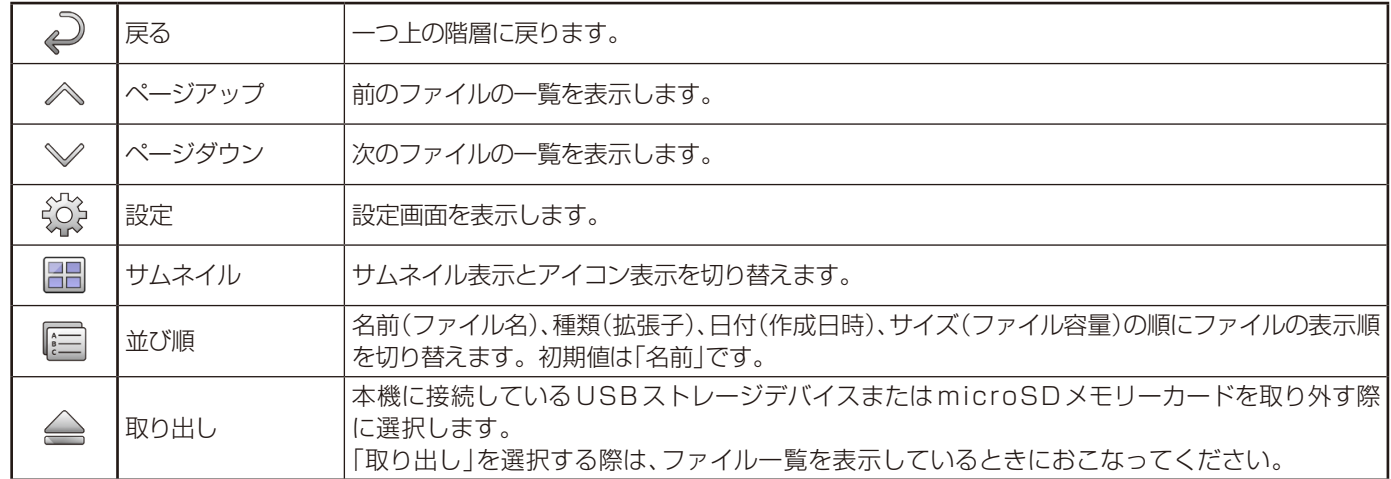

#### お知らせ

- 1つのフォルダー内は、フォルダーアイコンを含め、最大300個まで表示します。
- フォルダーの階層は16階層まで表示します。
- 種類が判別できないファイルのアイコンは「?」と表示されます。
- ファイルによってはサムネイルが表示されない場合があります。

## スライドショー表示

- ・ 表示したい画像および動画が入っているフォルダーを選択します。
- ・ スライドショー表示には、リモコンのボタン操作で切り替える「手動再生」と、設定した時間の間隔で自動的に画像を切り替える「自動 再生」がおこなえます。
- ・ 本機の再生モードの工場出荷時の設定は「手動」が設定されています。自動再生をおこなう場合は、「自動」に設定してください。
- ・ 画像の表示順は、ファイル表示画面で「並び順」をおこなった順になります。
- ・ 解像度の高い画像をスライド画面で表示している場合に、ファイル表示画面に戻ることがあります。

## メディアプレーヤーの設定

メディアプレーヤーのトップ画面やファイル一覧画面の 3 アイコンを選択すると、メディアプレーヤーの設定画面を表示します。 設定画面では次の設定ができます。

### スライドショー

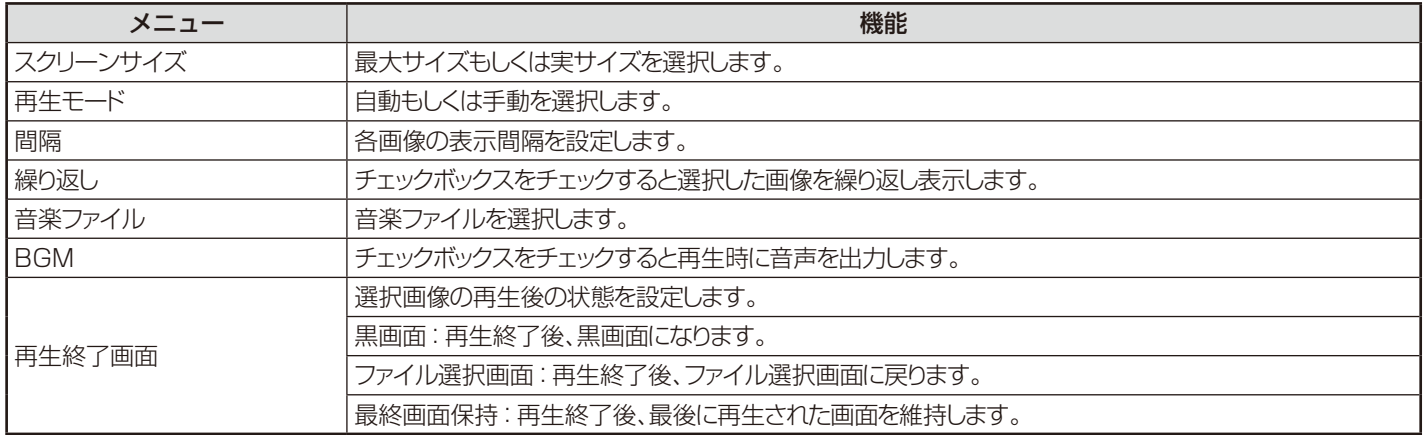

#### メディアパッケージ

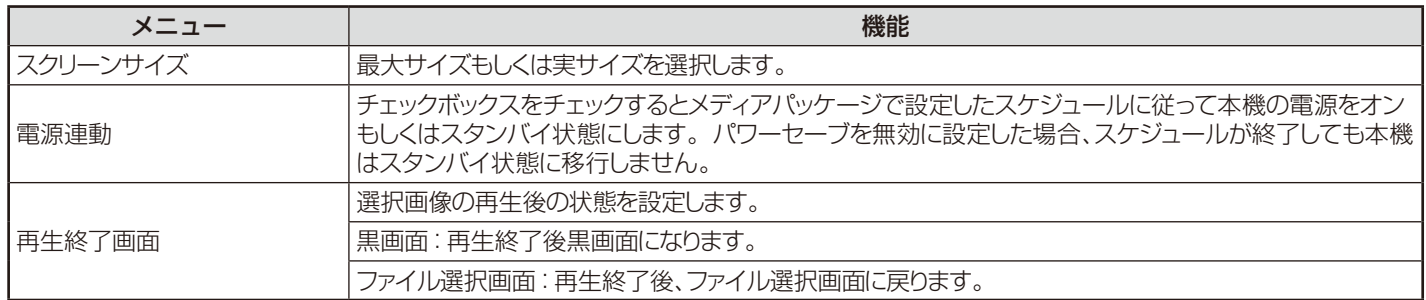

#### 自動再生

スライドショーを設定していると、入力信号がMPに切り替わったときに以下で選択したフォルダー情報を自動再生します。

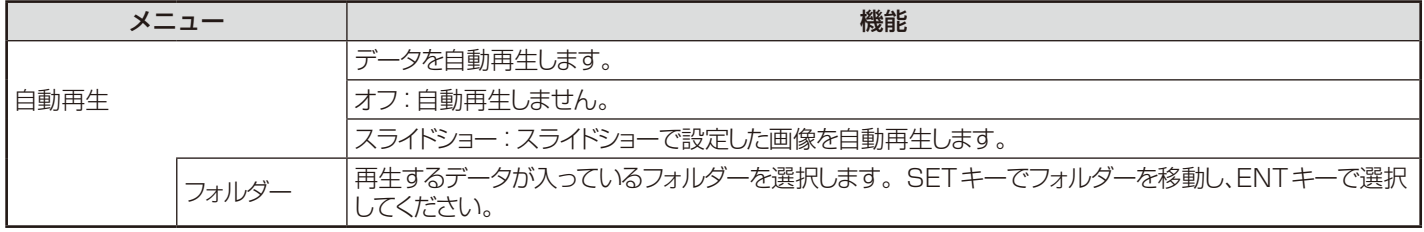

#### プリセットコンテンツ

本機が無信号になった際に以下で選択したフォルダー情報を再生します。

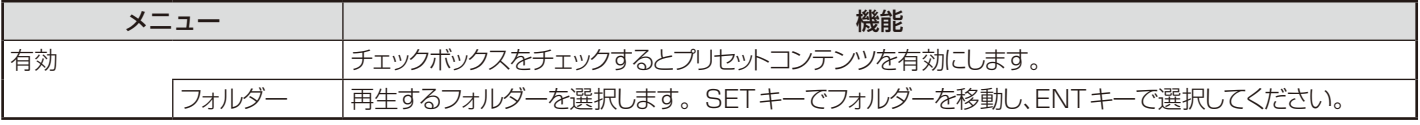

メディアプレーヤーの各設定項目を実行する場合は「確定」を選択してください。 「確定」を選択しなかった場合、上記で設定した内容は実行されません。

#### ネットワークおよびその他設定

メディアプレーヤーで使用するネットワークの設定や共有フォルダーの設定をします。 設定する場合は「ネットワークおよびその他設定」でリモコンのSET/POINT ZOOM ボタンを押してください。

メディアプレーヤーネットワーク設定

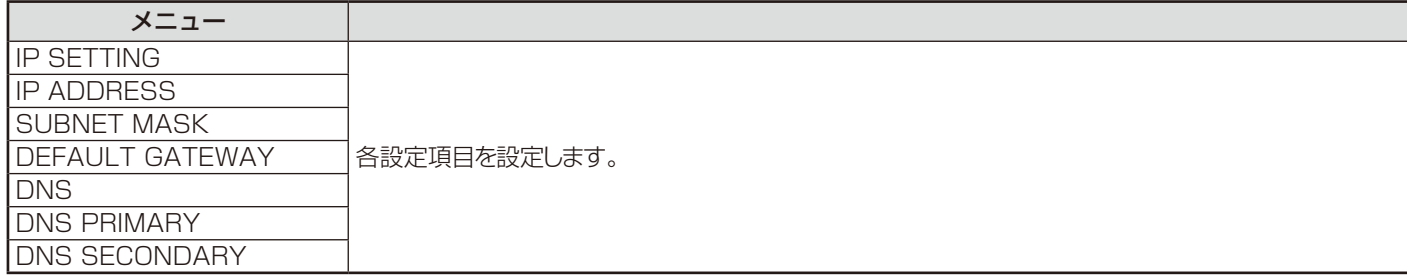

メディアプレーヤーネットワーク情報では上記で設定したネットワーク情報を表示します。

#### 共有フォルダー

共有SDカード設定や共有フォルダー設定をします。 設定をする項目を選択しリモコンのSET/POINT ZOOM ボタンを押してください。

#### 共有SDカード設定

ネットワーク接続しているコンピューターのブラウザーを操作し、ディスプレイに接続しているmicroSDメモリーカードへフォ ルダーをコピーする際に設定します。

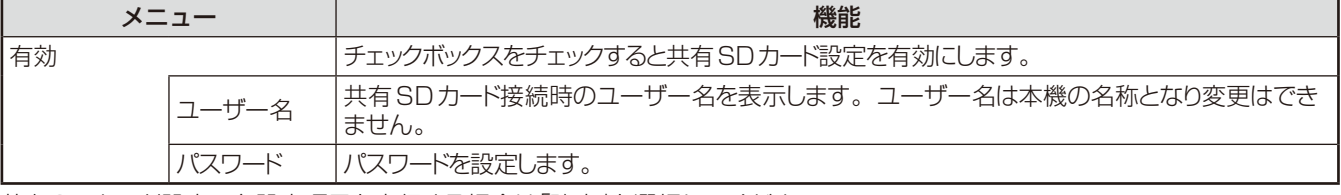

共有SDカード設定の各設定項目を実行する場合は「確定」を選択してください。

有効のチェックボックスのチェックを外す、またはチェックした場合でも「確定」を選択しないと共有SDカードの設定の有効/無 効は実行されません。

#### 共有フォルダー設定

本機を操作してネットワーク接続しているコンピューターへアクセスし、microSDメモリーカードにフォルダーをコピーする際 に設定します。

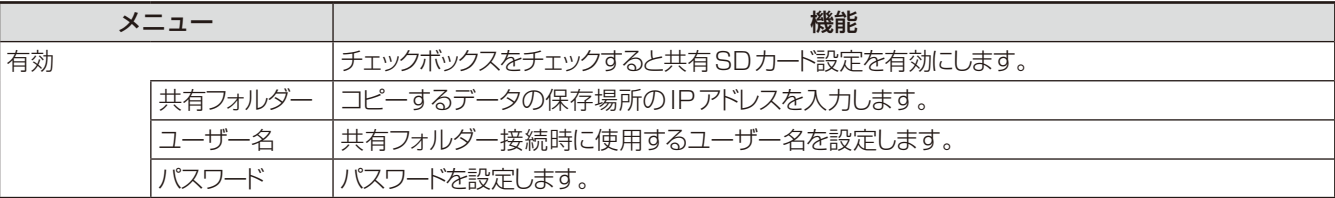

共有フォルダー設定の各設定項目を実行する場合は「確定」を選択してください。

有効のチェックボックスのチェックを外す、またはチェックした場合でも「確定」を選択しないと共有フォルダー設定の有効/無効 は実行されません。

#### 無信号移行設定

スライドショーまたはメディアパッケージのコンテンツ再生後やメディアプレーヤーの最初の画面またはUSB < やSD CARD でのファイル選択画面での無操作時に無信号に移行する機能です。

無信号に移行すると本機のパワーセーブが動作し、消費電力を減少させます。

パワーセーブの設定は「OSDメニュー」→「保護設定」→「パワーセーブ」でおこなってください。

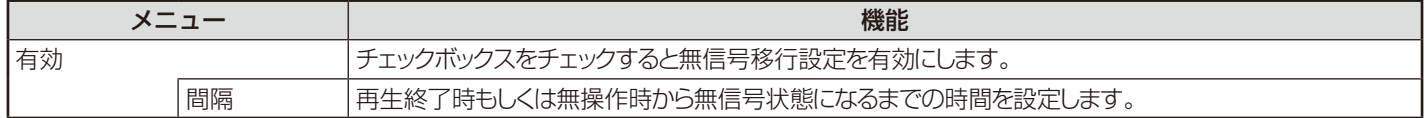

ネットワークその他設定の各設定項目を実行する場合は「確定」を選択してください。「確定」を選択しなかった場合、上記で設定した 内容は実行されません。

日本語

## 共有SDカード設定で画像または動画をコピーする場合

本機に接続しているコンピューターから、本機に接続しているmicroSDメモリーカードに静止画または動画をコピーします。 静止画または動画をコピーする場合は、あらかじめメディアプレーヤーのネットワーク設定をおこなってください。 設定の詳細は本取扱説明書の機能「メディアプレーヤーでできること」内の「ネットワークおよびその他設定」を参照ください。

#### お知らせ

• フォルダーコピー実行中は、電源ランプが赤色の点滅となります。

電源ランプが赤色点滅の間はmicroSDメモリーカードを取り外したり主電源を切らないでください。microSDメモリーカード内の データが破損する場合があります。また赤色点滅の間にリモコンのSTANDBYボタンまたはPOWER ONボタンを押した場合は、コ ピー完了後に本機がスタンバイ状態に移行します。

• コピーできるファイルは動画、静止画、BGMのみです。メディアパッケージはコピーできません。

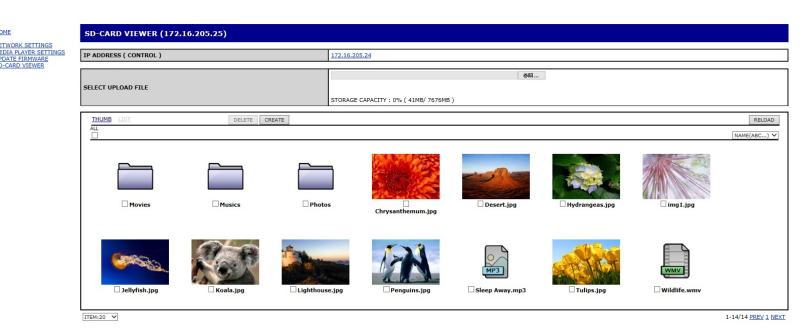

#### [設定手順]

- 1. ディスプレイに接続しているコンピューターのMonitor LAN controlを開き、SD-CARD VIEWERを選択します。
- 2. SEARCHを選択しコンピューターと同一ネットワーク上に存在する他のディスプレイのIPアドレスを表示します。
- 3. コンピューターに接続しているディスプレイのIPアドレスを選択します。
- 4. ディスプレイに接続されているmicroSDメモリーカード内のファイルを表示しデータの追加、削除または並び替えをすることが できます。

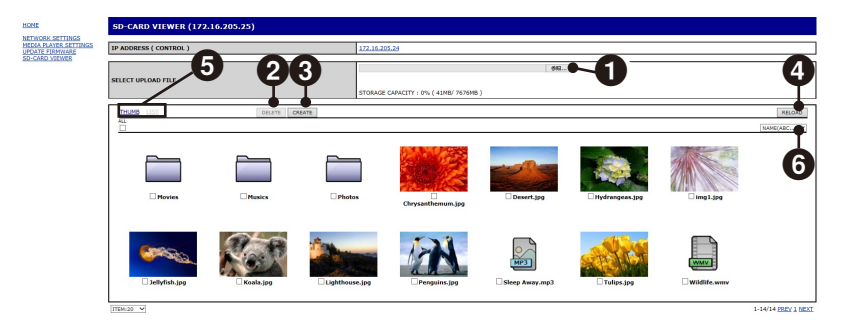

#### [ボタンの動作]

#### 1: 選択とアップロード(参照)

参照を選択し、表示されたファイルの中からmicroSDメモリーカードにコピーするファイルを選択します。 ファイルを選択するとFILE UPLOAD画面が表示され、選択したファイルの一覧を表示します。 OKを選択するとファイルのアップロードを開始します。

#### お知らせ

• コピーするデータ容量がmicroSDメモリーカードの最大容量を超えないように注意してください。microSDメモリーカードの メモリー容量はSTRAGE CAPACITYで確認できます。

#### 2: 削除(DELETE)

削除するファイルまたはフォルダーのチェックボックスをチェックします。 DELETEを選択すると、DELETE FOLDERS/FILES画面が表示されます。 OKを選択するとファイルを削除します。

#### 3: 作成(CREATE)

CREATEを選択するとmicroSDメモリーカード内に新しいフォルダーを作成します。 NAMEにフォルダー名を入力しOKを選択します。最大255文字まで入力できます。

#### 4: 更新(RELOAD)

microSDメモリーカード内の情報を最新の状態にします。

#### 5: 表示形態(THUMB/LIST)

ファイルの表示形態をTHUMBまたはLISTで切り替えます。 サムネイル画面またはファイル名のリンクをクリックするとファイル詳細画面を表示します。

#### 6: 並び替え(SORT)

並び替える項目を選択し、microSDメモリーカード内のファイルやフォルダーを並び替えます。

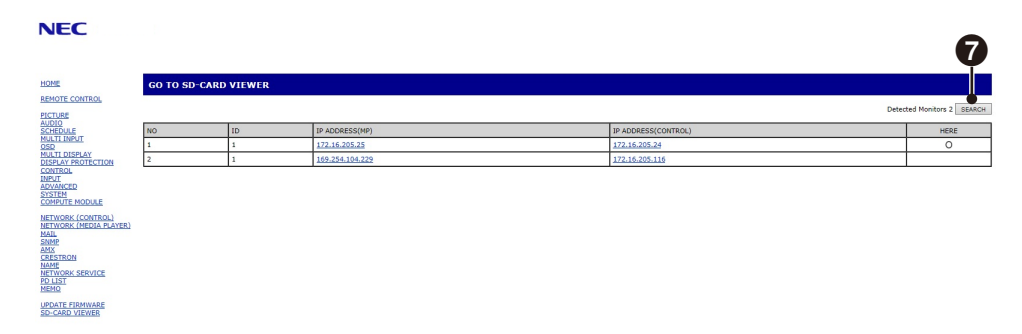

#### 7. 複数のディスプレイに接続しSD-CARD VIEWERを開く

Searchを選択しコンピューターと同一ネットワーク上に存在する他のディスプレイのIPアドレスを表示します。表示したIPアドレス 上で左クリックまたは右クリックし、コンピューターと同一ネットワーク上にあるディスプレイのSD-CARD VIEWERを開きます。

#### データコピー機能でUSBストレージデバイスまたは共有フォルダーのデータをコピーする

接続しているコンピューターなどに設定した共有フォルダーのデータまたは本機に接続しているUSBストレージデバイスのデータを microSDメモリーカードにコピーします。

共有フォルダーをコピーする場合は、あらかじめ共有フォルダー設定をおこなってください。

設定の詳細は本取扱説明書の機能「メディアプレーヤーでできること」内の「共有フォルダー設定」を参照ください。

- 1. データコピーを選択します。
- 2. コピーするUSBストレージデバイスまたは共有フォルダーを選択します。
- 3. OKを選択するとmicroSDメモリカードに保存されているデータを削除し、USBストレージデバイスまたは共有フォルダーのすべて のデータをコピーします。

#### お知らせ

- コピー元に対してmicroSDメモリーカードの容量が十分でない場合、「容量が足りません」と表示されます。 コピー元を再度選択してください。
- コピーを実行すると、コピー前にmicroSDメモリーカードに保存されていたデータは失われますので注意してください。
- 挿入されていないデバイスは表示されません。
- フォルダーコピー実行中は、電源ランプが赤色の点滅となります。 電源ランプが赤色点滅の間はmicroSDメモリーカードを取り外したり主電源を切らないでください。microSDメモリーカード内の
- データが破損する場合があります。また赤色点滅の間にリモコンのSTANDBYボタンまたはPOWER ONボタンを押した場合は、コ ピー完了後に本機がスタンバイ状態に移行します。

#### エマージェンシーコンテンツを再生する

緊急時に本機に接続したコンピューターからコマンドを送ることで、本機に接続したmicroSDメモリーカードのルートフォルダーに保 存したEMERGENCY CONTENTSフォルダーを再生します。

詳細は付属のユーティリティーディスク内のExternal\_Control\_J.pdfをご参照ください。

<span id="page-35-0"></span>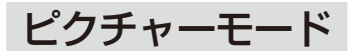

「SPECTRAVIEW ENGINE」(「OSDメニュー」→「映像設定」→「SPECTRAVIEW ENGINE」)の設定によって「ピクチャーモード」で 選択できる項目がかわります。

#### 「SPECTRAVIEW ENGINE」が「オン」の場合

「ピクチャーモード」(「OSDメニュー」→「映像設定」→「ピクチャーモード」)、またはリモコンのPICTURE MODEボタンで5つ の表示モードを選択できます。

#### リモコンのPICTURE MODEボタンで選択する場合

ボタンを押すと各表示モードが切り替わります。  $SVE-1$   $\rightarrow$   $SVE-2$   $\rightarrow$   $SVE-3$   $\rightarrow$   $SVE-4$   $\rightarrow$   $SVE-5$ 

 $\overline{\phantom{0}}$ 

#### OSDメニューの「ピクチャーモード」から選択または設定変更する場合

「PICTURE MODE」で「SVE-1 SETTING」から「SVE-5 SETTING」を設定します。「PRESET」で表示モードを設定します。

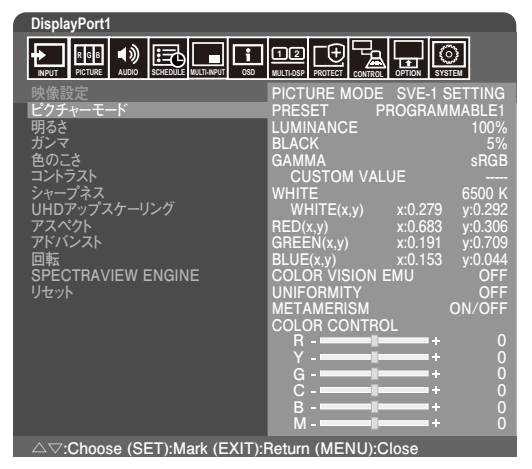

表示する画像やコンピューターの設定に応じて画質設定を切り替えることができます。また、マルチ画面にそれぞれ独立した「PICTURE MODE」が設定できます。

本機には以下の代表的な色空間が設定されており、「PRESET」として各「PICTURE MODE」に割り当てられています。

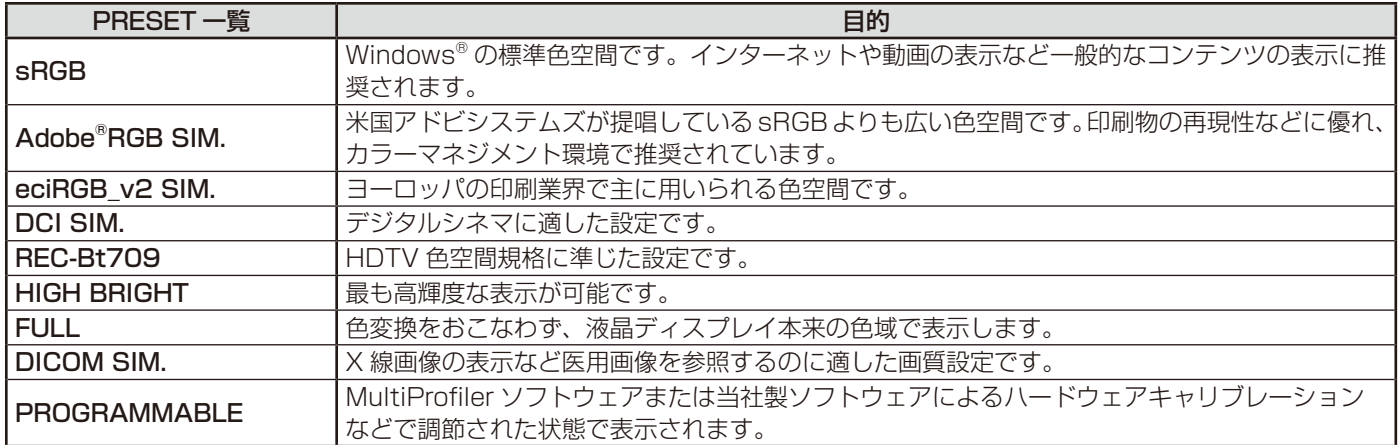
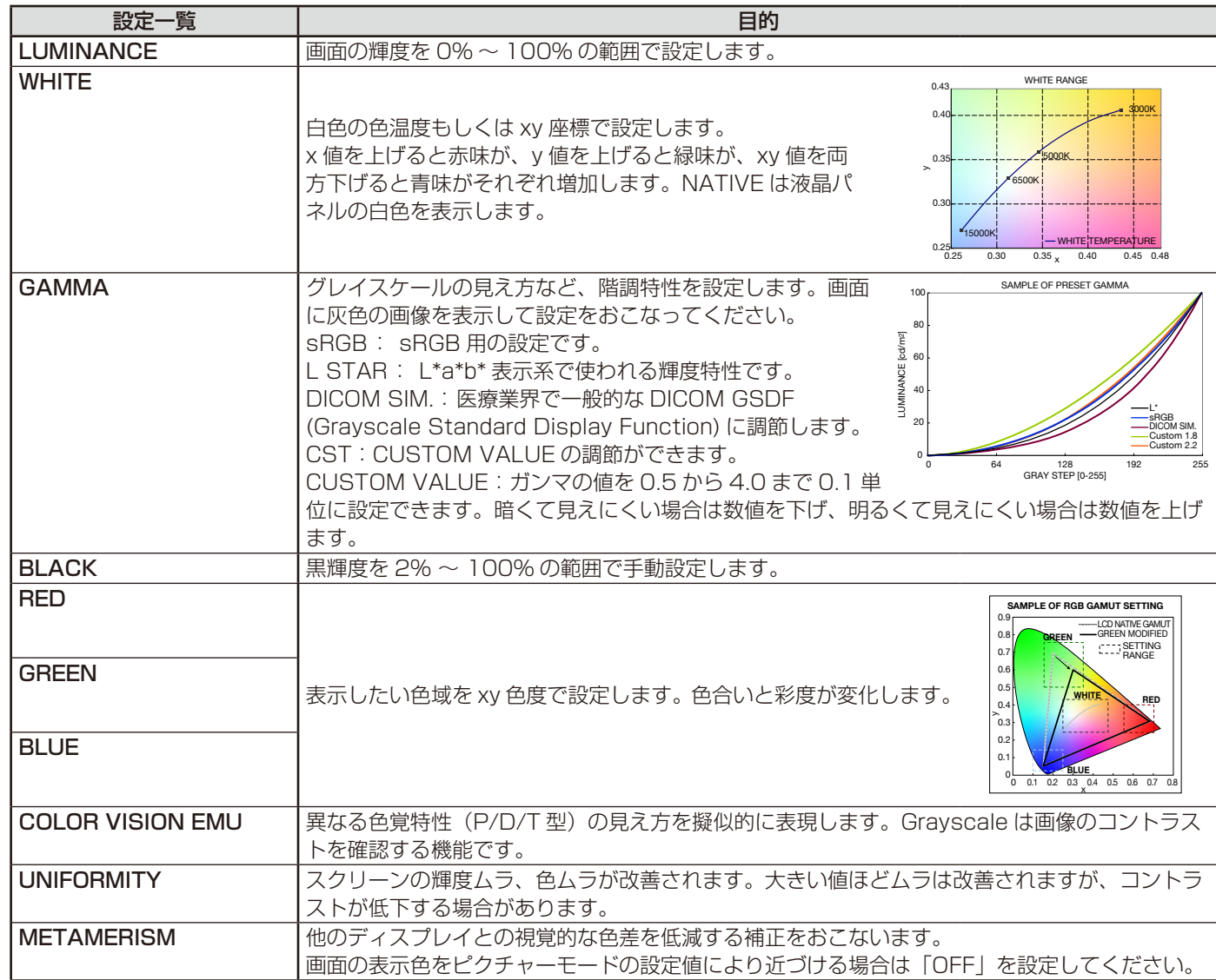

#### お知らせ

- お使いのコンピューターのICCプロファイルと「PICTURE MODE」の設定が異なる場合は正しい色再現性が得られません。
- 高度な画質設定やICCプロファイルの自動設定をおこなう「MultiProfiler」ソフトウェアの使用をおすすめします。 MultiProfilerは当社インターネットホームページよりダウンロードしてお使いください。

#### 「SPECTRAVIEW ENGINE」が「オフ」の場合

「ピクチャーモード」(「OSDメニュー」→「映像設定」→「ピクチャーモード」)、またはリモコンのPICTURE MODEボタンで表示 モードを選択できます。

STANDARD → sRGB → CINEMA → CUSTOM1 → CUSTOM2 → HIGHBRIGHT DisplayPort1、DisplayPort2、HDMI1、HDMI2、HDMI3、OPTION\*<sup>1</sup>選択時

STANDARD → CINEMA → CUSTOM1 → CUSTOM2 → HIGHBRIGHT MP選択時  $\overline{ }$ 

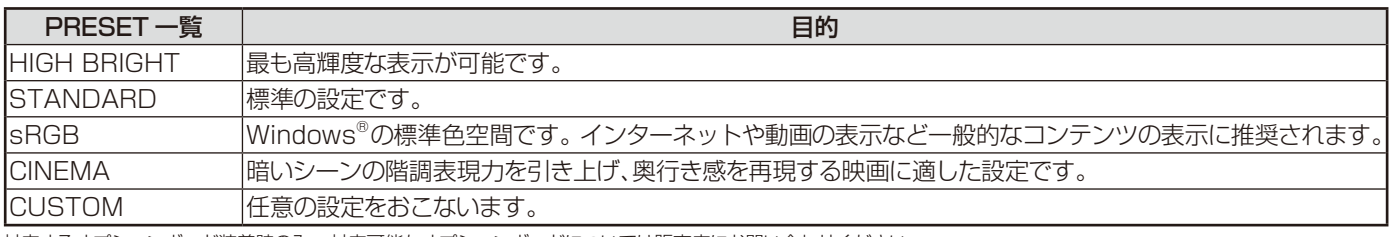

\*1 対応するオプションボード装着時のみ。対応可能なオプションボードについては販売店にお問い合わせください。

<sup>•「</sup>PICTURE MODE」ごとに、以下の設定が保存されます。 「PRESET」、「LUMINANCE」、「WHITE」、「GAMMA」、「BLACK」、「RED」、「GREEN」、「BLUE」、「COLOR VISION EMU」、 「UNIFORMITY」、「METAMERISM」

## インフォメーション

リモコンのDISPLAYボタンを押すと、選択されている映像入力端子、音声入力端子、画面のアスペクトなどの情報を表示します。 〈表示例〉

#### 一画面表示の場合

DisplayPort1、DisplayPort2、HDMI1、HDMI2、HDMI3 選択時

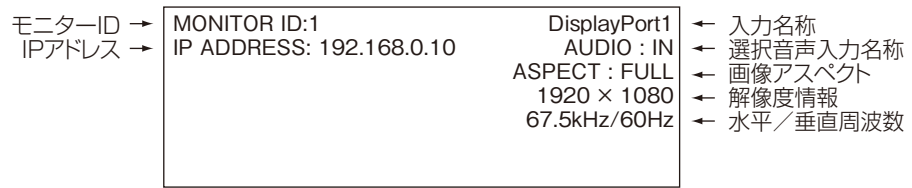

マルチ画面またはテキストティッカーを選択している場合

 画面1:DisplayPort1 画面2:HDMI2

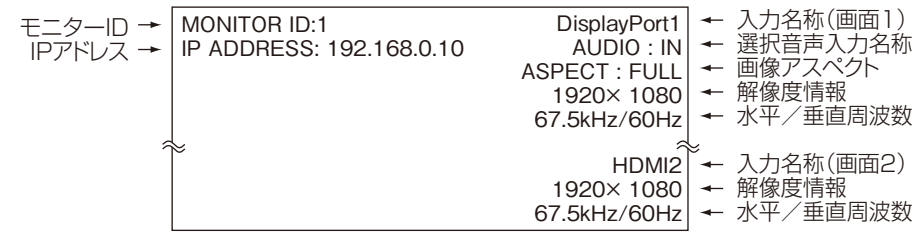

## Plug&Play機能(DisplayPortおよびHDMI)

VESAのDDC(Display Data Channel)2B規格またはDisplayPort規格に対応したコンピューターと接続した場合には、本機の表 示画素数、周波数、色特性などの情報をコンピューターが読み出し、本機に最適な画面が自動的に設定されます。 詳しくはコンピューターの取扱説明書をご覧ください。

# <span id="page-38-0"></span>**画面調節(OSD 機能)**

本機には画面の調節が簡単にできるOSD(On Screen Display)機能がついています。 OSD機能により画面上に表示されるメニューを操作し、明るさなどの画面調節等をおこないます。

OSD画面の構成 OSD画面は、以下に示すような構成になっています。

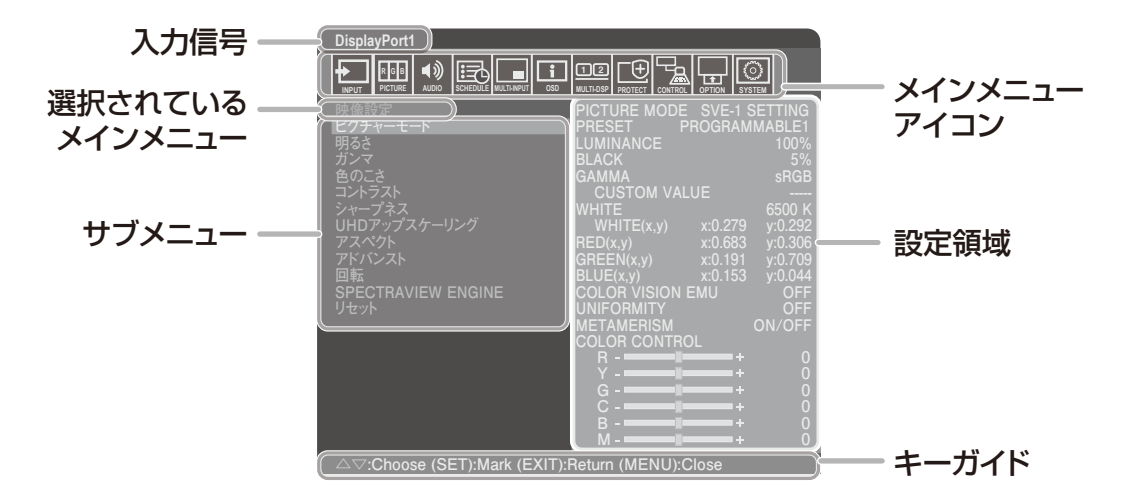

リモコンのMENUボタンまたは本体の ▲, ▼ ボタンを押してOSD画面を表示します。

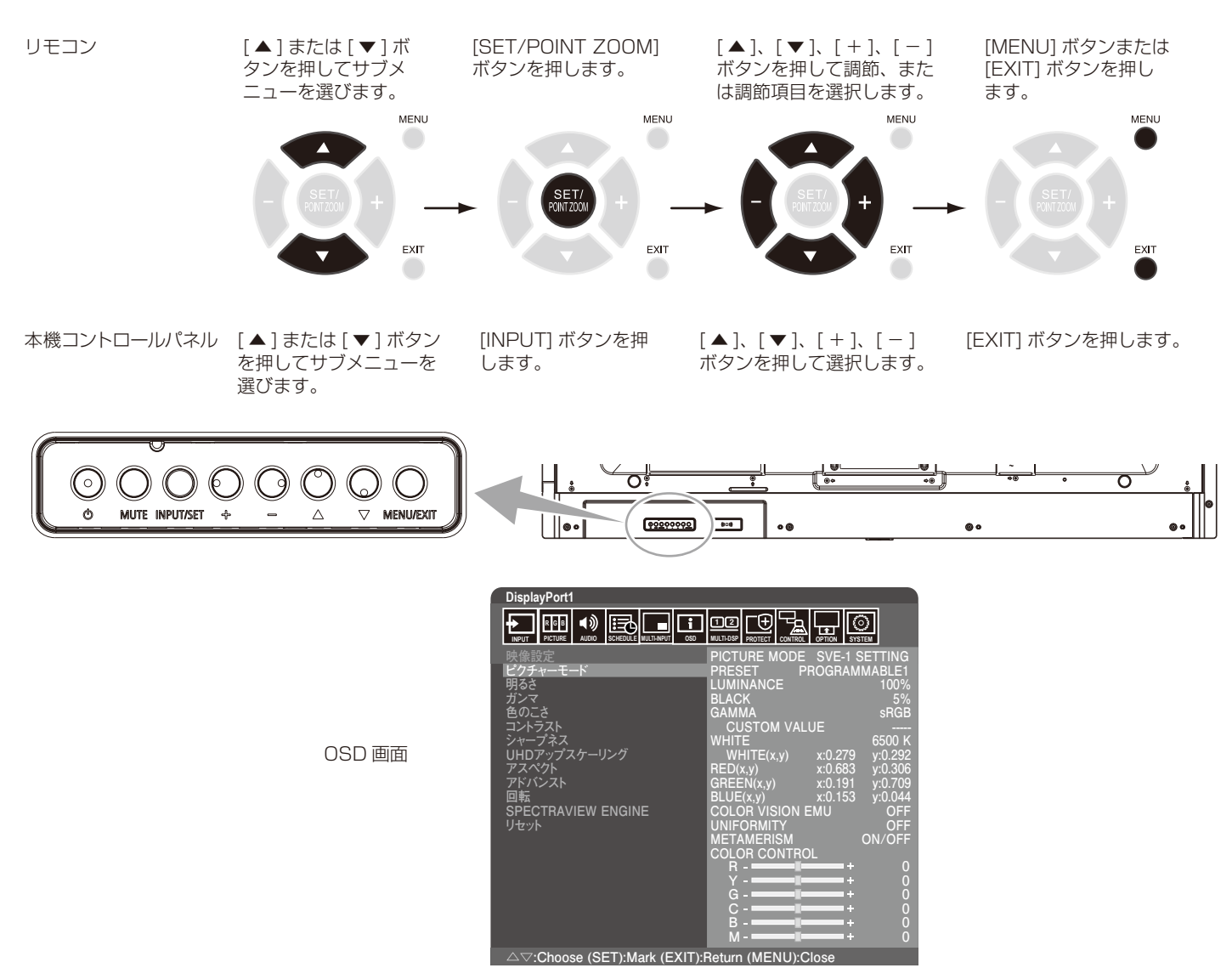

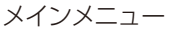

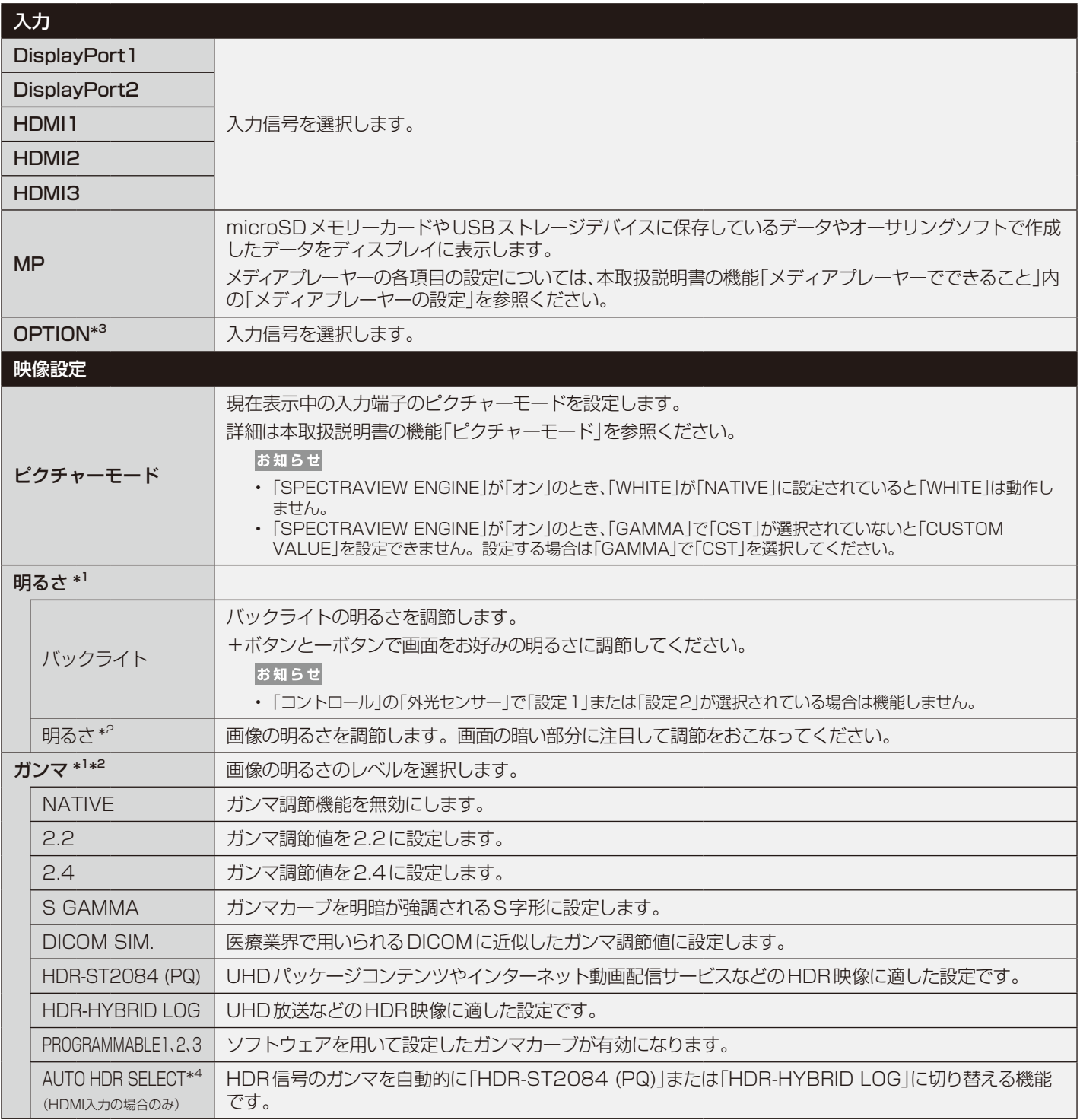

<span id="page-39-0"></span>\*1:「SPECTRAVIEW ENGINE」が「オン」の場合、この機能は動作しません。

\*2:「ピクチャーモード」で「sRGB」が選択されている場合は機能しません。

\*3: 対応するオプションボード装着時のみ。対応可能なオプションボードについては販売店へお問い合わせください。

\*4: HDR 信号を表示する場合は、「SPECTRAVIEW ENGINE」を「オフ」にしてください。

<span id="page-40-2"></span><span id="page-40-1"></span><span id="page-40-0"></span>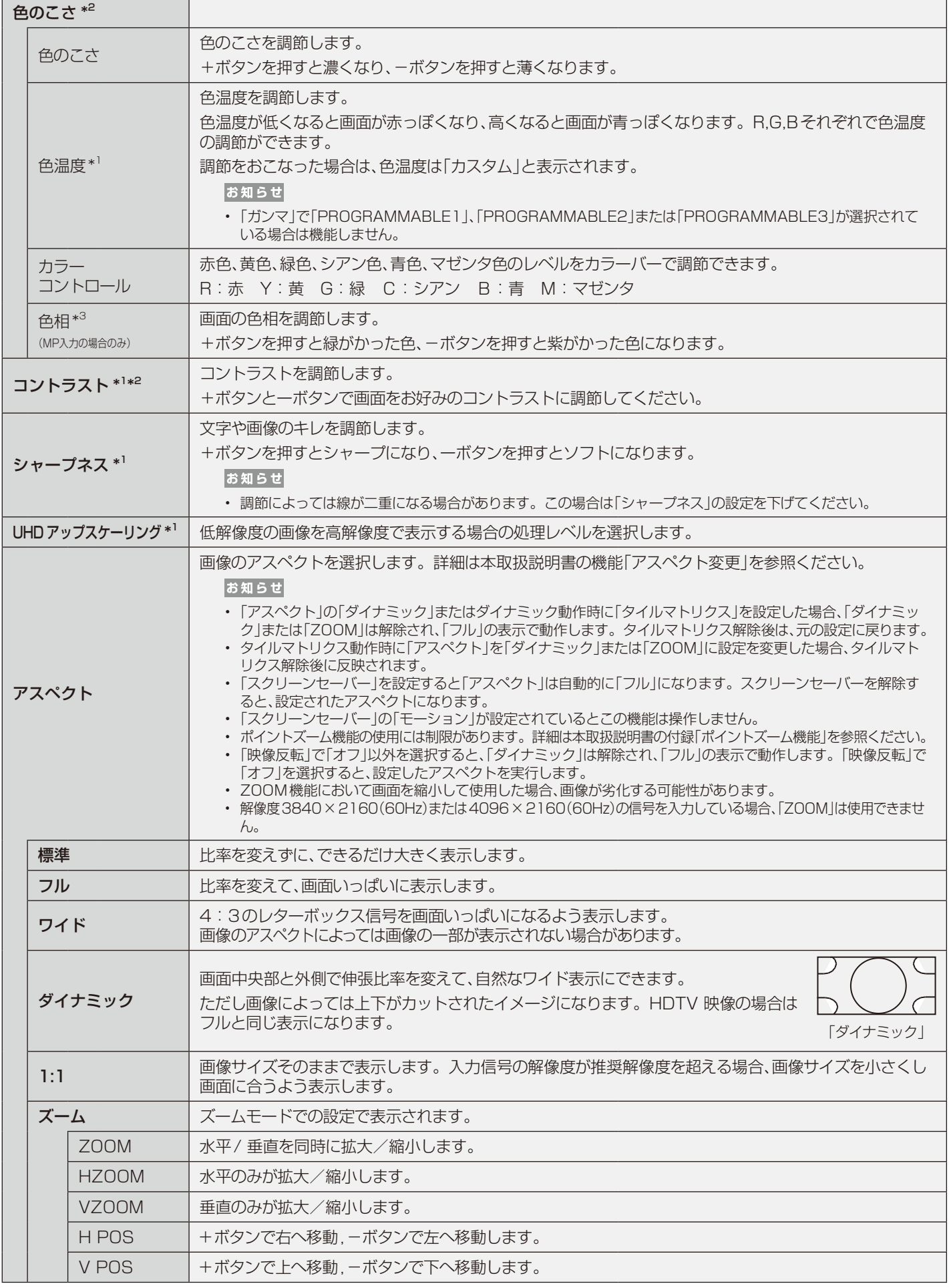

\*1:「SPECTRAVIEW ENGINE」が「オン」の場合、この機能は動作しません。

\*2:「ピクチャーモード」で「sRGB」が選択されている場合は機能しません。

\*3: MP 入力の場合は動画にのみ有効です。

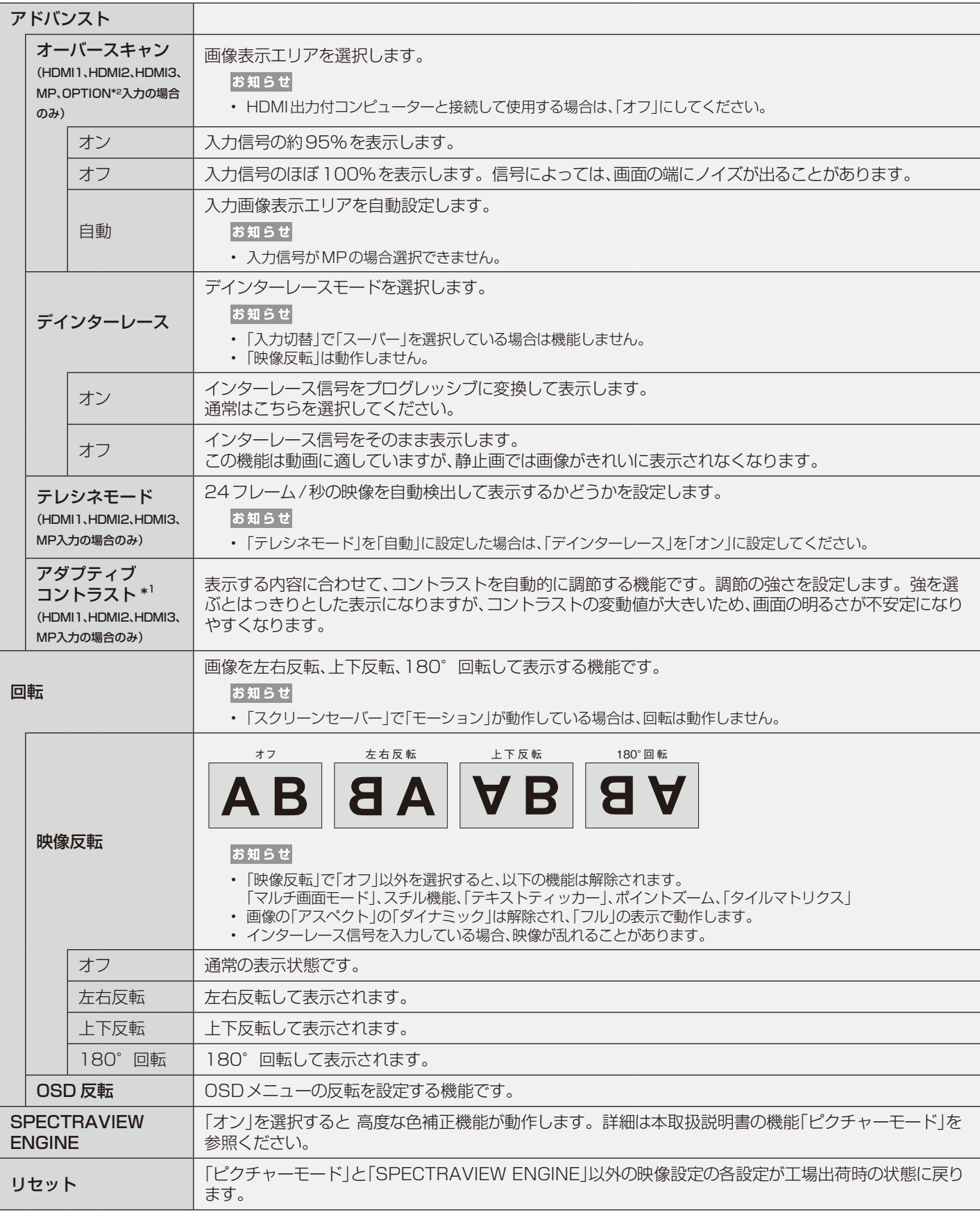

<span id="page-41-0"></span>\*1:「SPECTRAVIEW ENGINE」が「オン」の場合、この機能は動作しません。

\*2: 対応するオプションボード装着時のみ。対応可能なオプションボードについては販売店へお問い合わせください。

<span id="page-42-0"></span>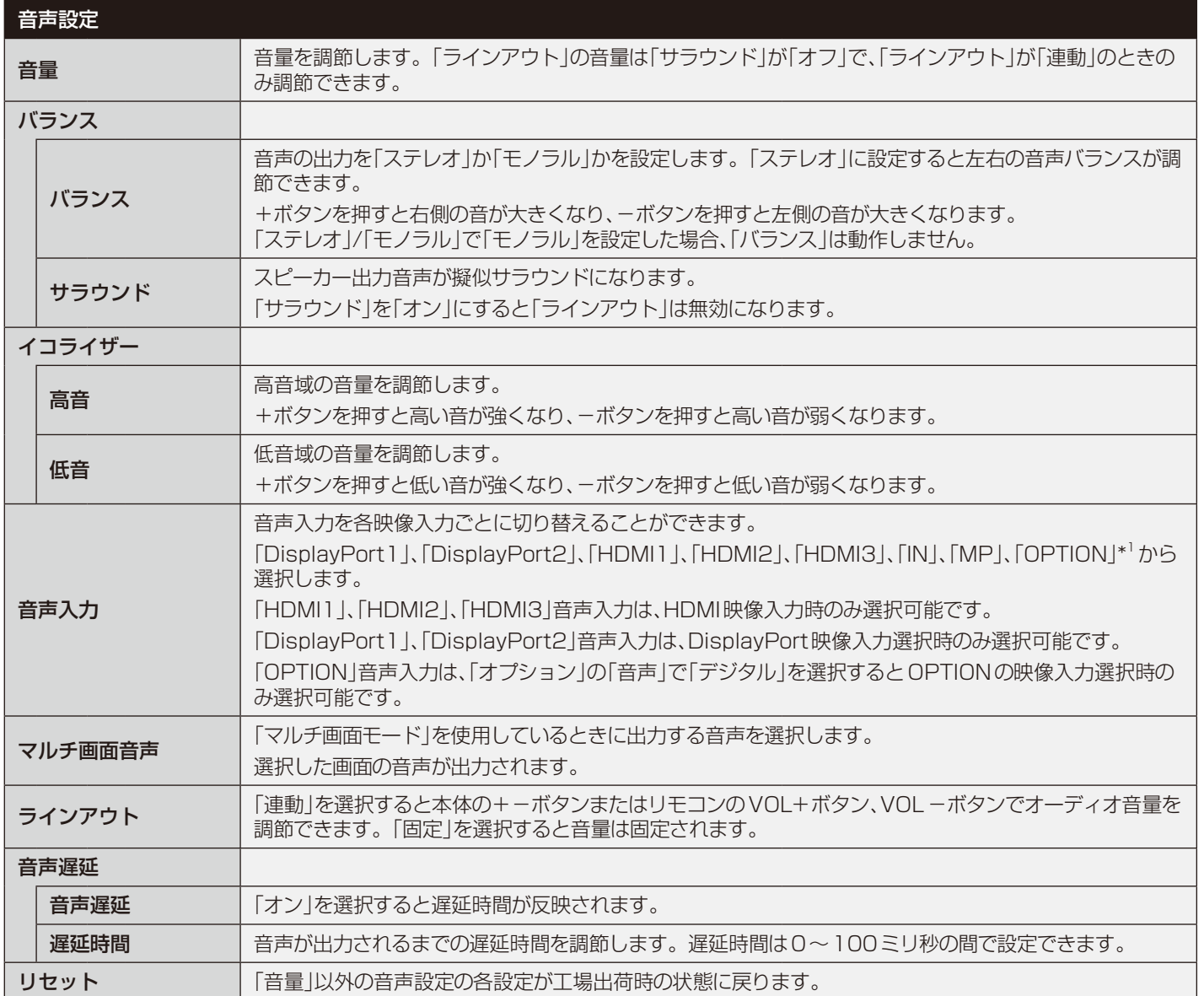

\*1:対応するオプションボード装着時のみ。対応可能なオプションボードについては販売店へお問い合わせください。

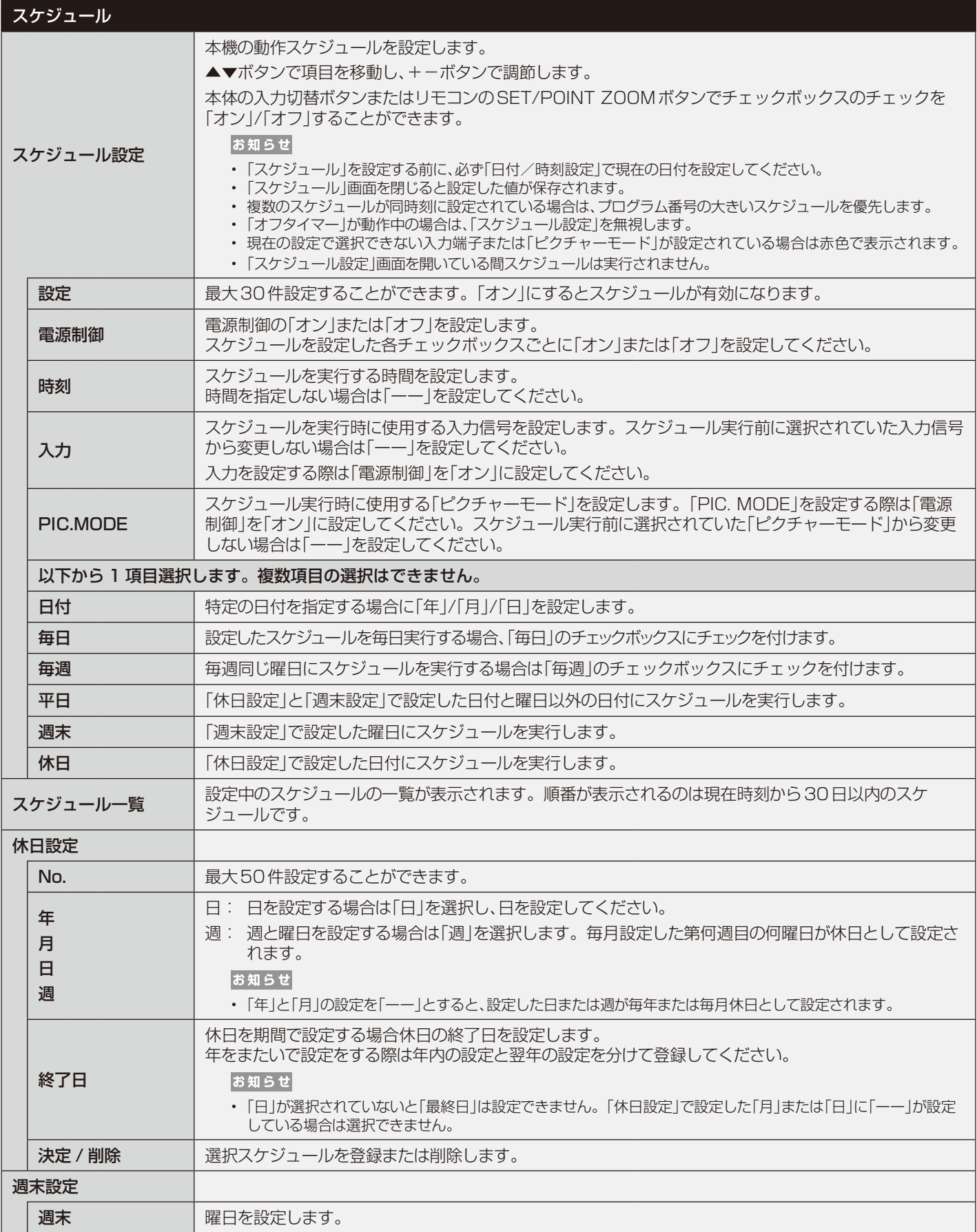

<span id="page-44-0"></span>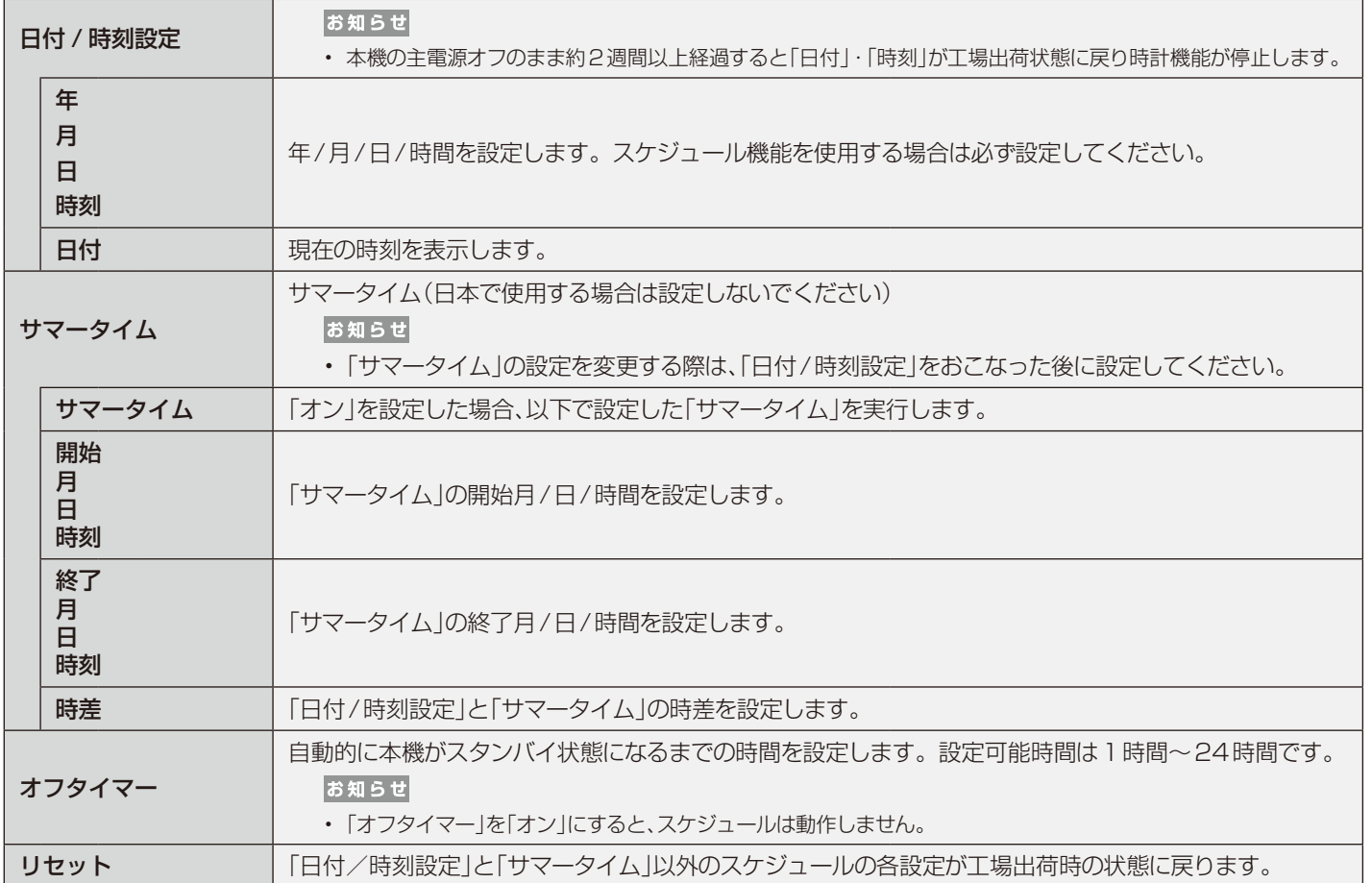

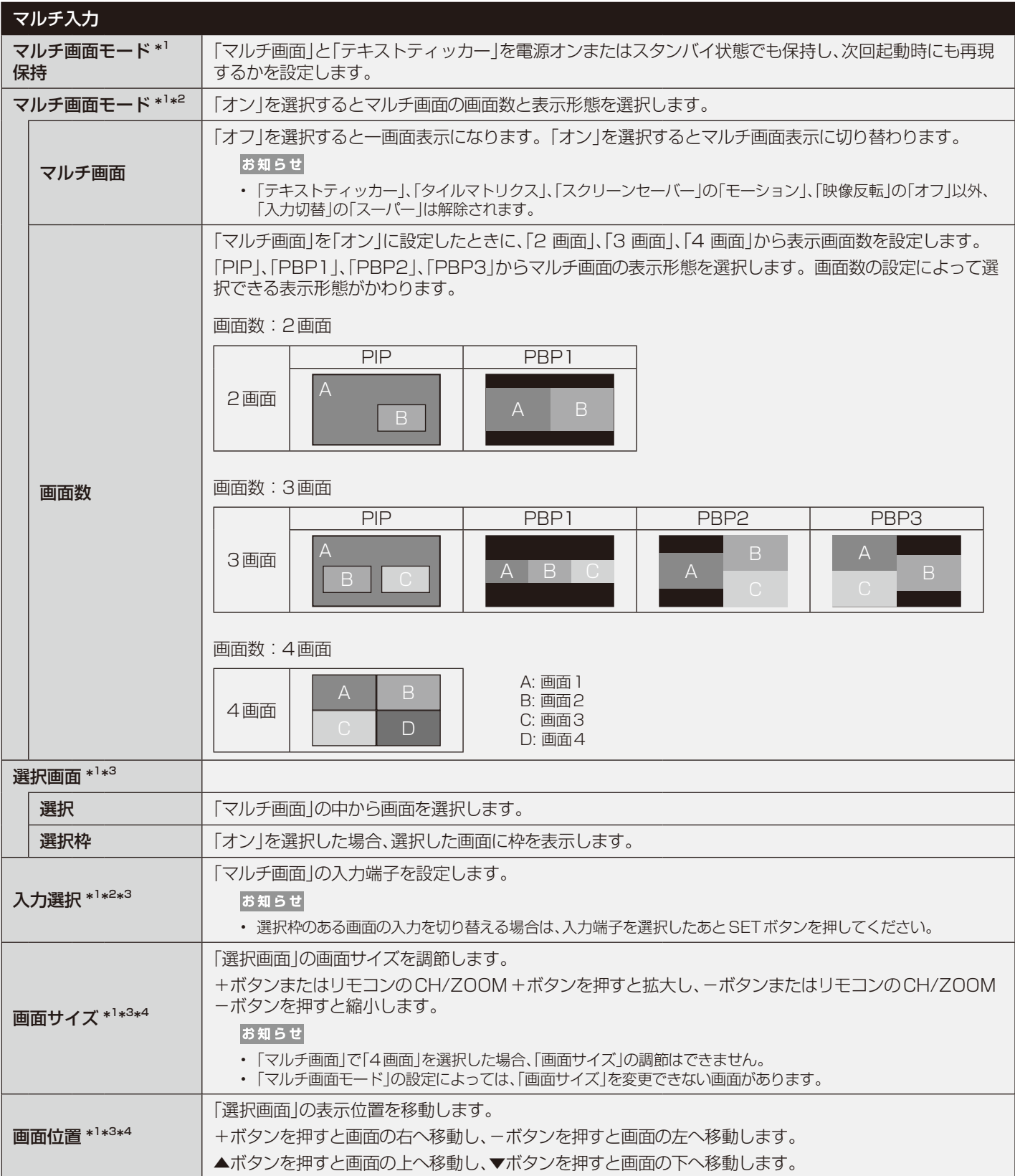

\*1:「スクリーンセーバー」の「モーション」、「映像反転」の「オフ」以外、「タイルマトリクス」、「入力切替」の「スーパー」が選択されている ……<br>場合は動作しません。

\*2: 入力信号に「OPTION」を選択している場合は、対応するオプションボード装着時のみ設定可能です。対応可能なオプションボードについて は販売店へお問い合わせください。

\*3:「テキストティッカー」が「オフ」以外または「マルチ画面モード」の「マルチ画面」が「オフ」の場合は動作しません。

\*4:「マルチ画面モード」の「マルチ画面」で「PIP」が選択されていて「選択画面」で「画面 1」が選択されている場合は動作しません。

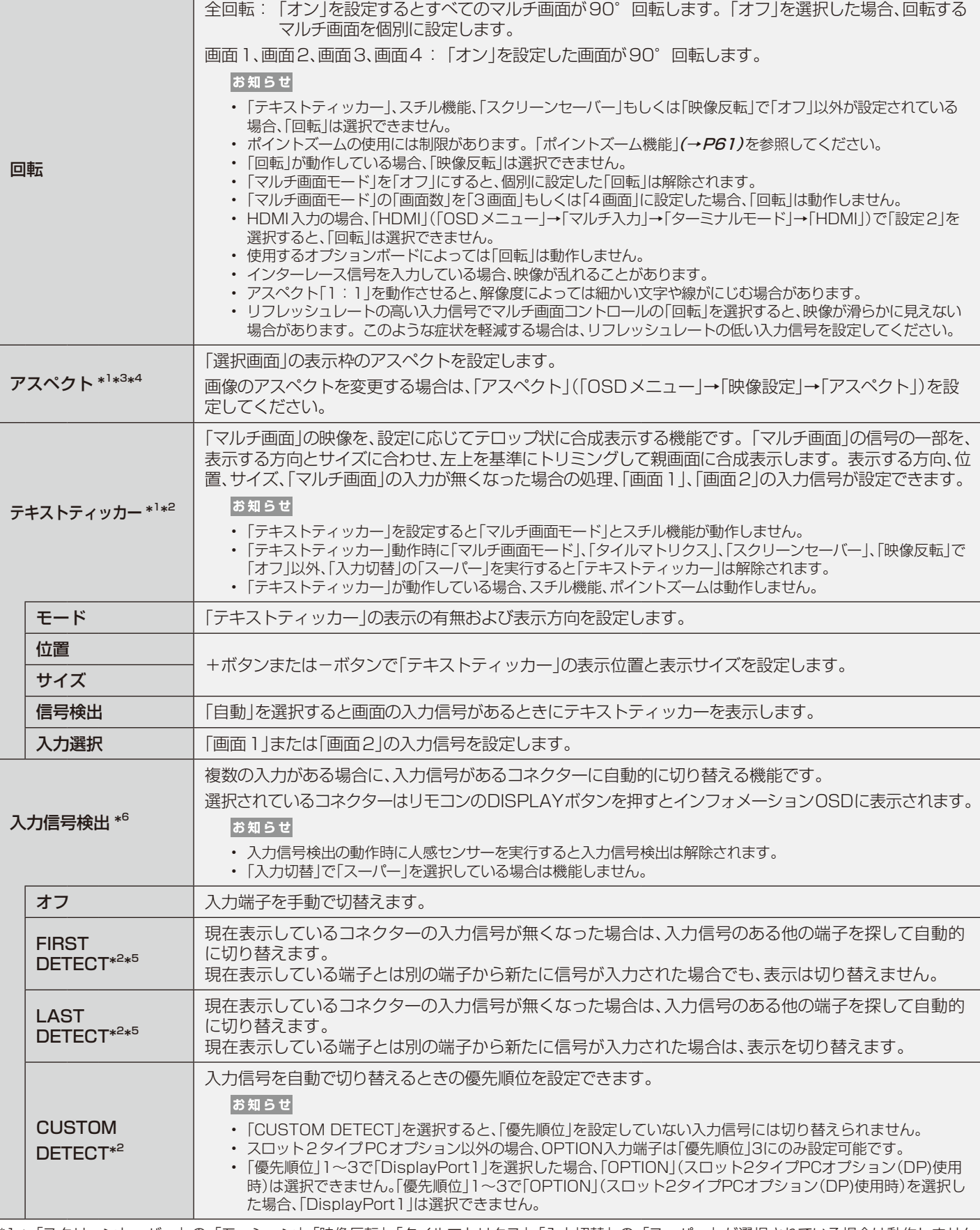

\*1:「スクリーンセーバー」の「モーション」、「映像反転」、「タイルマトリクス」、「入力切替」の「スーパー」が選択されている場合は動作しません。 \*2: 入力信号に「OPTION」を選択している場合は、対応するオプションボード装着時のみ設定可能です。対応可能なオプションボードについて は販売店へお問い合わせください。

\*3:「テキストティッカー」が「オフ」以外または「マルチ画面モード」の「マルチ画面」が「オフ」の場合は動作しません。

\*4:「マルチ画面モード」の「マルチ画面」で「PIP」が選択されていて「選択画面」で「画面 1」が選択されている場合は動作しません。

\*5: MP は除く。

\*6: 機器によっては正しく検出できない場合があります。

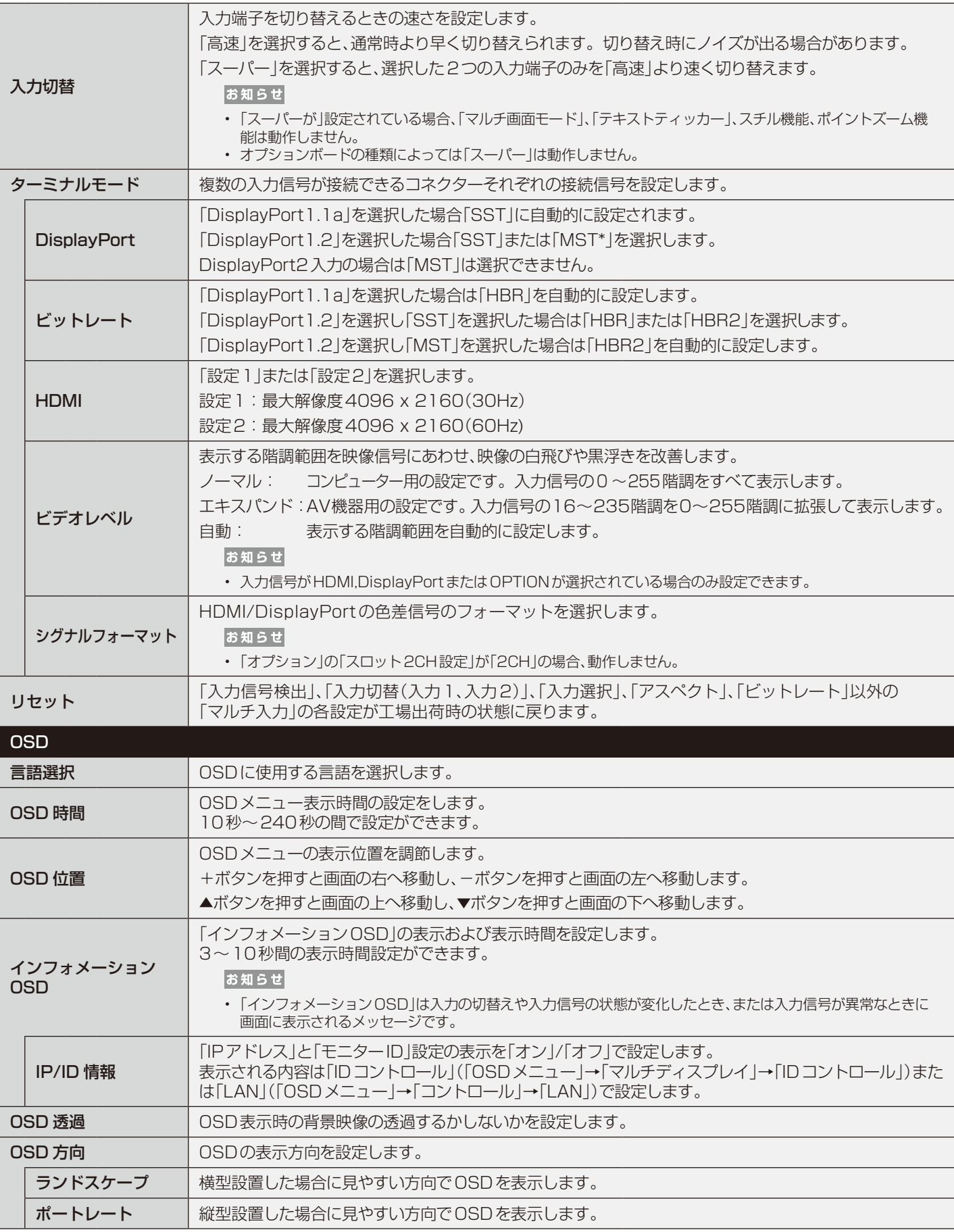

 \*: マルチストリームの使用には、マルチストリーム対応のビデオカードが必要です。マルチストリーム使用の際の制限については販売店にお問 い合わせください。

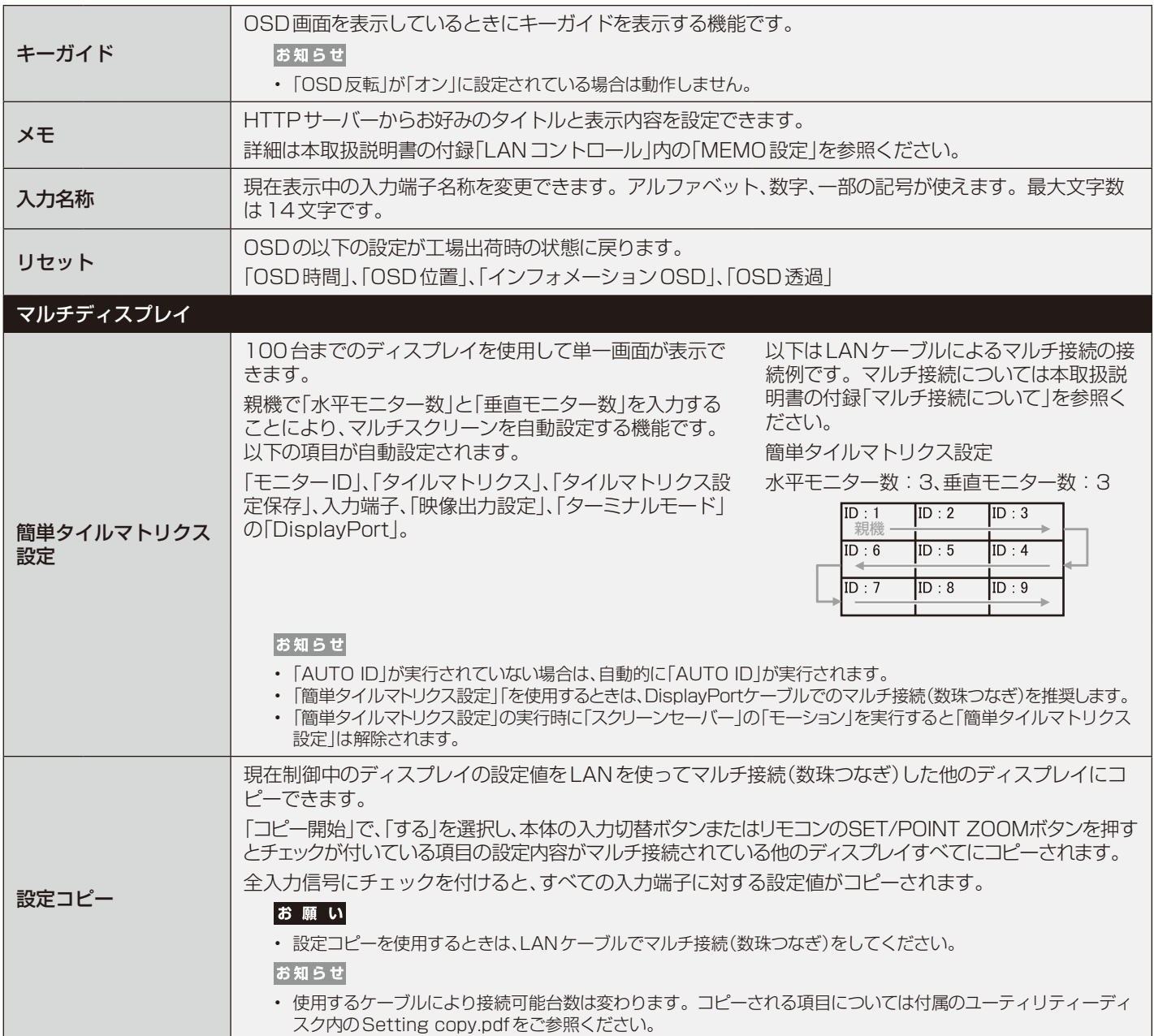

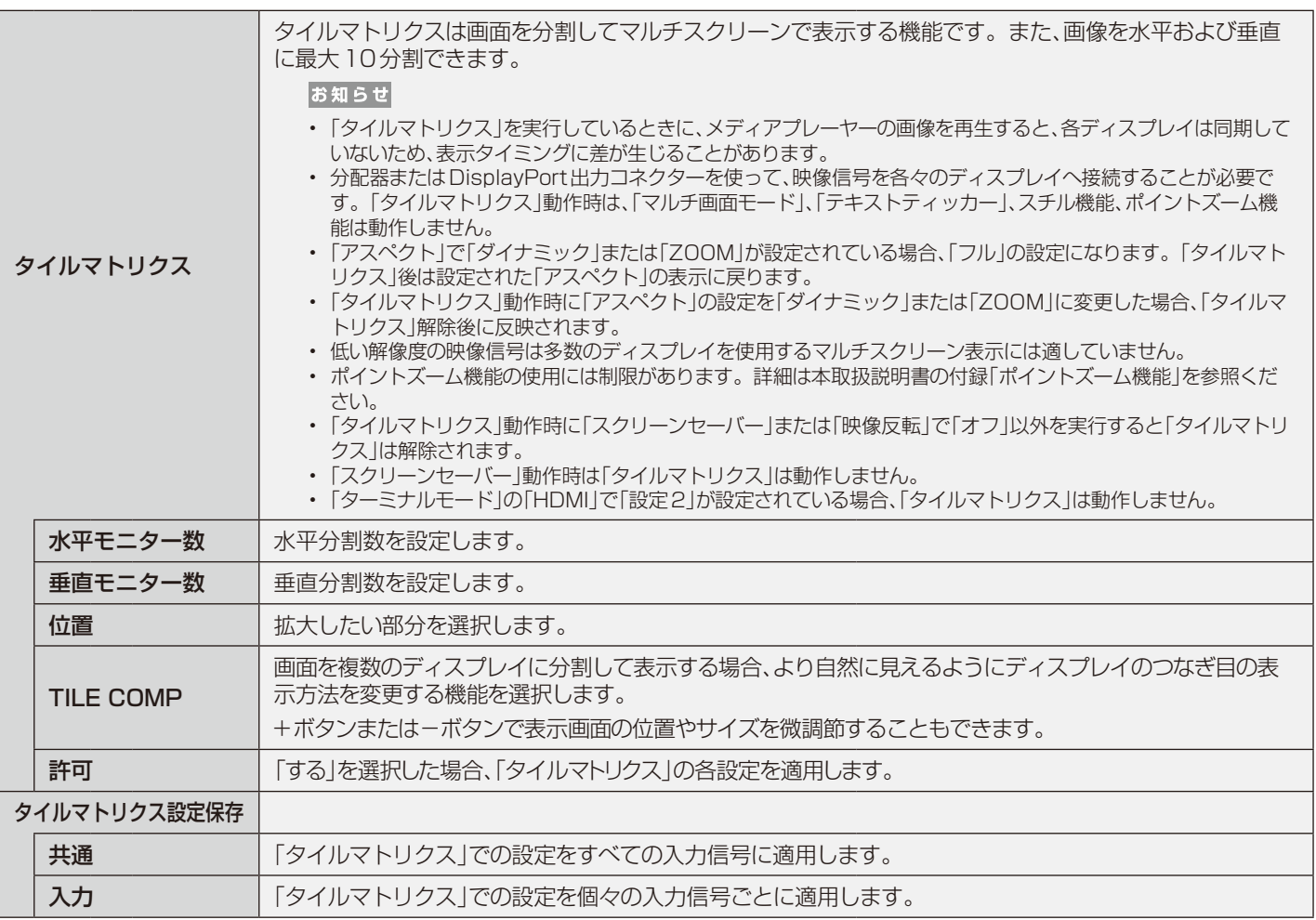

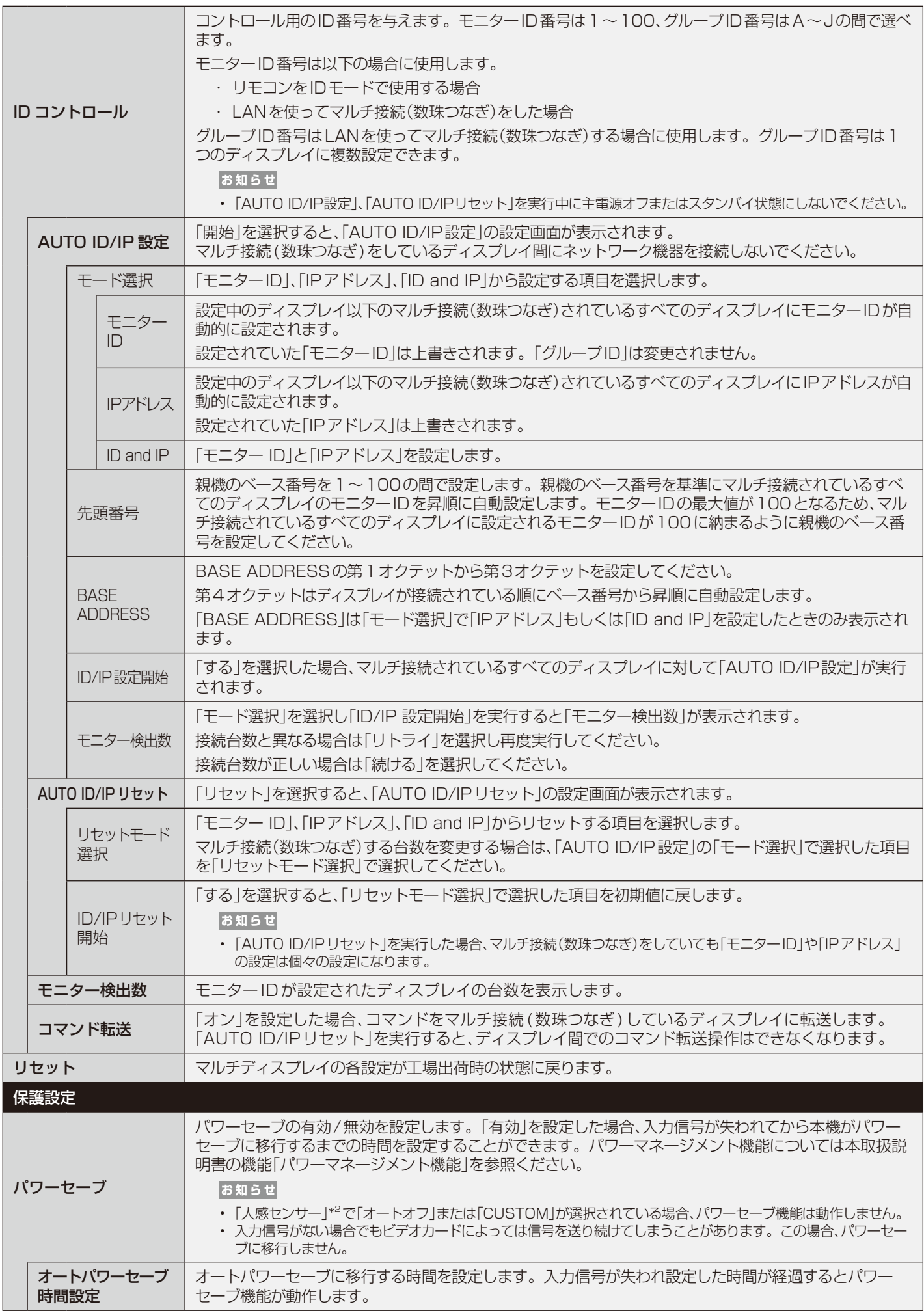

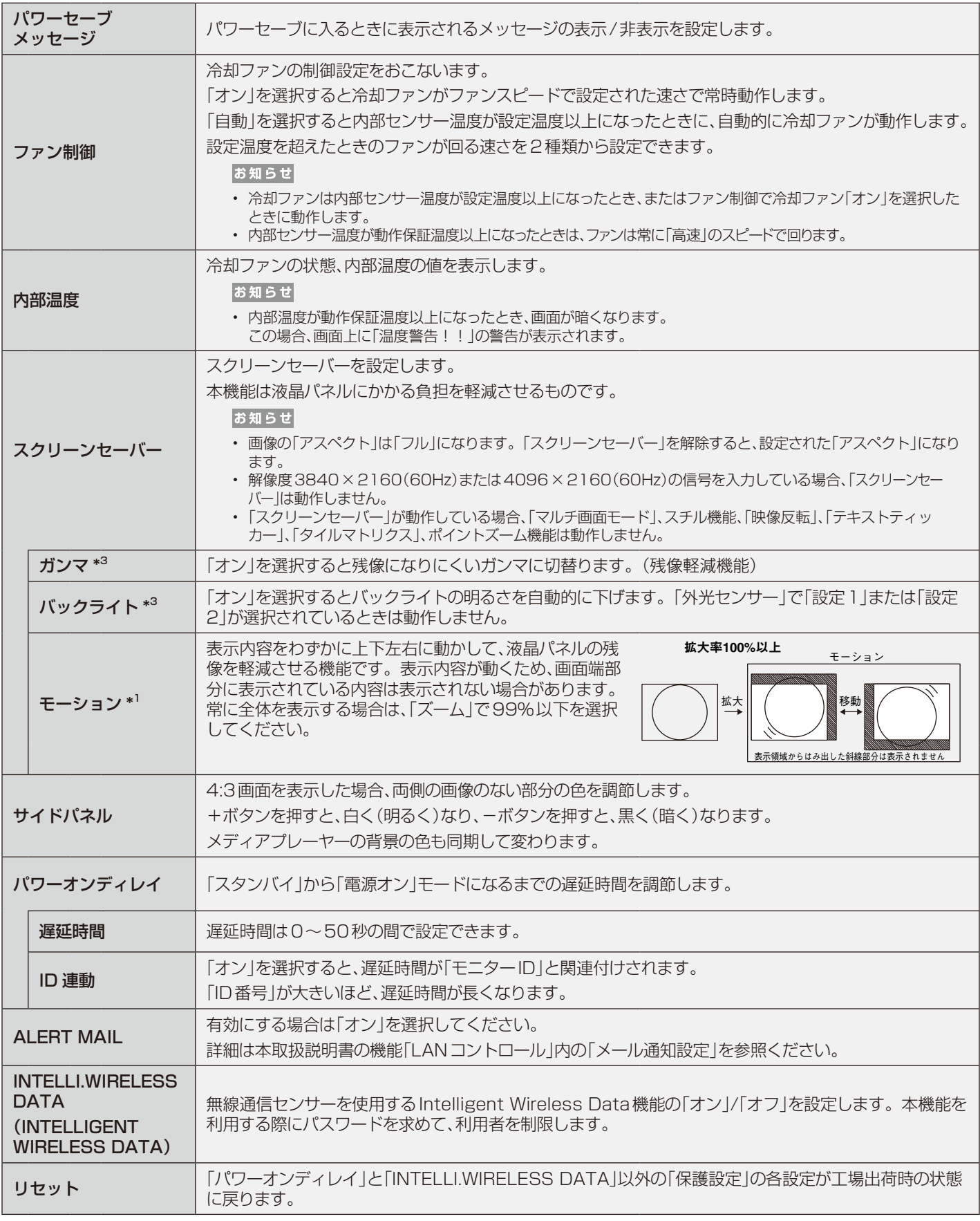

\*1: 入力信号に「OPTION」を選択している場合は、オプションボードの種類によっては設定できない場合があります。

\*2: 別売のリモートコントロールキットのセンサーユニット接続時のみ。センサーユニットについては販売店にお問い合わせください。

\*3:「SPECTRAVIEW ENGINE」が「オン」の場合、この機能は動作しません。

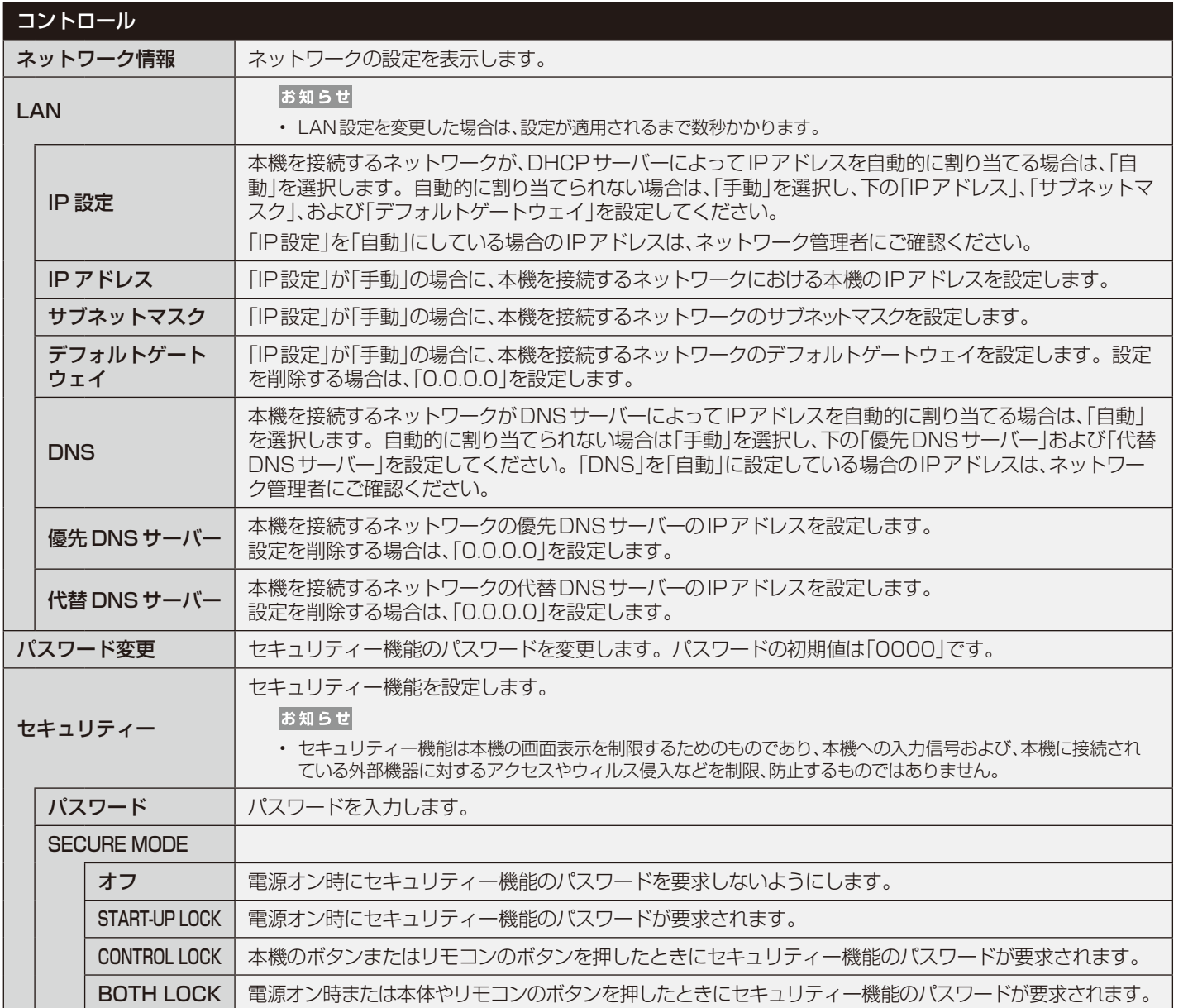

<span id="page-53-0"></span>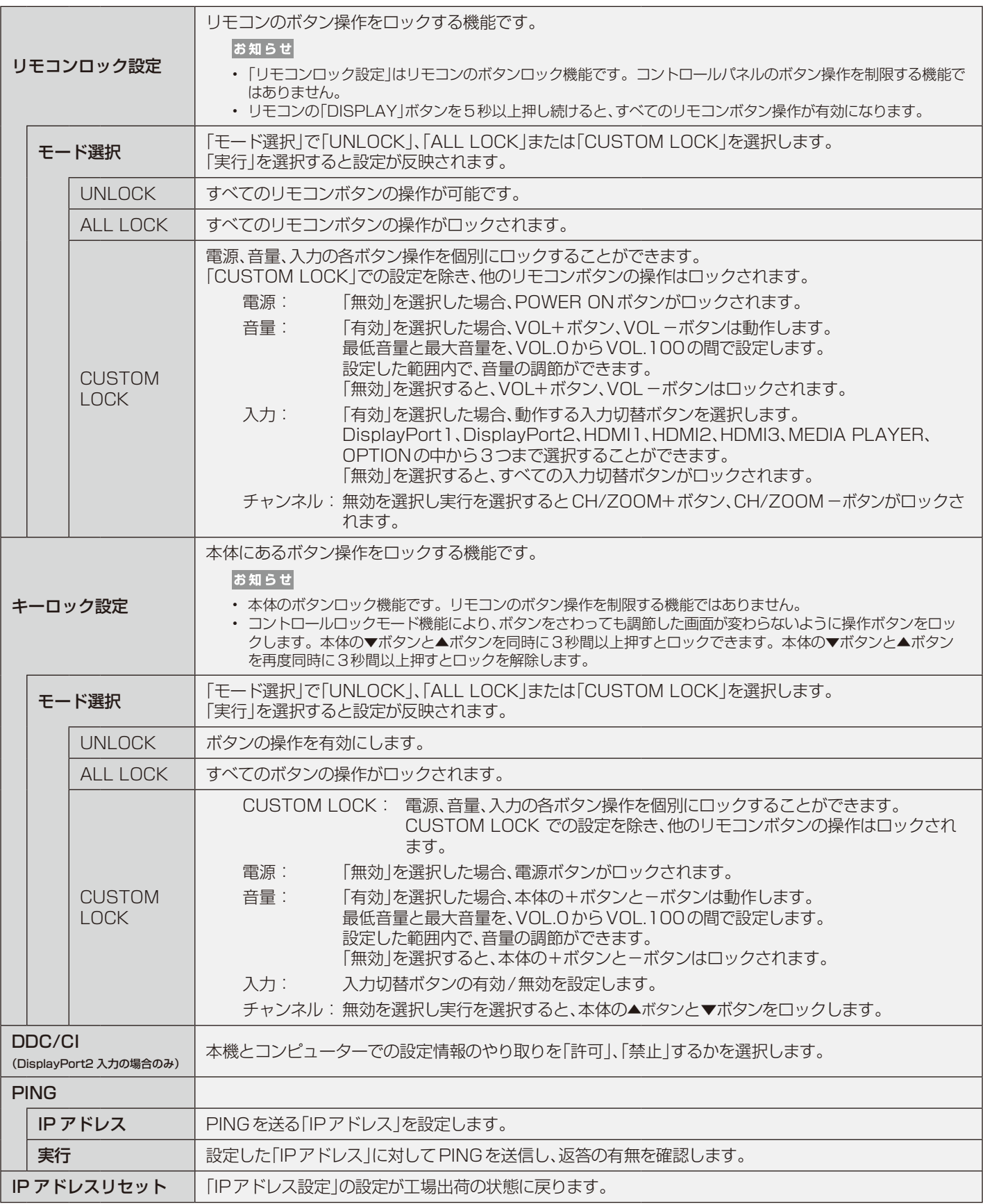

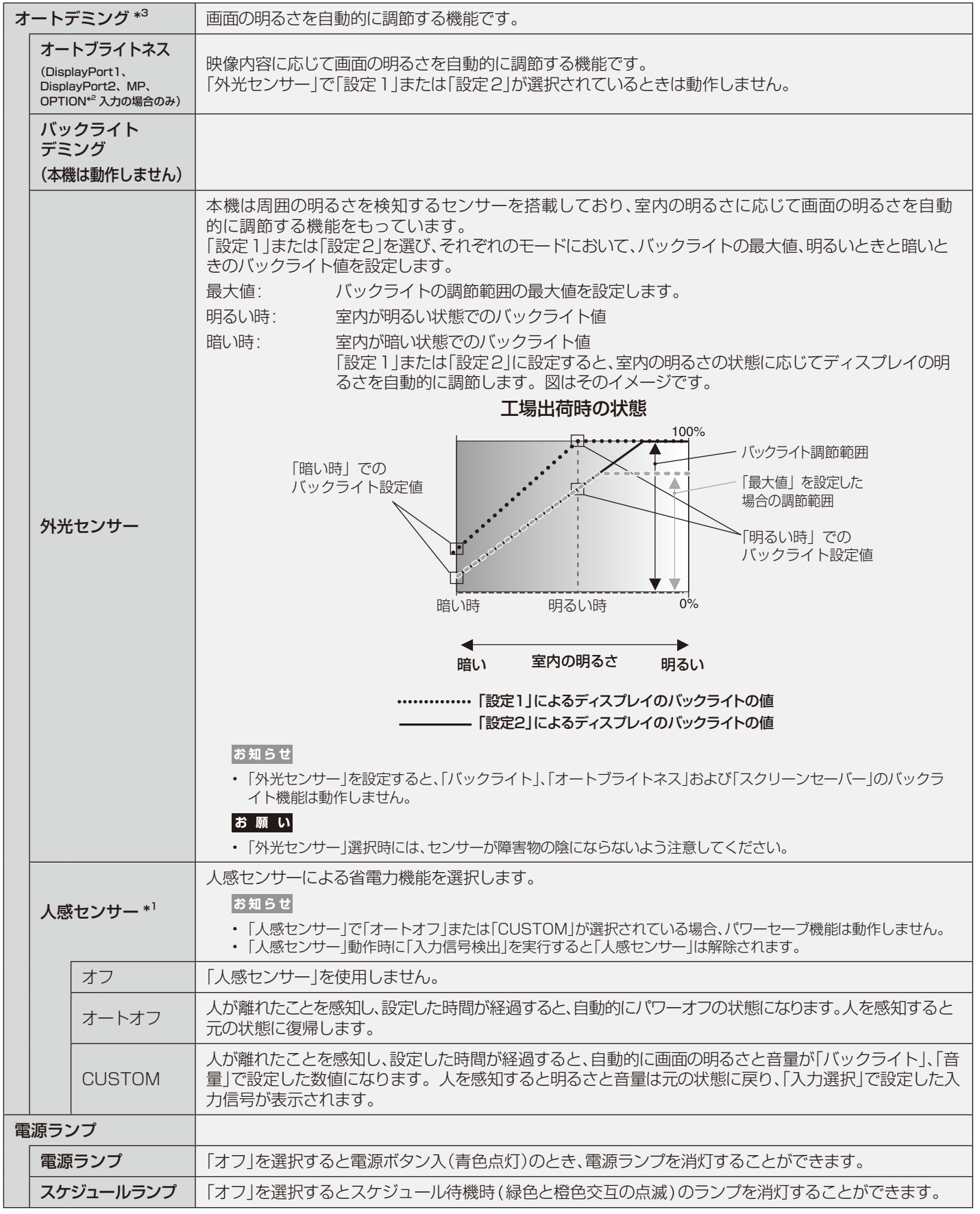

\*1: 別売のリモートコントロールキットのセンサーユニット接続時のみ。センサーユニットについては販売店にお問い合わせください。

\*2: 対応するオプションボード装着時のみ。対応可能なオプションボードについては販売店へお問い合わせください。

\*3:「SPECTRAVIEW ENGINE」が「オン」の場合、この機能は動作しません。

<span id="page-55-1"></span><span id="page-55-0"></span>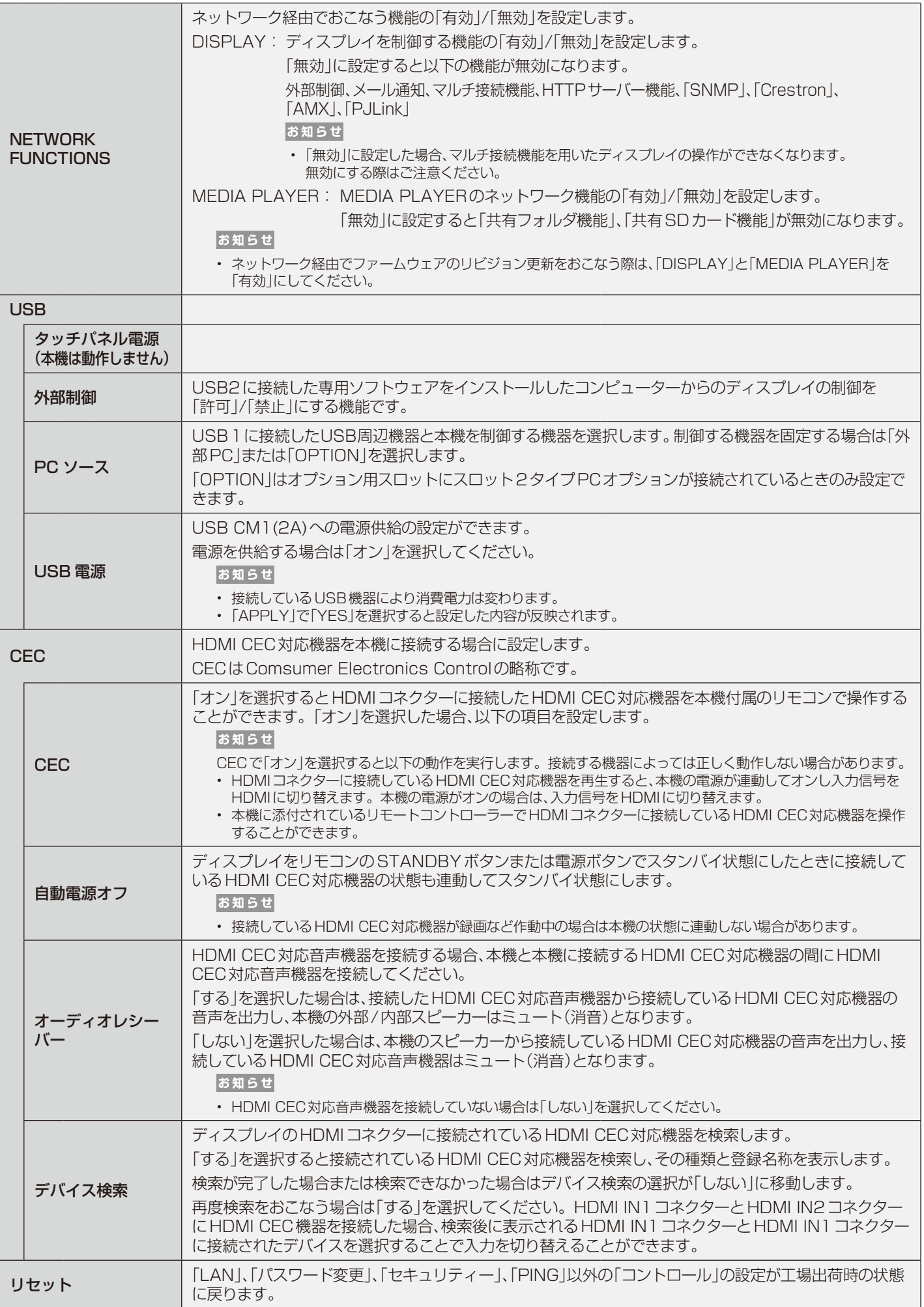

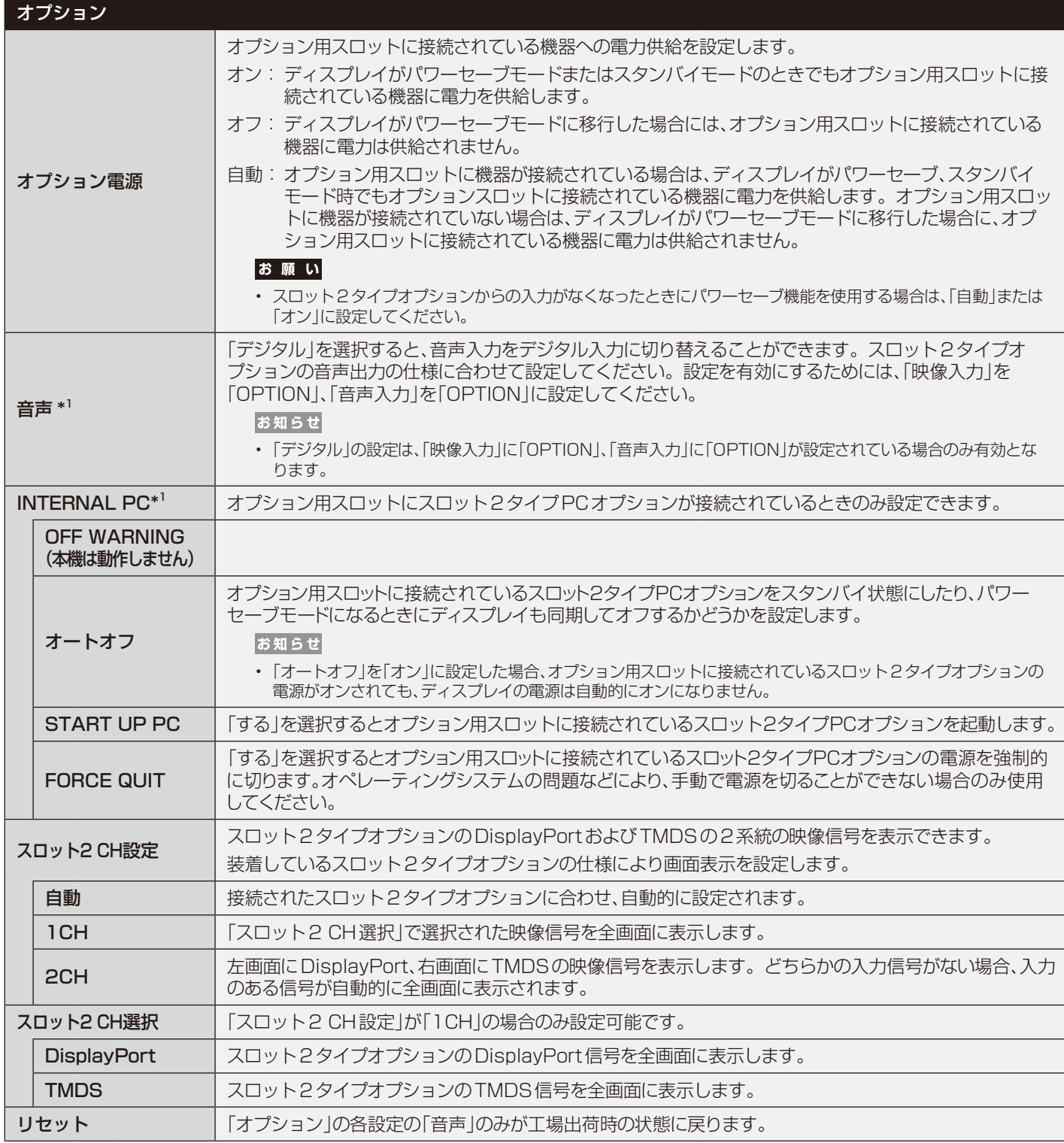

\*1: オプション用スロットに対応するオプションボードが装着されているときのみ設定できます。対応可能なオプションボードについては販売店 にお問い合わせください。設定を変更した場合は、本機の主電源を入れなおしてください。

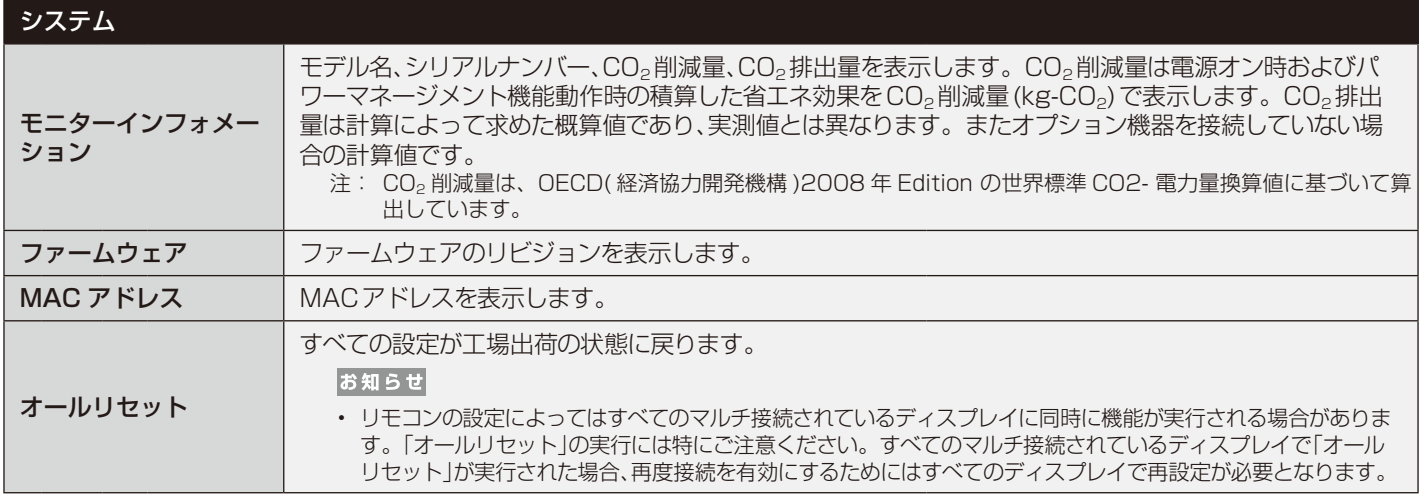

OSDの初期値については当社ホームページをご覧ください。

## **困ったとき**

## 故障かな?と思ったら…

このようなときは、チェックしてください。

#### 表示されないときは…

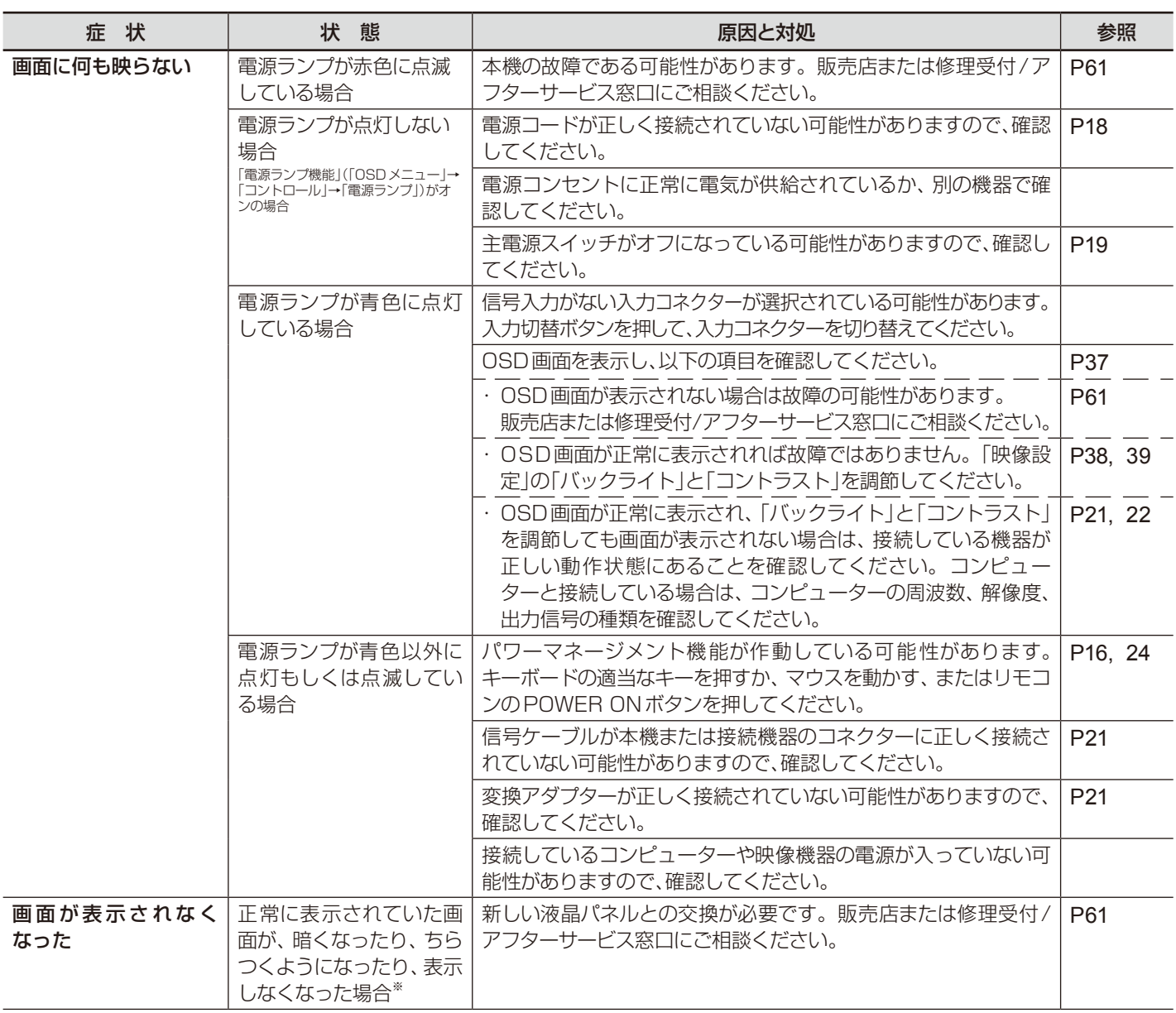

※ ディスプレイに使用しているバックライトには寿命があります。

## 表示がおかしいときは…

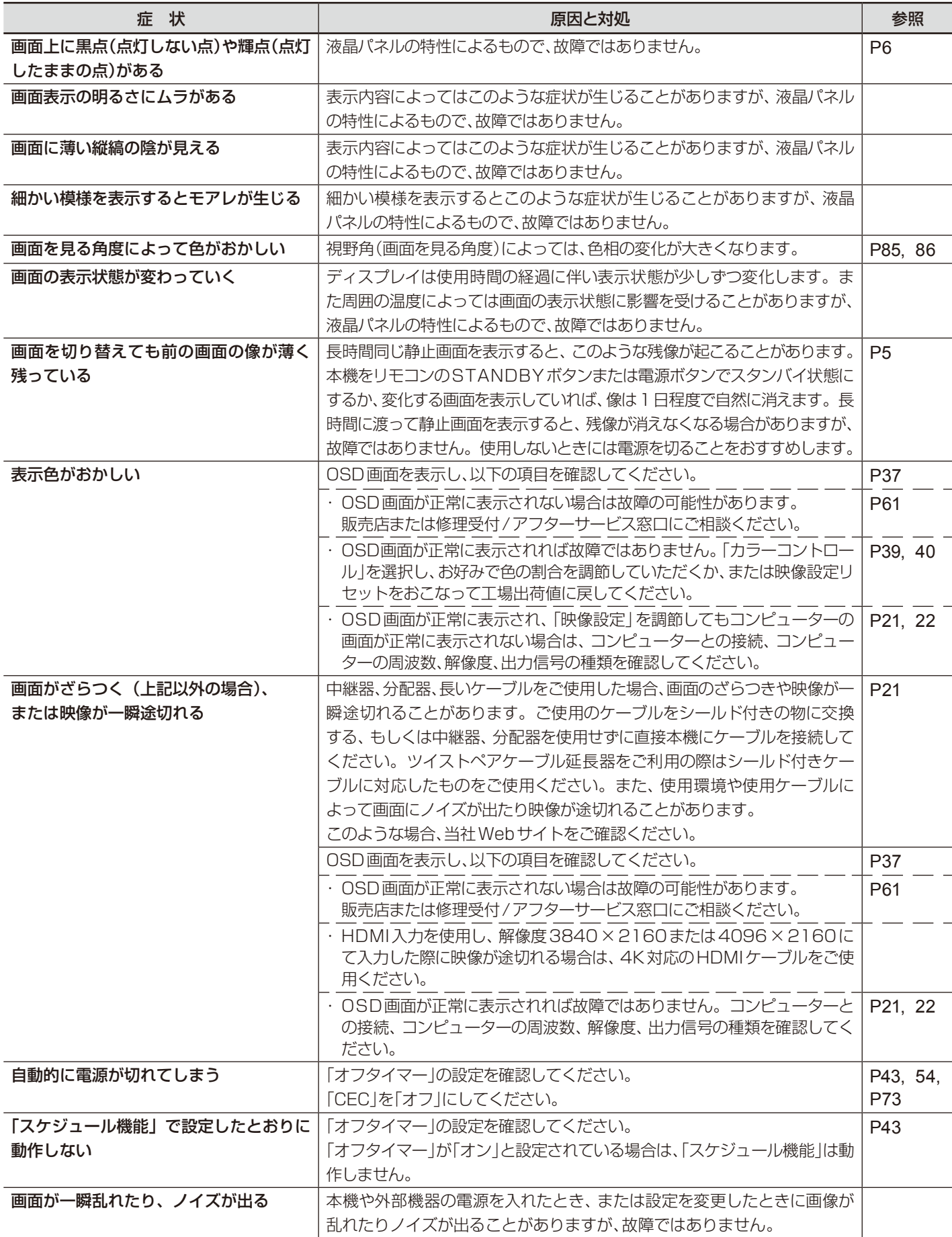

#### 案内画面/注意画面が表示されたら…

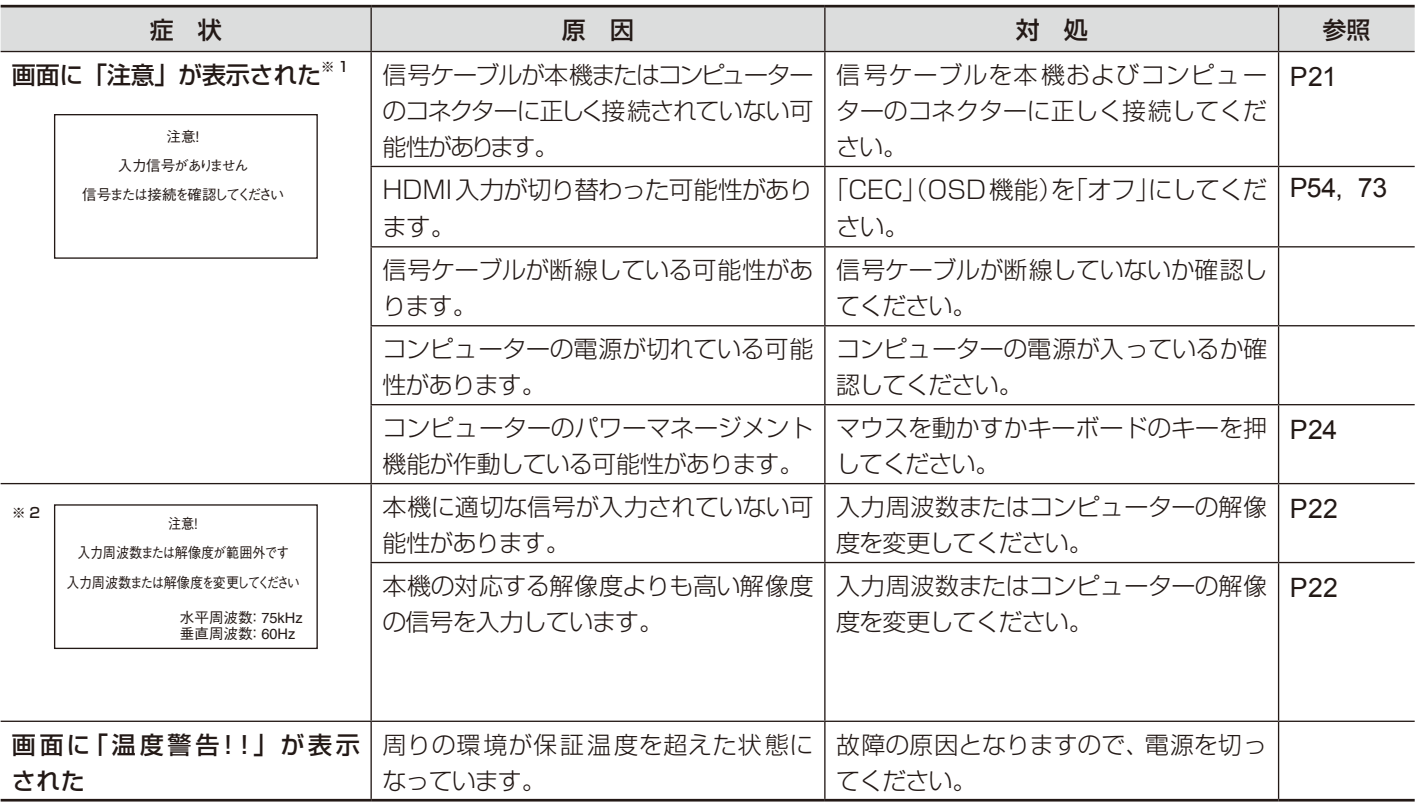

※1コンピューターによっては、解像度や入力周波数を変更しても正規の信号がすぐに出力されないため、注意画面が表示されることが ありますが、しばらく待って画面が正常に表示されれば、入力信号は適正です。

※2コンピューターによっては電源を入れても正規の信号がすぐに出力されないため、注意画面が表示されることがありますが、しばら く待って画面が正常に表示されれば入力信号の周波数は適正です。

## その他(コンピューターと接続している場合)

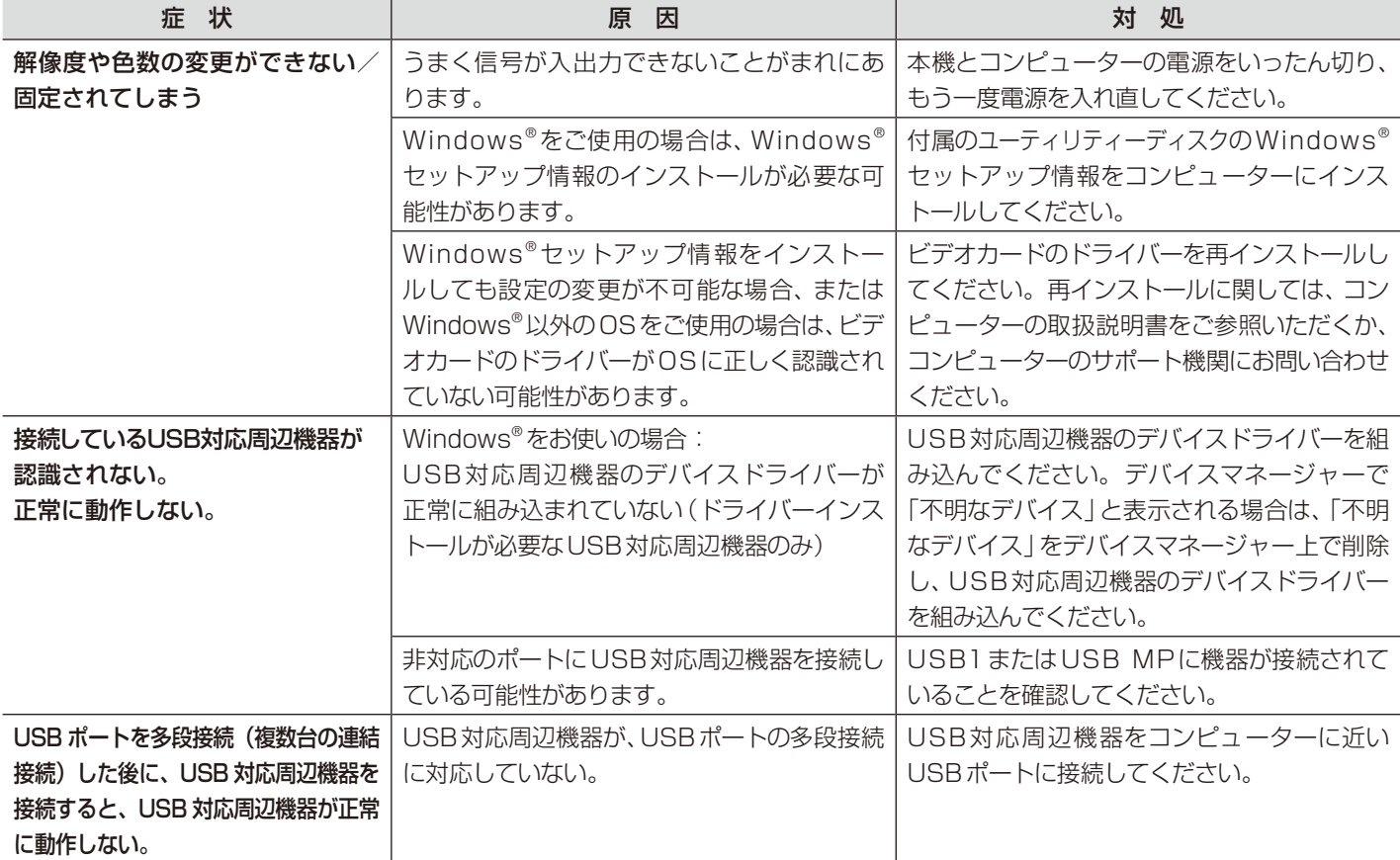

## その他(リモコン、スピーカー)

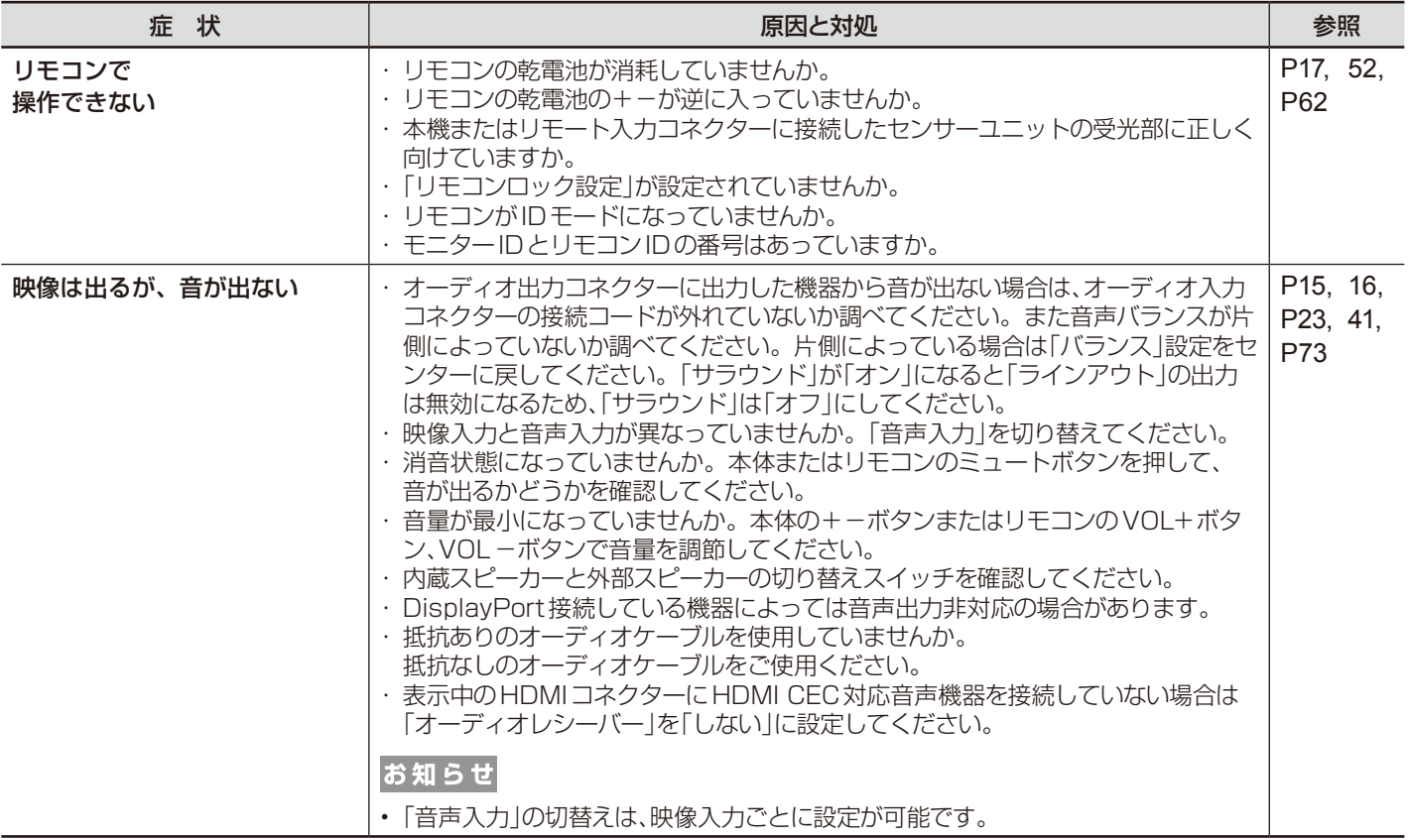

## その他(USB、RS-232CまたはLANで接続している)

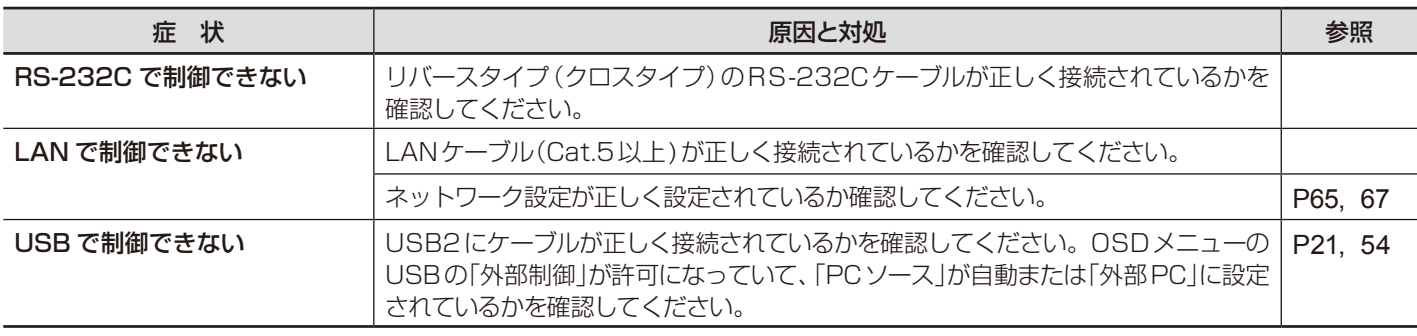

## メディアプレーヤーを使用するとき

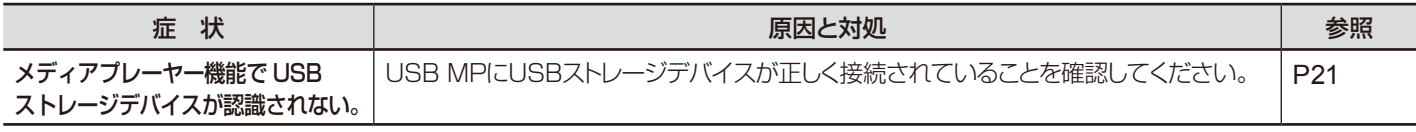

## 映像機器を使用するとき

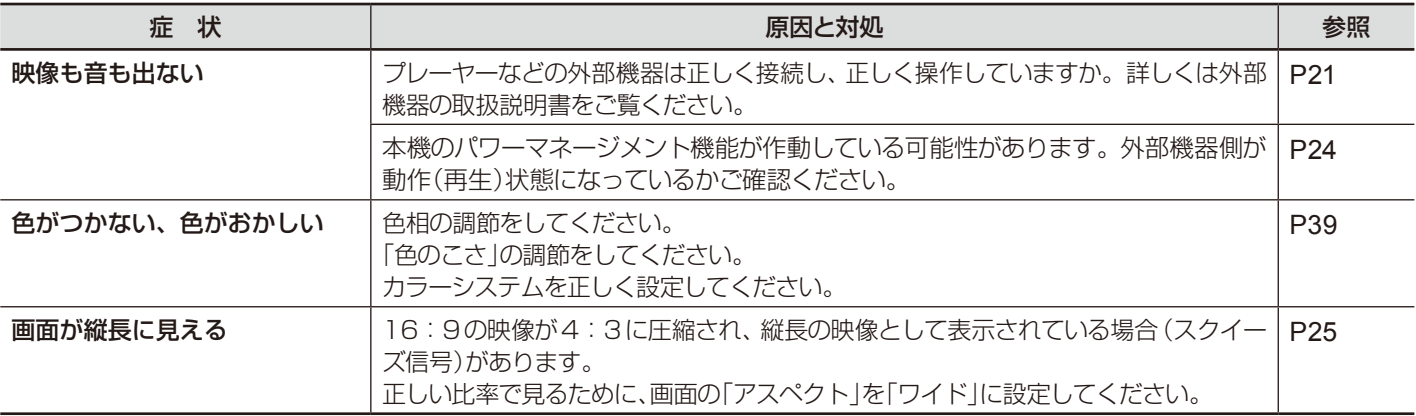

## 本機を廃棄するには(リサイクルに関する情報)

本製品は「資源有効利用促進法」に基づく指定再資源化製品です。希少資源の再利用のため、不要になった製品の リサイクルにご協力ください。詳しくは当社 Web サイトをご参照ください。

「ディスプレイのリサイクル」について

<https://www.nec-display.com/jp/environment/recycle/display.html>

#### 法人のお客様(産業廃棄物として廃棄される場合)

当社は資源有効利用促進法に基づき、回収・リサイクルシステムを構築し、積極的に資源の有効利用につとめています。回収・リ サイクルのお見積り・お申し込みについては上記Webサイトをご参照ください。

#### 個人のお客様

"PCリサイクルマーク"のシールが貼り付けられている当社製品は、ご家庭からの排出時、新たな料金負担を

- 頂くことなく、当社が責任を持って回収・リサイクルいたします。
	- ※ "PCリサイクルマーク"のない製品は、排出時、お客様に回収・リサイクル料金をご負担頂きます。 ※ 本機をご購入いただいた個人のお客様には、お申込みいただくことにより、無償で"PCリサイクルマーク"を提供いたします。 お申し込み方法は上記Webサイトをご参照ください。 PCリサイクルマーク
		-

#### お知らせ

• 本取扱説明書の「ご使用の前に」のVCCIに関するご説明文の中で、「この装置は、住宅環境で使用することを目的としていますが、」と いう記述をしておりますが、これは本機がVCCIクラスBというより厳しい基準に適合させていることから、協議会から指定された文 章を記述したものであり、本機は住宅環境での使用を目的とはしておりません。

## <span id="page-62-0"></span>保証とアフターサービス

• この商品には保証書を添付しています。 保証書は必ず「お買上げ日・販売店名」などの記入をお確かめのうえ、販売店からお受け取りください。 内容をよくお読みのあと、大切に保管してください。

- 保証期間経過後の修理については、お買い上げの販売店にご相談ください。 修理によって機能が維持できる場合は、お客様のご要望により有料修理いたします。
- その他、アフターサービスについてご不明の場合は、お買い上げの販売店または修理受付/アフターサービス窓口にご相談ください。

#### 法人ユ-ザ-様の窓口

#### NECビジネスPC修理受付センター

フリーコール:0120-00-8283

携帯電話をご利用のお客様はこちらの番号へおかけください。

0570-064-211(通話料お客様負担)

#### 受付時間:月~金 9:00~18:00

休日は、土曜・日曜・祝日および年末年始等の所定休日とさせていただきますので、ご了承願います。

#### アフターサービスを依頼される場合は次の内容をご連絡ください。

- お名前
- ご住所(付近の目標など)

- 電話番号
- 品 名:マルチシンク液晶ディスプレイ
- 型 名: V554Q
- 製造番号(本機背面のラベルに記載)
- 故障の症状、状況など(できるだけ詳しく)
- 購入年月日または使用年数

日本語**-61**

**付録**

## <span id="page-63-0"></span>リモコンIDモード機能について

このリモコンには、モニターIDと同様のID番号を設定することができます。

マルチ画面システムなど複数台のディスプレイが並んだ場所で使用する場合、リモコンをIDモードで動作させIDを切り替えることによ り、ディスプレイを個別に操作することができます。

#### ■ディスプレイの設定

モニターIDでID番号を設定する。

#### ■リモコンをIDモードにする。

リモコンのREMOTE IDのSETボタンを2秒以上押すとリモコンはIDモードで動作します。 このとき、ID番号は以前に設定したID番号で動作します。ID番号の初期値は1です。 また、リモコンのID番号を設定した場合もIDモードで動作します。 なお、IDモード時のリモコンのボタン操作は、通常と同じです。 リモコンがIDモードのときにREMOTE IDのSETボタンを押すと、画面の中央にモニターIDが表示されます。

#### ■リモコンをノーマルモードにする。(IDモードを解除する)

リモコンのREMOTE IDのCLEARボタンを2秒以上押すとリモコンはノーマルモードに戻ります。 リモコンの初期状態はノーマルモードです。

#### ■リモコンのID番号を設定する。

下記の手順でIDモード時のID番号を設定することができます。

・ リモコンのREMOTE IDのSETボタンを押した状態で リモコンの"1"または"0"ボタンでID番号の3桁目を押す。 リモコンの"1-9、0"ボタンでID番号の2桁目を押す。 リモコンの"1-9、0"ボタンでID番号の1桁目を押す。

ID番号を押した後、REMOTE IDのSETボタンを放すとID番号が記憶されます。

- ・ ID番号入力は時間をあけずに操作してください。
- ・ 設定できるID番号は0〜100までです。
- ・ 0を設定するとモニターIDの設定にかかわらずすべてのディスプレイが選択されます。
- ・ リモコンのID番号の設定が0以外で、リモコンのID番号がモニターIDの設定と一致しない場合は、リモコンでの操作はできま せん。

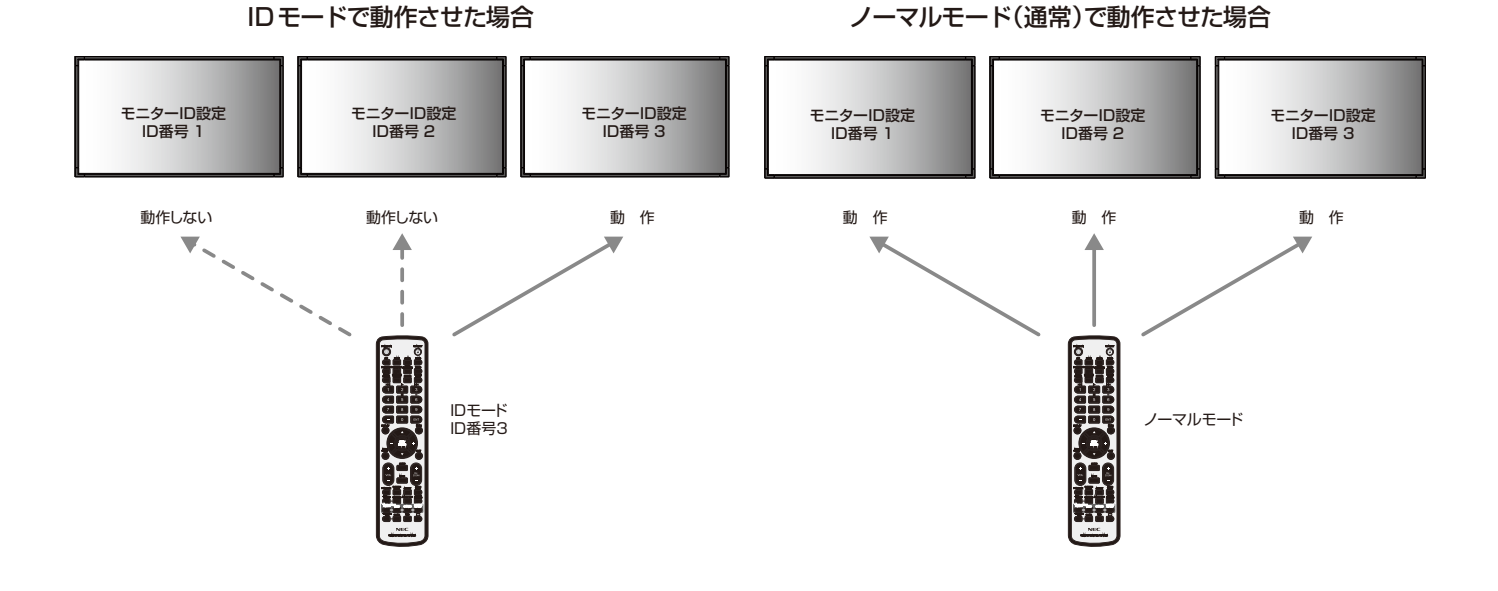

# **NEC IOTE CONTROL RU-M**

#### ■リモコンで特定のディスプレイのみを制御する方法

- 1. 制御したいディスプレイでOSD画面を表示します。「AUTO ID/IP設定」(「OSDメニュー」→「マルチディスプレイ」→「IDコント ロール」→「AUTO ID/IP設定」)で「ID番号」を設定します。「モニターID」は1〜100まで設定することができます。 先頭から、順番に1,2,3....と連続でIDを設定されることをおすすめします。
- 2. リモコンのREMOTE IDのSETボタンを押したまま、リモコンのID番号を入力します。リモコンのID番号は、制御したいディスプ レイのモニターID番号と一致している必要があります。
- 3.リモコンを、制御したいディスプレイのリモコン受光部に向けて、REMOTE IDのSETボタンを押します。画面中央にモニターID 番号が赤色で表示されることを確認してください。

モニターID番号が白色で表示される場合は、モニターID番号とリモコンのID番号は一致していません。

#### お知らせ

• リモコンではグループIDを指定できません。

## マルチ接続について

## 本機のRS-232C入力、リモート入力、LANの各ポートを使用してマルチ接続(数珠つなぎ)ができます。 RS-232C入力、リモート入力、LANで入力されている情報をLANケーブルを使用して複数のディスプレイに送ることができま

す。

#### お知らせ

- マルチ接続(数珠つなぎ)をする場合、接続台数には制限があります。
- マルチ接続した複数のディスプレイを連動させて制御する場合、「マルチディスプレイ」の「AUTO ID/IP設定」(「OSDメニュー」 →「マルチディスプレイ」→「IDコントロール」→「AUTO ID/IP設定」)をおこなってください。 手動でID番号を設定する場合、「マルチディスプレイ」の「AUTO ID/IP設定」をおこなってから設定してください。

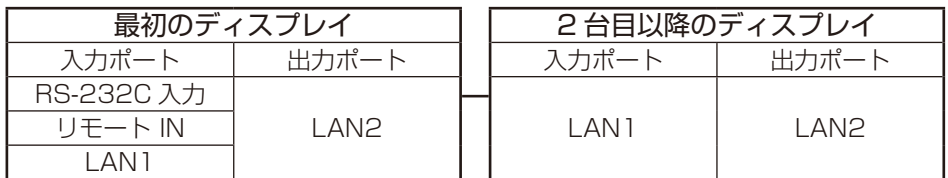

#### 接続方法

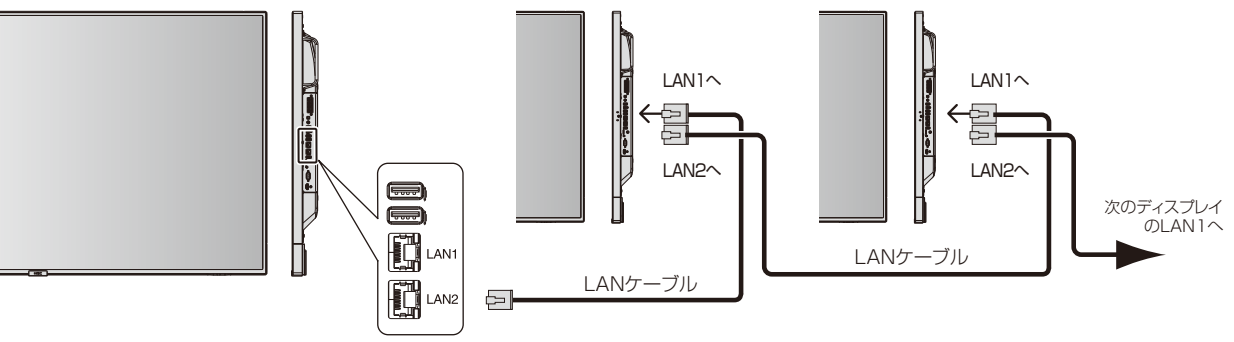

## RS-232Cリモートコントロール

本機のRS-232C端子とコンピューターのRS-232C端子をリバースタイプ(クロスタイプ)のRS-232Cケーブル(市販)で 接続するとコンピューターから次のような操作が可能になります。

- ・ 電源を入れるまたは本機をスタンバイ状態にする
- ・ 入力の切替
- ・ ミュート(消音)の切替

#### ■接続方法

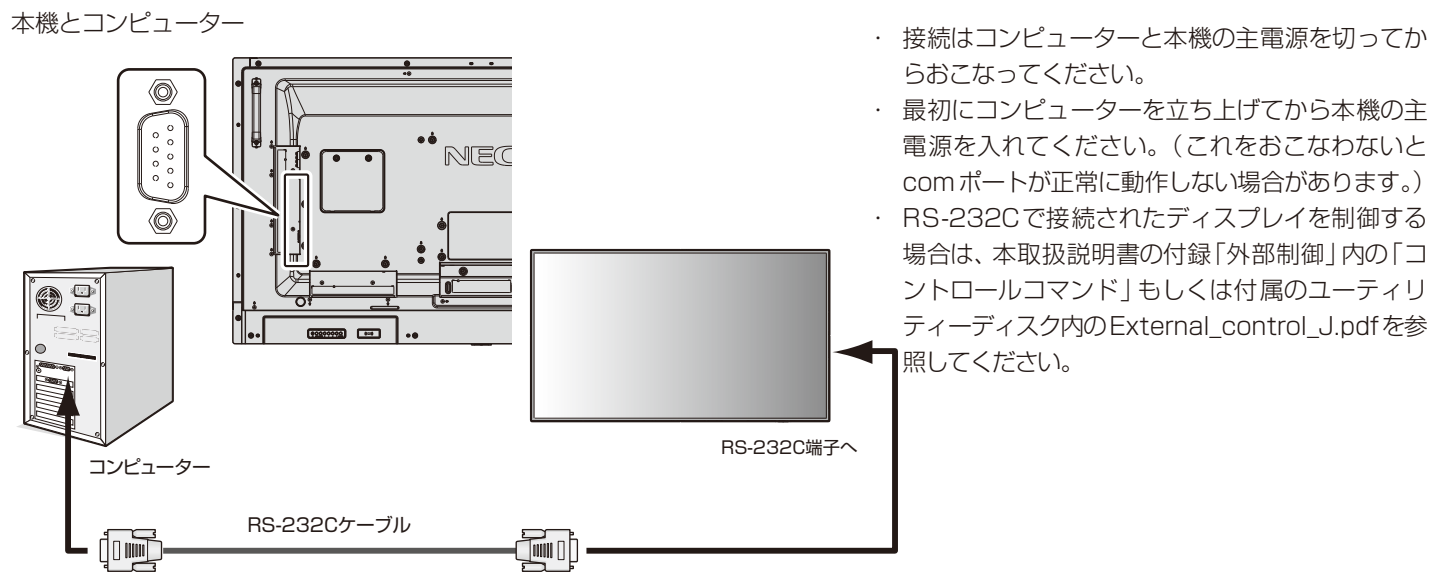

#### お知らせ

- コンピューターの25ピンシリアルポートと接続する場合は変換アダプターが必要です。
- 変換アダプターについてはお買い上げの販売店へお問い合わせください。
- ピン配列については「2)RS-232C input/output」を参照してください。

#### 1)インターフェイス

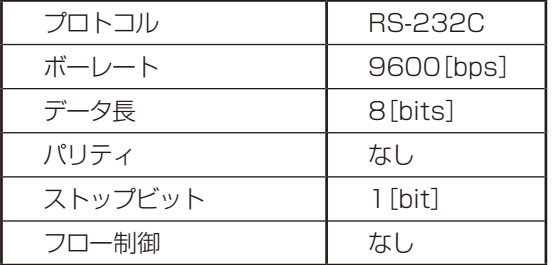

- · 本機はRS-232C コントロール用としてRXD, TXDおよびGNDライ ンを使用します。
- ・ リバースタイプ(クロスタイプ)のRS-232Cケーブル(市販)を使用して ください。

#### 2)ピンの配列

#### RS-232C input / output

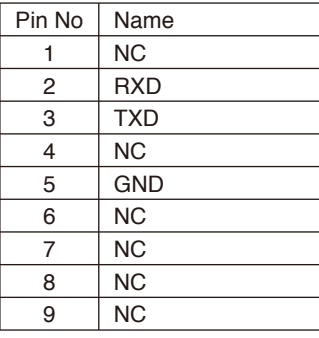

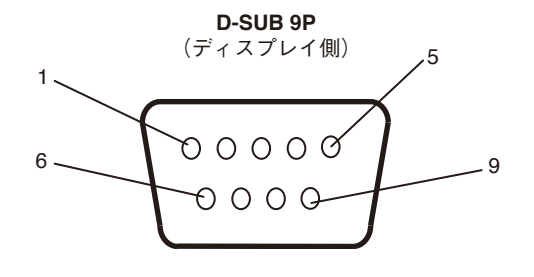

ディスプレイはRS-232Cの制御にRXD、TXD、GNDを使用します。

## <span id="page-66-0"></span>LANコントロール

本機にはLANポート(RJ-45)が標準装備されています。LANケーブル(市販)を接続するとHTTPサーバー機能を使って本機 にLANの設定がおこなえます。本機をLAN環境で使用する場合は、本機にIPアドレスなどを設定する必要があります。

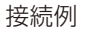

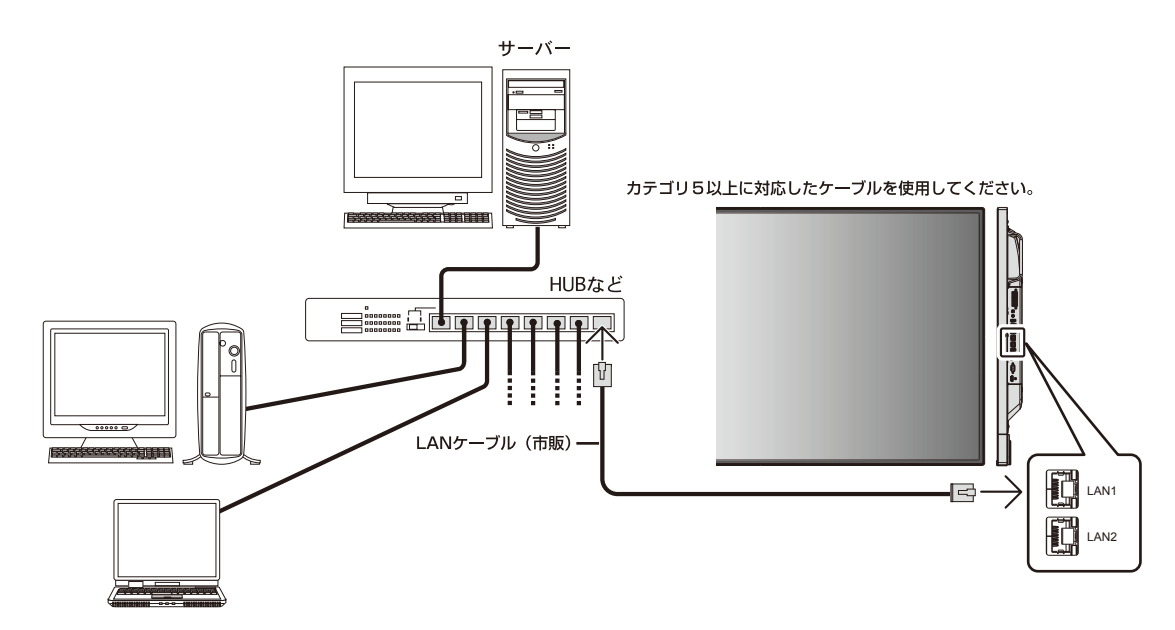

#### HTTPを使用したブラウザーによるネットワークの設定

#### 概要

本機をネットワークに接続すると、本機からメール通知をおこなったり、コンピューターからネットワークを経由して本機を制御 することができます。

本機へのIPアドレスやサブネットマスクなどの設定は、HTTPサーバー機能を使用しWebブラウザーでネットワーク設定画面 を表示しておこないます。なお、Webブラウザーは「Microsoft Internet Explorer 10」以上を必ず使用してください。

本機は「JavaScript」および「Cookie」を利用していますので、これらの機能が利用可能な設定をブラウザーに対しておこなって ください。設定方法はバージョンにより異なりますので、それぞれのソフトウェアにあるヘルプなどの説明を参照してください。

HTTPサーバー機能へのアクセスは、本機とネットワークで接続されたコンピューターでWebブラウザーを起動し、以下のURL を入力することでおこなえます。

・ネットワーク設定 http://〈本機のIPアドレス〉/index.html

#### お知らせ

- コントロールソフトは、当社のホームページからダウンロードしてください。
- 工場出荷時のIPアドレス取得の設定は「自動」です。リセット後もIPアドレスは自動的に取得されます。

• ご使用のネットワーク環境によっては、表示速度やボタンの反応が遅くなったり、操作を受け付けなかったりすることがあります。 その場合は、ネットワーク管理者にご相談ください。 また続けてボタン操作をおこなうとディスプレイが応答しなくなることがあります。その場合はしばらく待ってから再度操作を おこなってください。しばらく待っても応答がない場合は、本機の主電源を入れなおしてください。

- Webブラウザーでネットワーク設定画面が表示されない場合は、[Ctrl]+[F5]キーを押してWebブラウザーの画面表示を更新 してください。
- LANで接続されたディスプレイを制御する場合は、付属のユーティリティーディスク内のExternal\_control\_J.pdfを参照して ください。それでも表示されない場合はWebブラウザーのキャッシュを消去してください。
- コマンドについては本取扱説明書の付録「外部制御」内の「コントロールコマンド」を参照してください。

#### 使用前の準備

ブラウザーによる操作をおこなう前にあらかじめ本機に市販のLAN ケーブルを接続してください。

プロキシサーバーの種類や設定方法によっては、プロキシサーバーを経由したブラウザー操作ができないことがあります。プロキ シサーバーの種類にもよりますがキャッシュの効果により実際に設定されているものが表示されない、ブラウザーから設定した内 容が反映しないなどの現象が発生することがあります。プロキシサーバーはできるだけ使用しないことを推奨します。

#### ブラウザーによる操作のアドレスの扱い

以下の場合、ホスト名がそのまま利用できます。

- ・ ブラウザーによる操作に際しアドレスまたはURL 欄に入力する実際のアドレスについてネットワーク管理者によってドメイ ンネームサーバーへ本機のIPアドレスに対するホスト名が登録されている。
- ・ 使用しているコンピューターの「HOSTS」ファイルに本機のIP アドレスに対するホスト名が設定されている。
- (例1) 本機のホスト名が「pd.nec.co.jp」と設定されている場合 ネットワーク設定へのアクセスはアドレスまたはURLの入力欄へ http://pd.nec.co.jp/index.html と指定します。
- (例2) 本機のIPアドレスが「192.168.73.1」の場合 ネットワーク設定へのアクセスはアドレスまたはURLの入力欄へ http://192.168.73.1/index.html と指定します。

#### ブラウザーによるリモコン操作と画面調節

以下のURL を入力しHOME 画面を表示します。HOME 画面左側にある各リンク をクリックして設定画面に入ります。 http://〈本機のIP アドレス〉/index.html

REMOTE CONTOROL:リモコンボタンと同等の操作をおこないます。

以下のリンクでは「OSDメニュー」で記載されているすべての機能と同等の設定ができます。 INPUT、PICTURE、AUDIO、SCHEDULE、MULTI INPUT、OSD、MULTI DISPLAY、DISPLAY PROTECTION、 CONTROL、OPTION、SYSTEM

#### お知らせ

• 設定画面に表示されるボタンの説明:

「APPLY」 設定を適用します。

「CANCEL」各項目の設定を編集前の状態に戻します。

#### お知らせ

• APPLYを押した後は、編集前の状態に戻りません。

「RELOAD」表示しているページの設定値を再読み込みします。

「RESET」 各項目の設定が工場出荷の状態に戻ります。

#### <span id="page-68-0"></span>ネットワーク設定

HOME画面左側にあるNETWORK SERVICEをクリックして設定画面に入ります。

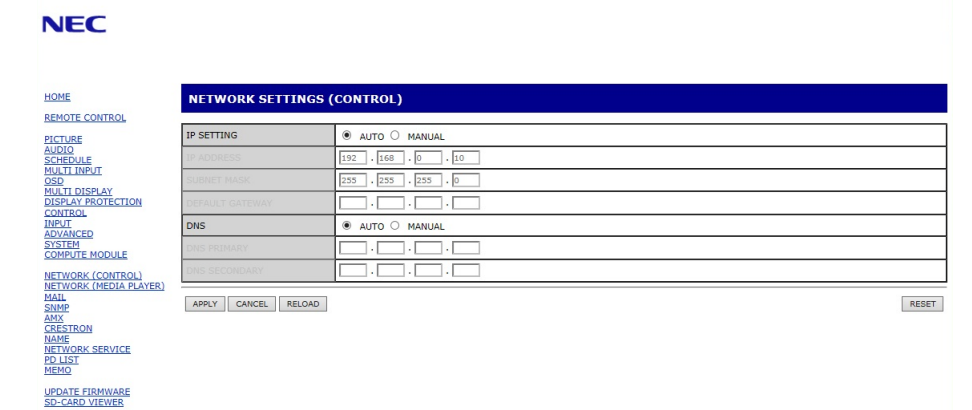

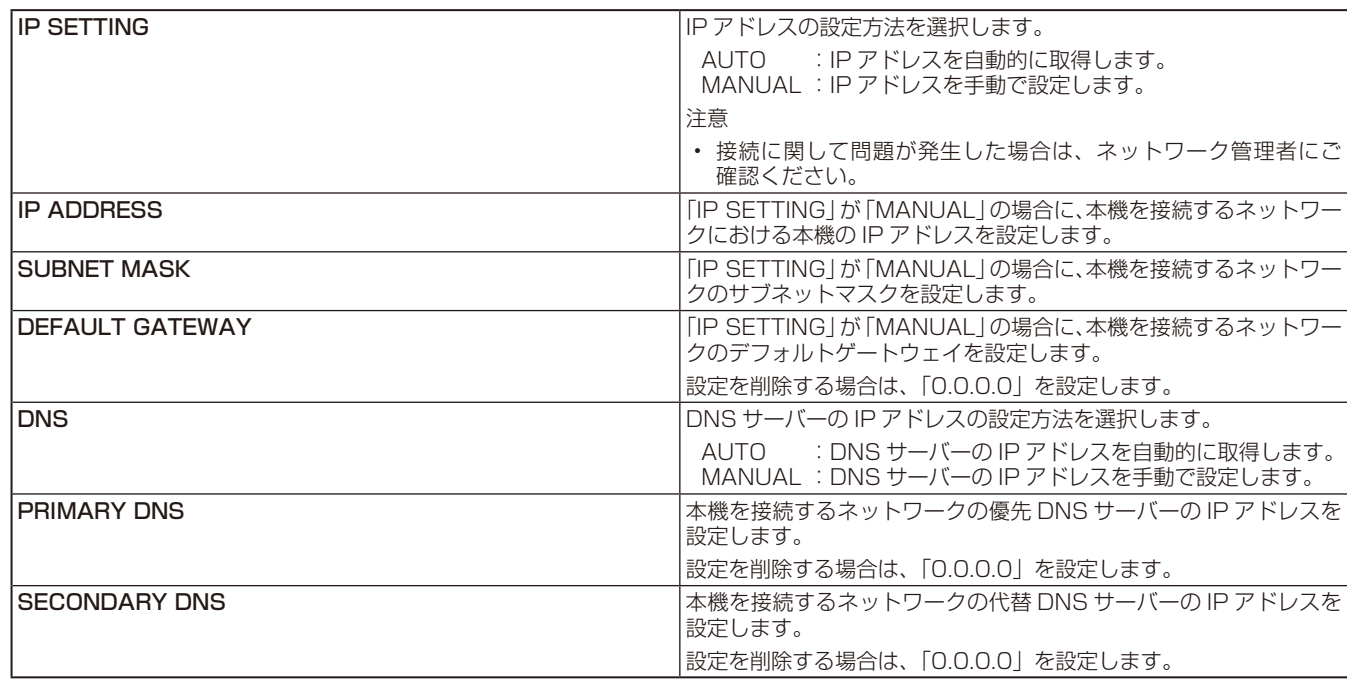

#### お知らせ

•「IPアドレスリセット」(「OSDメニュー」→「コントロール」→「IPアドレスリセット」)を選択した場合、以下の項目が工場出荷時状態 に戻ります。

「IP SETTING」:AUTO 「IP ADDRESS」:192.168.0.10 「SUBNET MASK」:255.255.255.0 「DEFAULT GATEWAY」:(空欄) 「DNS」:AUTO 「PRIMARY DNS」:(空欄) 「SECONDARY DNS」:(空欄)

#### メール通知設定

HOME画面左側にあるMAILをクリックして設定画面に入ります。

本機をネットワークに接続して使用しているとき、各種エラーが発生した場合に、本機の状態をEメールでコンピューターなどへ 通知します。

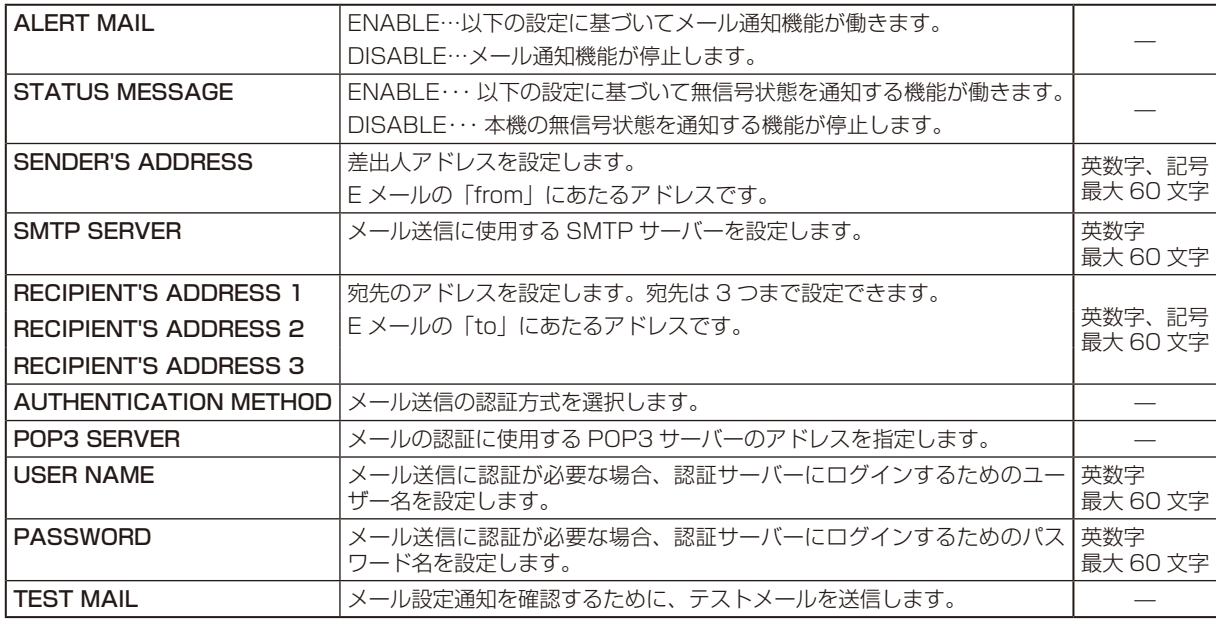

#### お願い

- 送信テストをおこなって、送信エラーになったりメールが届かない場合は、ネットワーク設定の設定内容を確認してください。
- 宛先のアドレスが間違っている場合は、送信テストでエラーにならないことがあります。テストメールが届かない場合は、宛先アドレスを確認 してください。

#### Alert Mail一覧

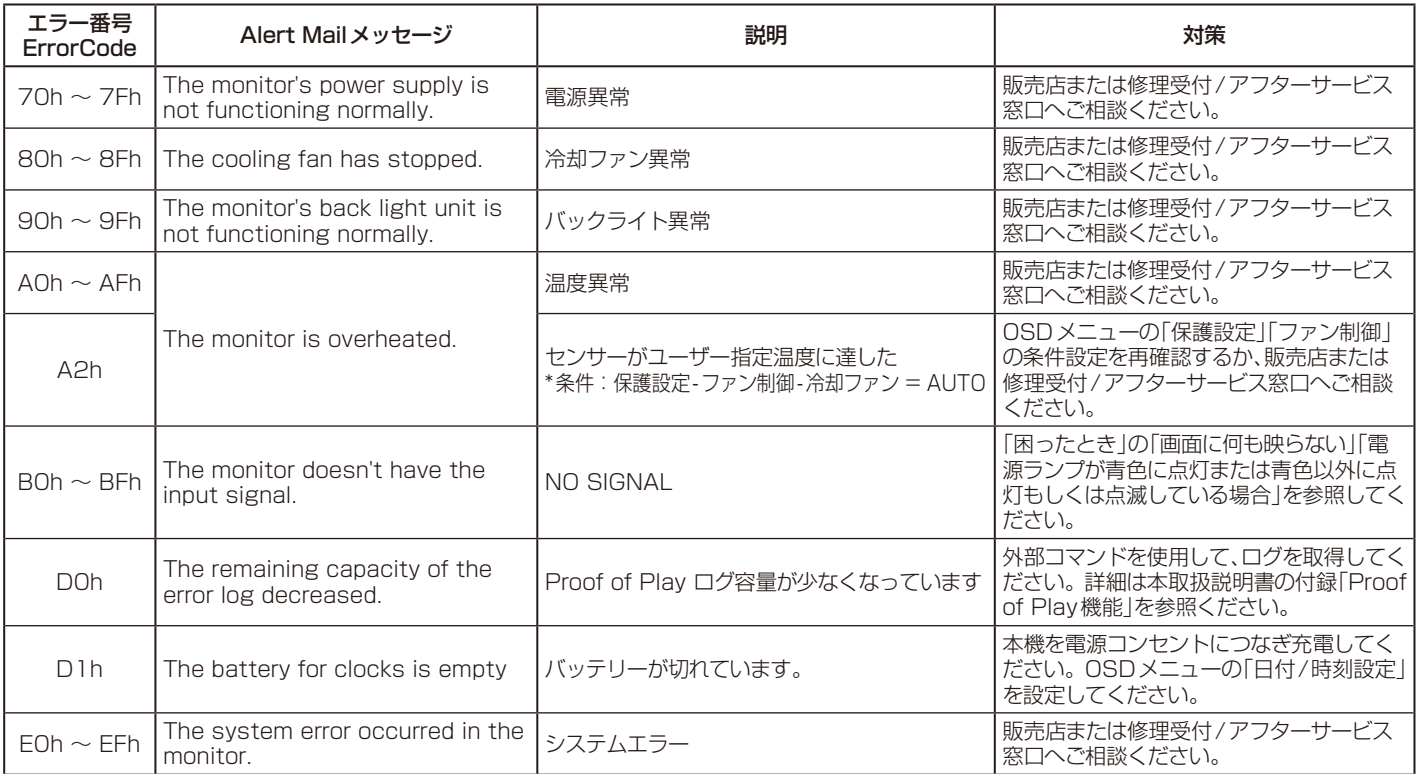

#### SNMP設定

#### HOME 画面左側にあるSNMP をクリックして設定画面に入ります。

SNMPはネットワークに接続された機器を管理するための情報通信方法です。 SNMPを設定することにより、管理対象の機器の情報取得や設定変更がおこなえます。

#### バージョン

SNMP v1 コミュニティ名による平文の認証、Trap再送確認なし SNMP v2c コミュニティ名による平文の認証、Trap再送確認あり

#### コミュニティ

初期設定のコミュニティ名はpublicです。値を読むことのみが可能です。コミュニティ名は3つまで設定することができます。

#### Trap送信

管理対象の機器にエラーが発生した場合、指定されたアドレスにTrap送信をおこなうことができます。

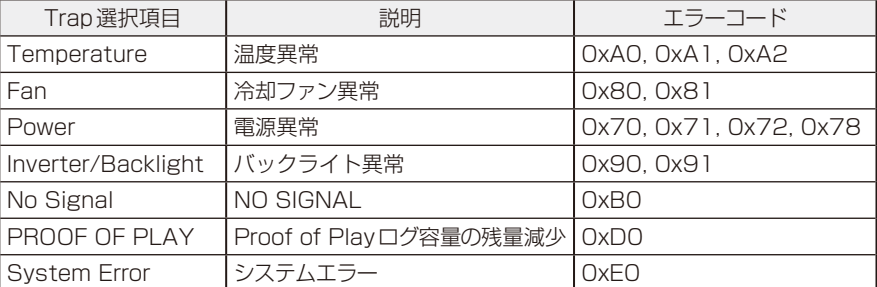

#### AMX設定

#### HOME画面左側にあるAMXをクリックして設定画面に入ります。

AMX BEACON: 本機をAMX 社のNetLinx コントロールシステムに対応したネットワークに接続した場合、AMX Device Discoveryからシステムへのビーコン送信機能の有効(ENABLE)/無効(DISABLE)を設定します。

#### お知らせ

• AMX Device Discoveryは、対応した機器を接続すると自動的に検出し、制御に必要なDevice Discovery ModuleをAMX のサー バからダウンロードする仕組みです。

#### CRESTRON設定

#### HOME画面左側にあるCRESTRONをクリックして設定画面に入ります。

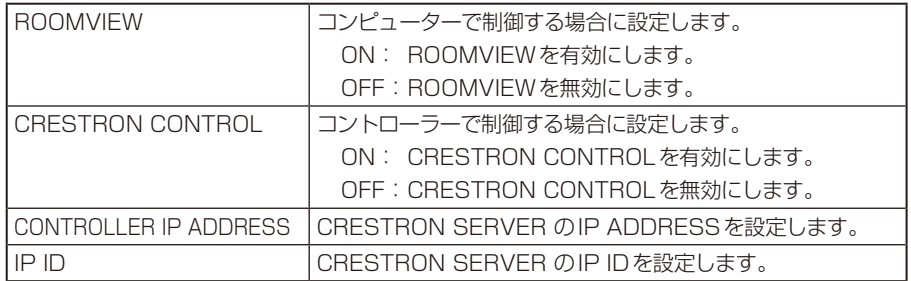

#### お知らせ

• CRESTRON の項目は、CRESTRON ROOMVIEW を使用する場合に設定します。 CRESTRON ROOMVIEW については、Crestron 社のホームページをご覧ください。 (英語のみ) http://www.crestron.com

#### NAME設定

#### HOME画面左側にあるNAMEをクリックして設定画面に入ります。

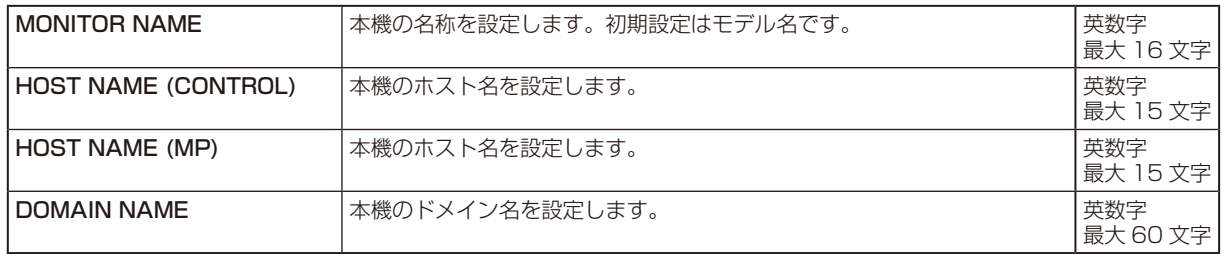

#### NETWORK SERVICE設定

#### HOME 画面左側にある NETWORK SERVICE をクリックして設定画面に入ります。

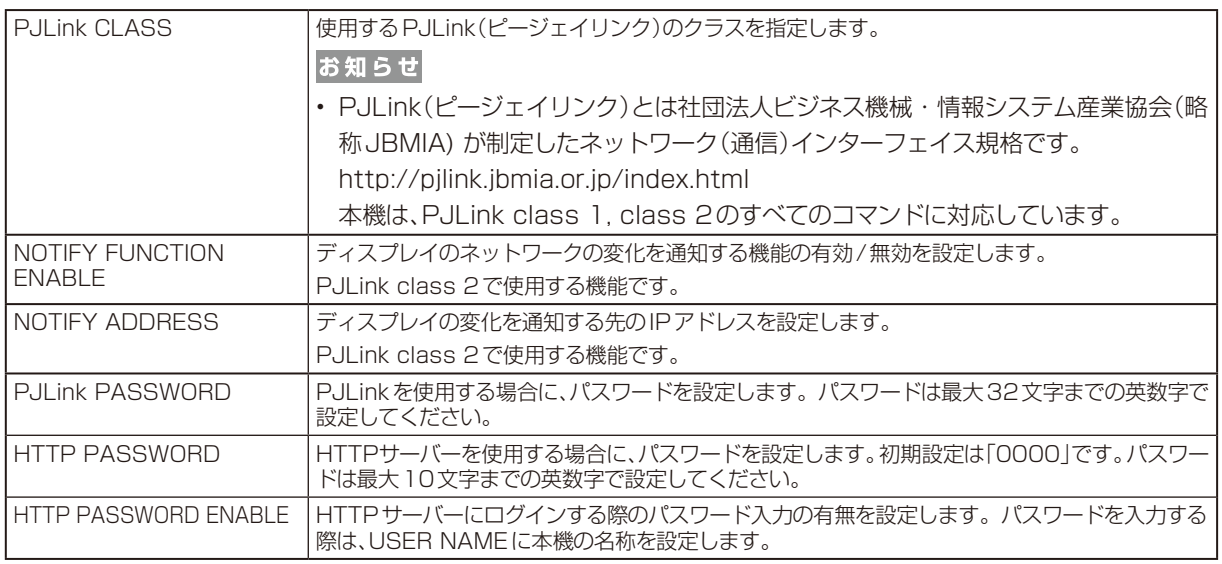

#### PD LIST INFORMATION

#### HOME画面左側にあるPD LISTをクリックして表示画面に入ります。

LANを使ってマルチ接続(数珠つなぎ)されたディスプレイのモニターID番号とIP アドレスを表示します。親機のみリストが表 示できます。

#### MEMO設定

#### HOME画面左側にあるMEMOをクリックして設定画面に入ります。

お好みのタイトルと表示内容を設定できます。

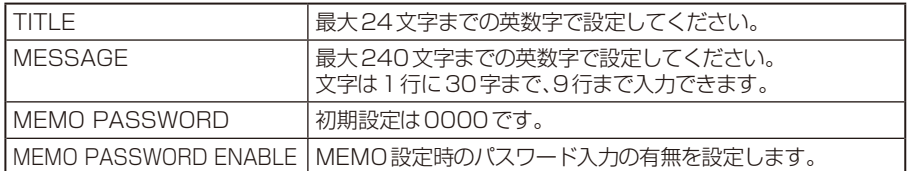

#### SD-CARD VIEWERの設定

#### HOME 画面左側にあるSD- CARD VIEWERをクリックして設定画面に入ります。

詳細は本取扱説明書の機能「メディアプレーヤーでできること」内の「共有SDカード設定で画像または動画をコピーする場合」を 参照ください。
# 外部制御

## 外部機器との接続方法

ディスプレイとコンピューターなどの外部機器との接続方法には、次の2つがあります。

#### ① RS-232C端子を使用した接続

コンピューターを接続します。

② ネットワーク(LAN)経由での接続

LANケーブルを使用して、ディスプレイとコンピューターを接続します。 使用するLANケーブルの種類については、ネットワーク管理者にご確認 ください。

# 接続インターフェース

## ① RS-232C端子を使用した接続

通信条件

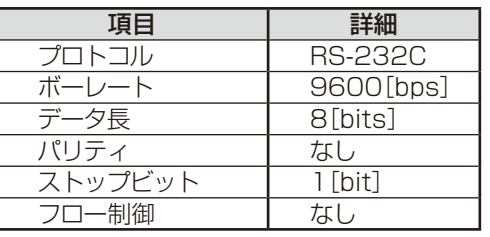

RS-232C端子を使用して、ディスプレイと

#### ② ネットワーク(LAN)経由での接続

通信条件(LANによる接続)

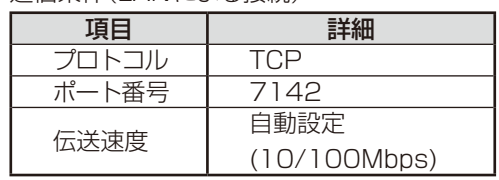

#### ③ コントロールコマンド

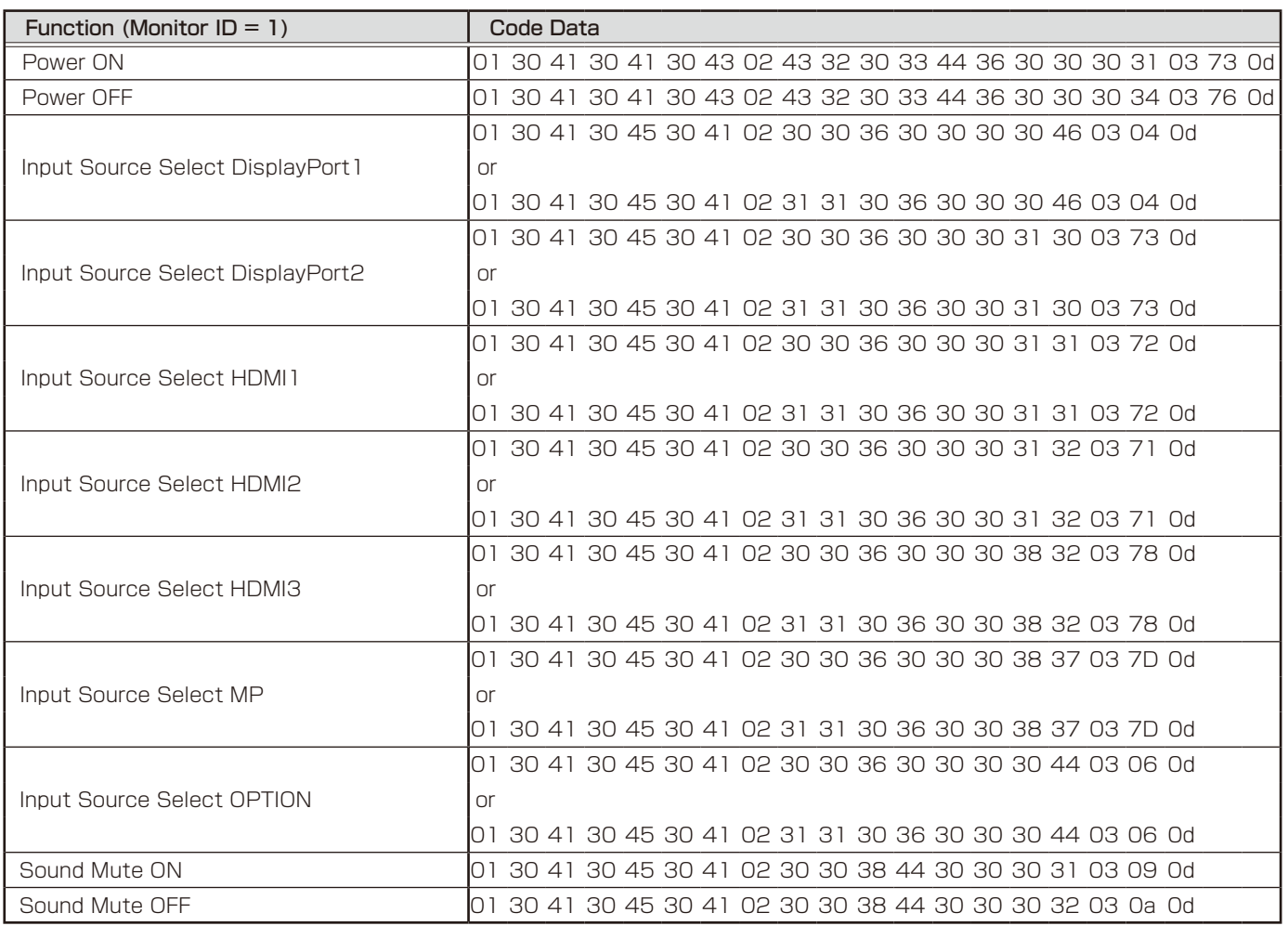

その他のコマンドおよびモニターIDを指定して設定した場合は、付属のユーティリティーディスク内のExternal\_Control\_J.pdfをご参照ください。

# ASCII コントロールコマンドについて

本機は、External\_Control\_J.pdfに記載されたコマンドの他に、当社のディスプレイまたはプロジェクターを制御するための共通 ASCIIコントロールコマンドに対応しています。 コマンドの詳細は当社ホームページをご覧ください。

# 本機で使用するパラメーター

#### ・ inputコマンド

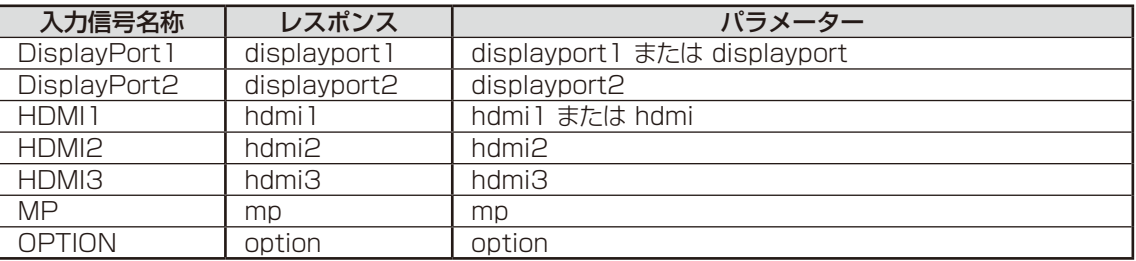

#### ・ statusコマンド

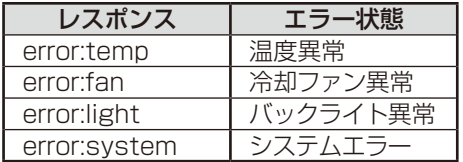

# HDMI CEC対応コマンド

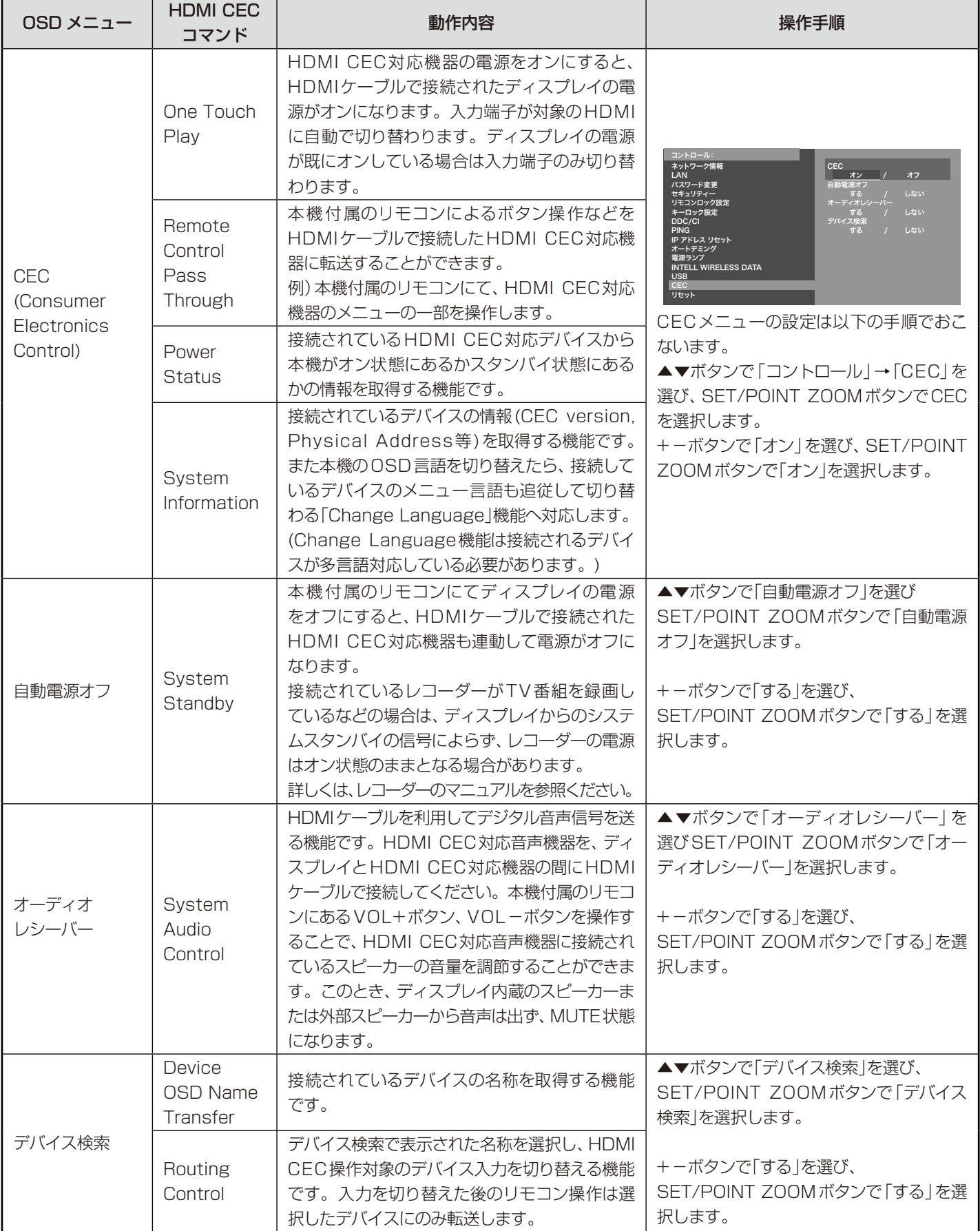

本機のCEC機能はFeature Abortに対応しています。

HDMI CEC対応機器を本機に接続することをおすすめします。

詳細は本取扱説明書の「接続方法について」を参照ください。

# ポイントズーム機能

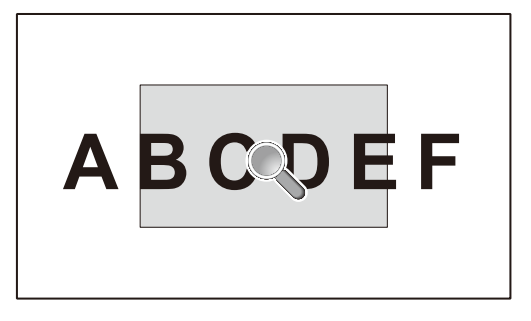

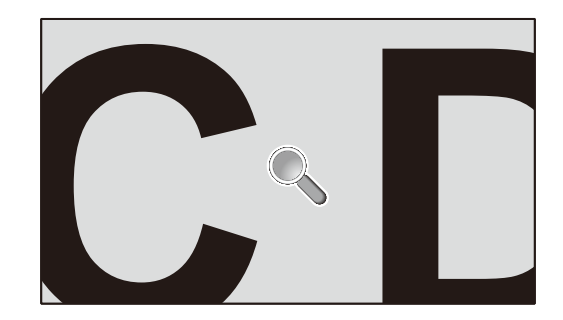

リモコンのSET/POINT ZOOMボタンを使って画像の一部を拡大して表示することができます。 CH/ZOOM+ボタン、CH/ZOOM−ボタンで拡大、縮小を調節します。1~10倍まで拡大することができます。

- 1 リモコンの [SET/POINT ZOOM] ボタンを押します。アイコンが拡大鏡に変わります。
- 2 [▲]、[▼]、[+]、[−]で拡大したい部分にアイコンを移動します。
- 3 [CH+]を押すとアイコンの位置を中心に画像が拡大します。[CH−]を押すと縮小します。
- 4 [SET/POINT ZOOM] または [EXIT] を押すと、拡大鏡アイコンが消えます。

#### 5 [EXIT]を押すと、画像が元のサイズに戻ります。

#### お知らせ

- •「アスペクト」の「ダイナミック」と「ZOOM」は解除され、「フル」の表示で動作します。ポイントズーム機能解除後は、元の設定に戻り ます。
- ポイントズーム機能動作時に「アスペクト」の設定を変更すると、「ダイナミック」と「ZOOM」は「フル」の表示で動作します。
- 倍率を切り替えると画像が乱れることがあります。
- 以下の機能が設定されている場合、ポイントズーム機能は解除されます。 「映像反転」で「オフ」以外を選択した場合、「マルチ画面モード」、「スクリーンセーバー」、「入力切替」の「スーパー」、「テキストティッ カー」、「タイルマトリクス」。
- 拡大鏡アイコンは画像が表示されていない部分には移動できません。
- ポイントズーム機能で拡大した表示設定は保存されません。EXITボタンを押すと元の表示状態に戻ります。また入力信号を切り替え た場合、ディスプレイの電源をオフした場合、スタンバイ状態から復帰した場合も元の表示に戻ります。
- ポイントズーム機能が動作している場合、スチル機能は使用できません。
- •「ターミナルモード」で「HDMI」を「設定2」にしている場合と解像度3840×2160(60Hz)のDisplayPort信号を入力している場合、 ポイントズーム機能は使用できません。

# Proof of Play機能

## 表示状態をセルフチェックし、ネットワークを通じて本機の状態を通知する機能です。 以下のセルフチェックをおこないます。

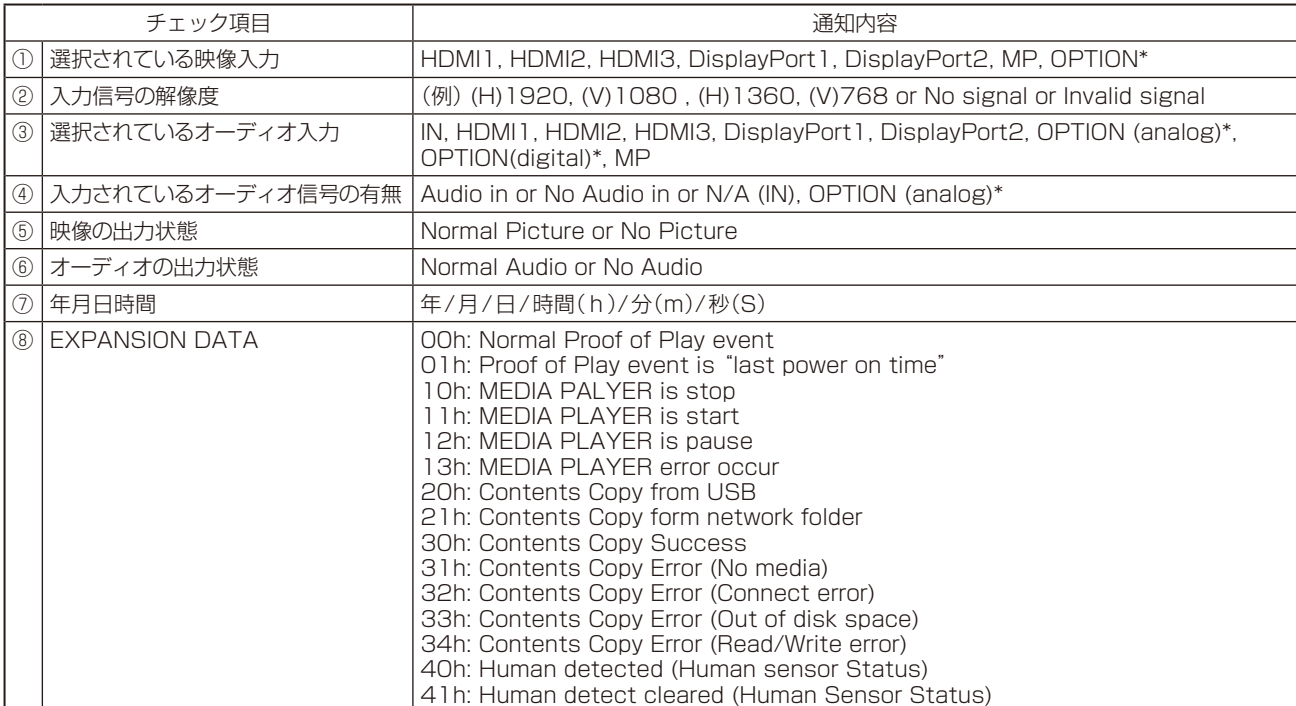

\* 対応するオプションボード装着時のみ切り替わります。対応可能なオプションボードについては販売店へお問い合わせください。

#### 通知メッセージ例

①HDMI1 ②1920x1080 ③HDMI1  $(4)$ IN] ⑤Normal Picture ⑥Normal Audio ⑦2014/1/1/0h/0m/0s ⑧10h: MEDIA PALYER is stop

※詳しくは付属のユーティリティデイスク内のExternal\_Control\_J.pdf仕様書をご参照ください。

# Intelligent Wireless Data機能

#### 本機の主電源が入っていない場合でも、スマートフォンを使用してディスプレイの設定を把握することができます。 OSDメニューの項目によっては、スマートフォンを使用して設定を変更することができます。

#### お知らせ

- 本機の無線通信センサー位置については、本取扱説明書の「各部の名称」を参照ください。
- 専用アプリケーションが必要です。使用方法はアプリケーションの取扱説明書を参照してください。本機能については販売店へお問 い合わせください。
- ISO15693に対応しています。

最初にパスワードを設定します。 初期設定は「0000」です。

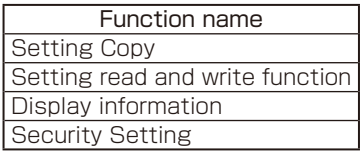

# マルチ画面機能の組み合わせ制限

#### 画面数:2画面

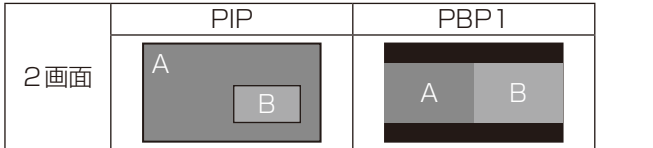

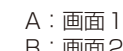

B:画面2

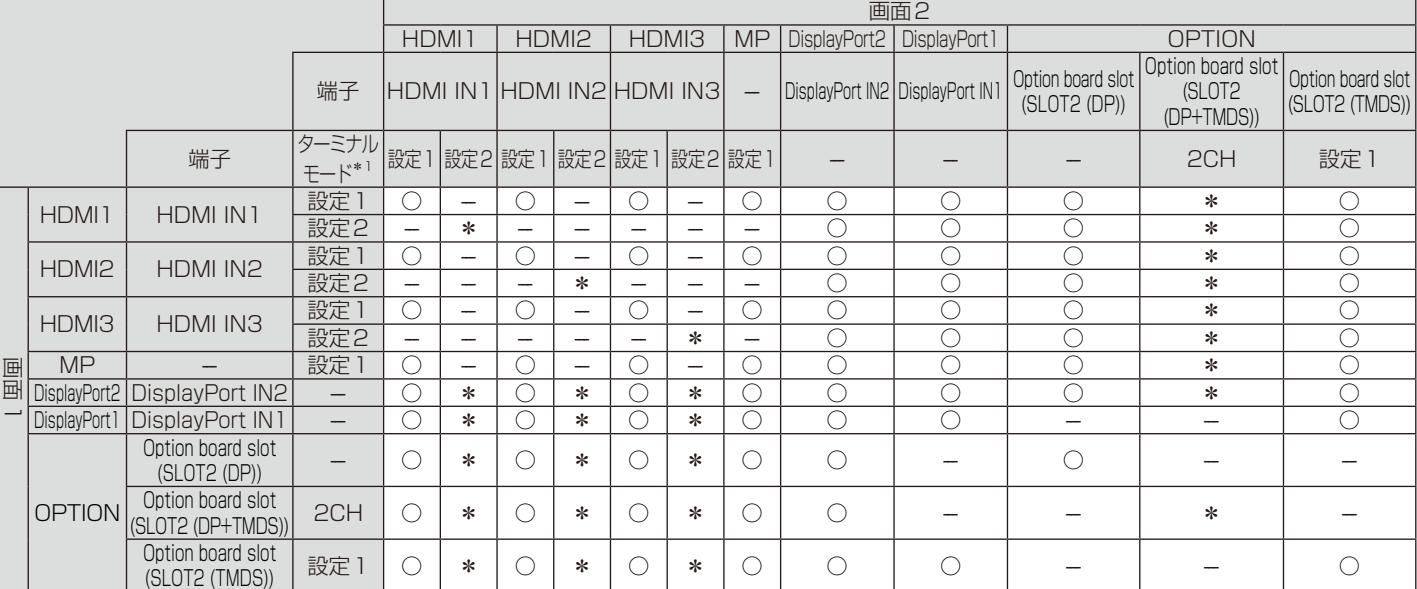

\*: PBP1:○、PIP:-

\*1:Option board slot (SLOT2 (DP+TMDS))の場合はスロット2 CH 設定値

#### 画面数:3画面

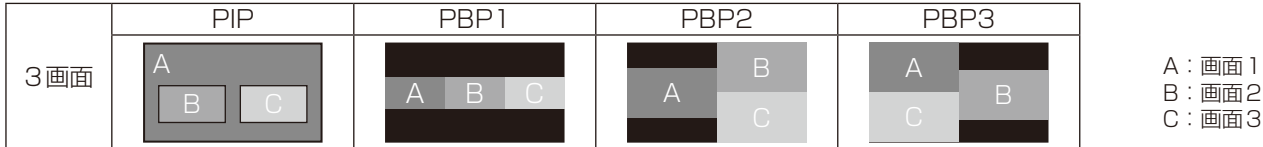

## PIP/PBP1/PBP2 画面1:HDMI1(設定1)

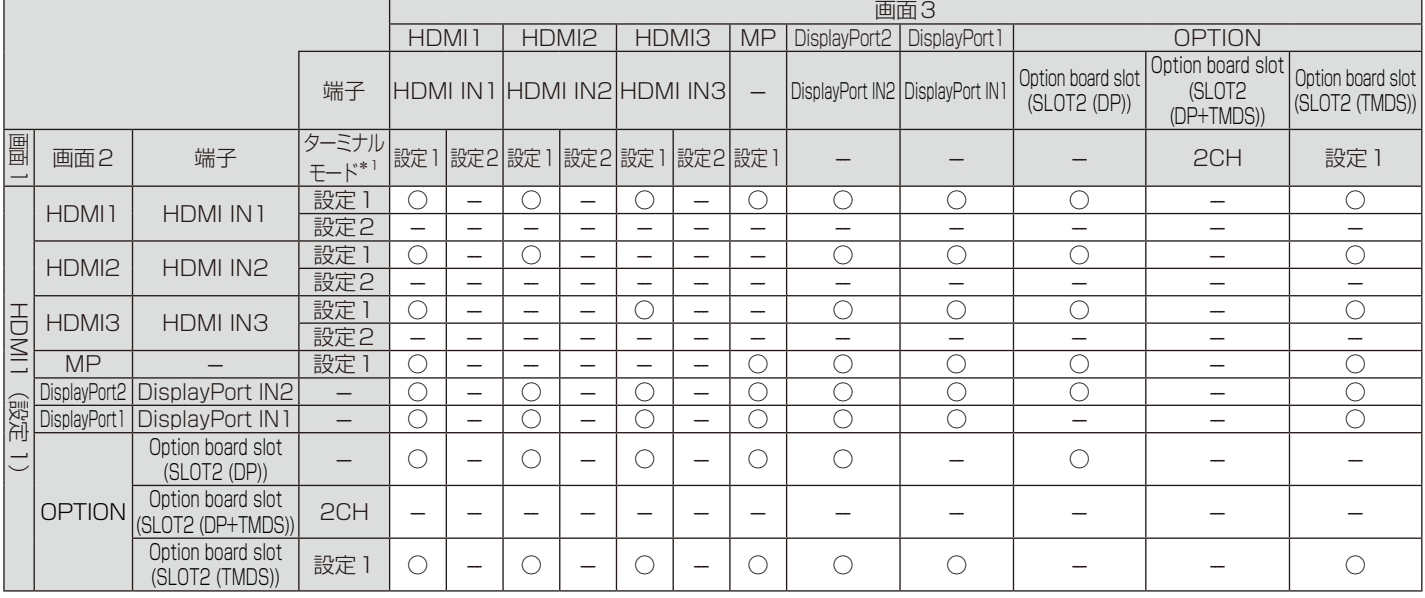

\*1: Option board slot (SLOT2 (DP+TMDS))の場合はスロット2 CH 設定値

## PIP/PBP2 画面1:HDMI1(設定2)、HDMI2(設定2)、HDMI3(設定2)

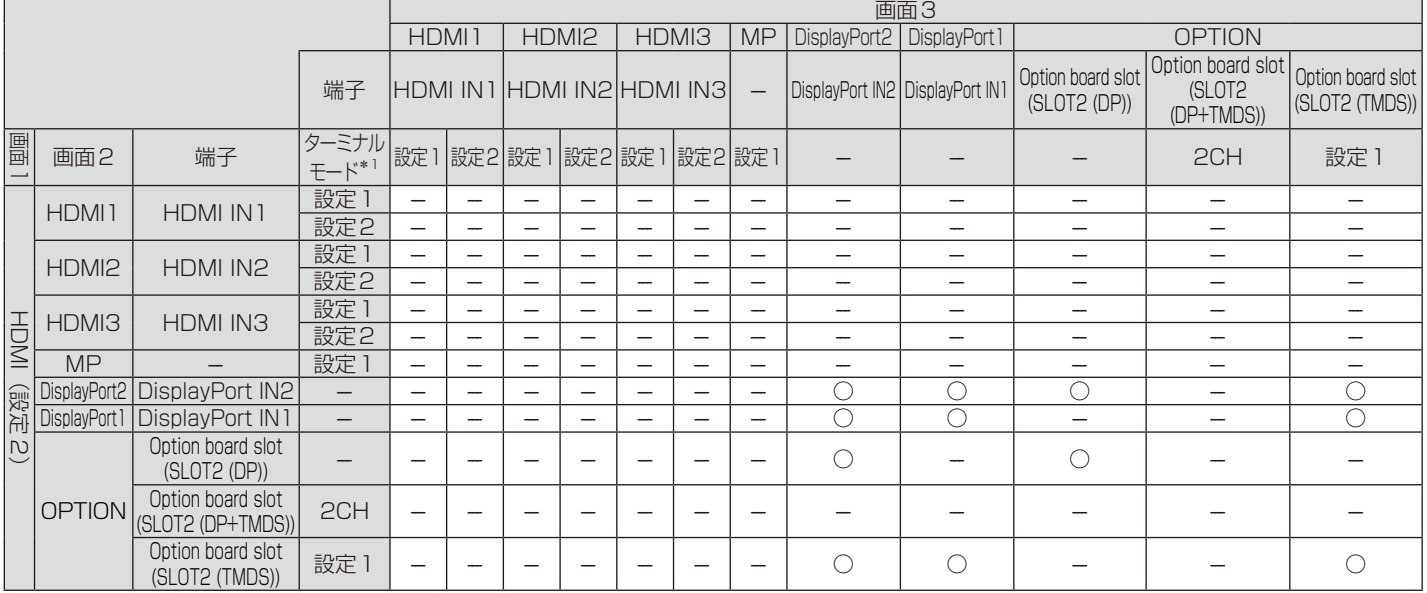

## PIP/PBP1/PBP2 画面1:HDMI2(設定1)

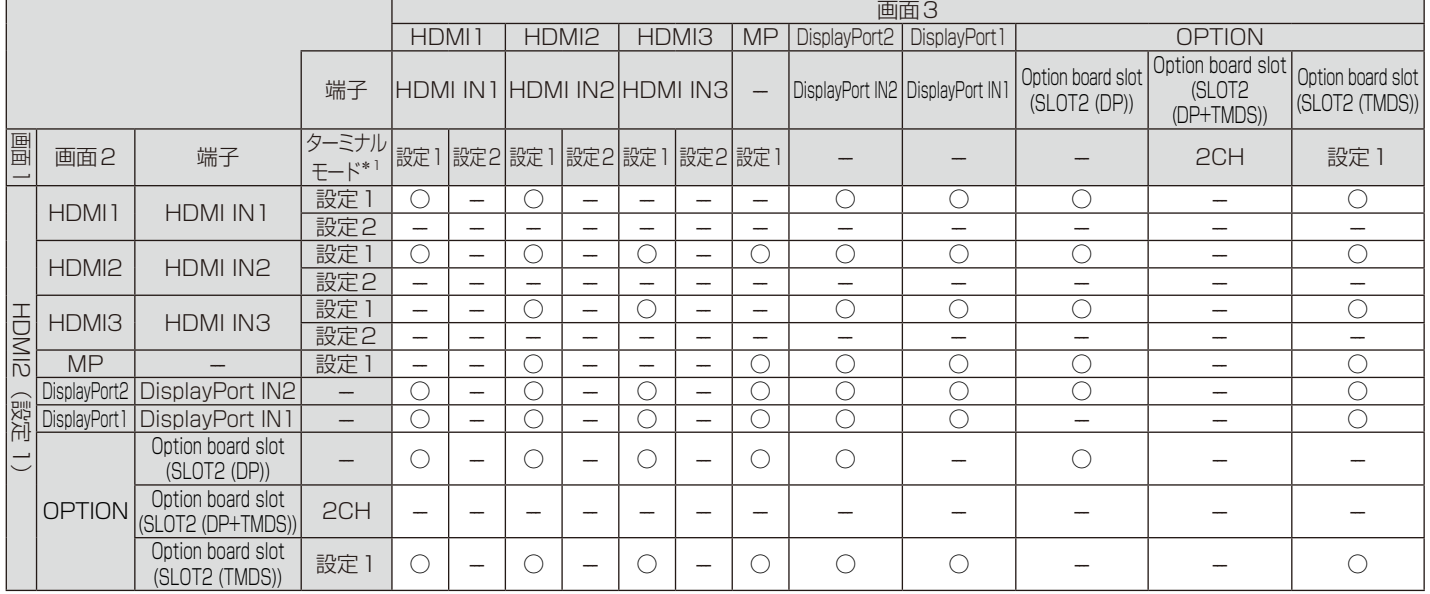

#### PIP/PBP1/PBP2 画面1:HDMI3(設定1)

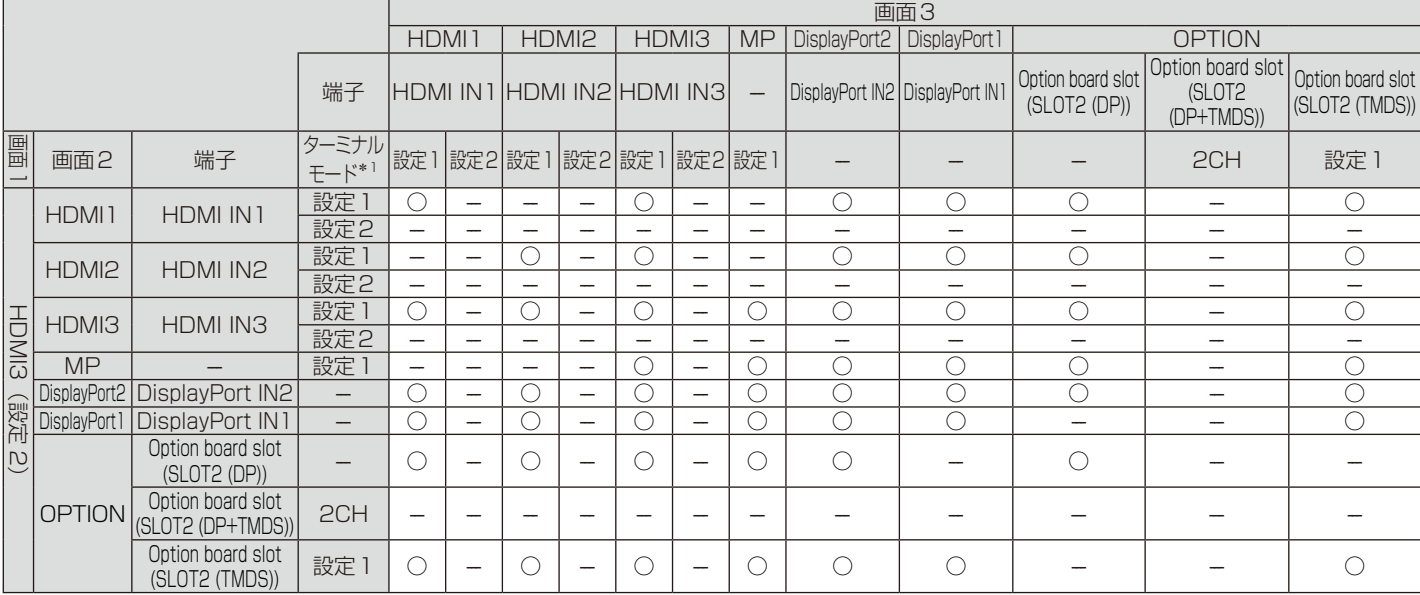

\*1:Option board slot (SLOT2 (DP+TMDS))の場合はスロット2 CH 設定値

#### PIP/PBP1/PBP2 画面1:MP

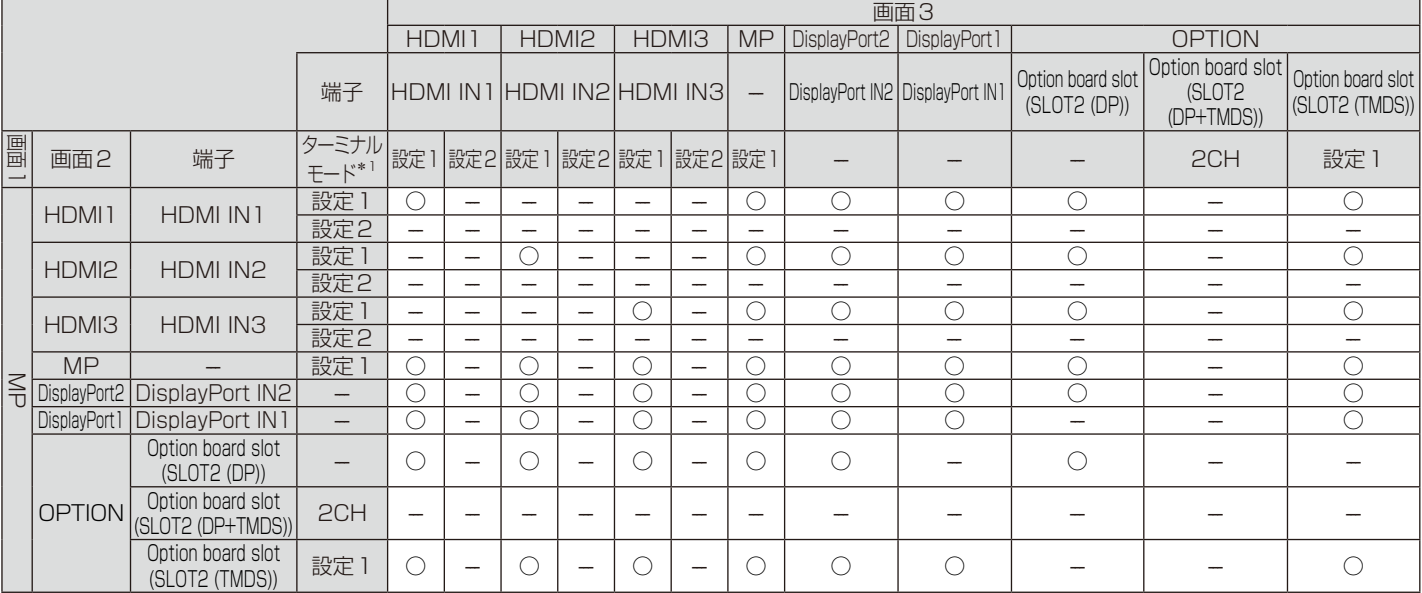

## PIP/PBP1/PBP2 画面1:DisplayPort2

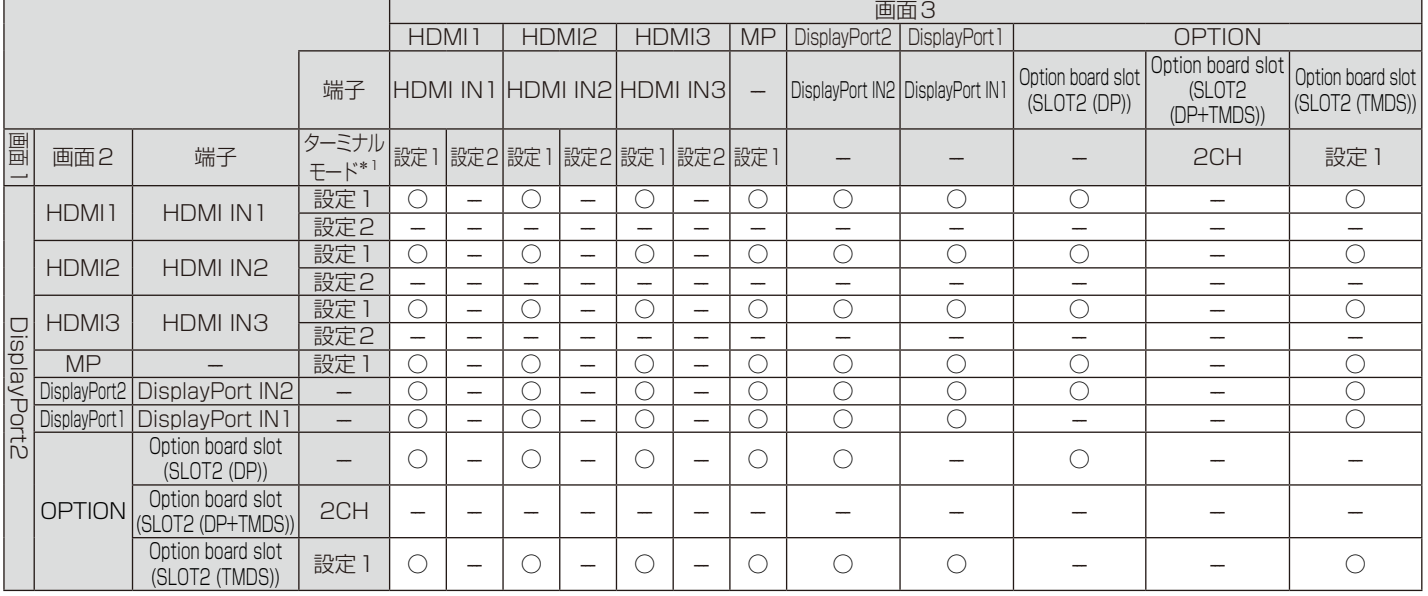

#### PIP/PBP1/PBP2 画面1:DisplayPort1

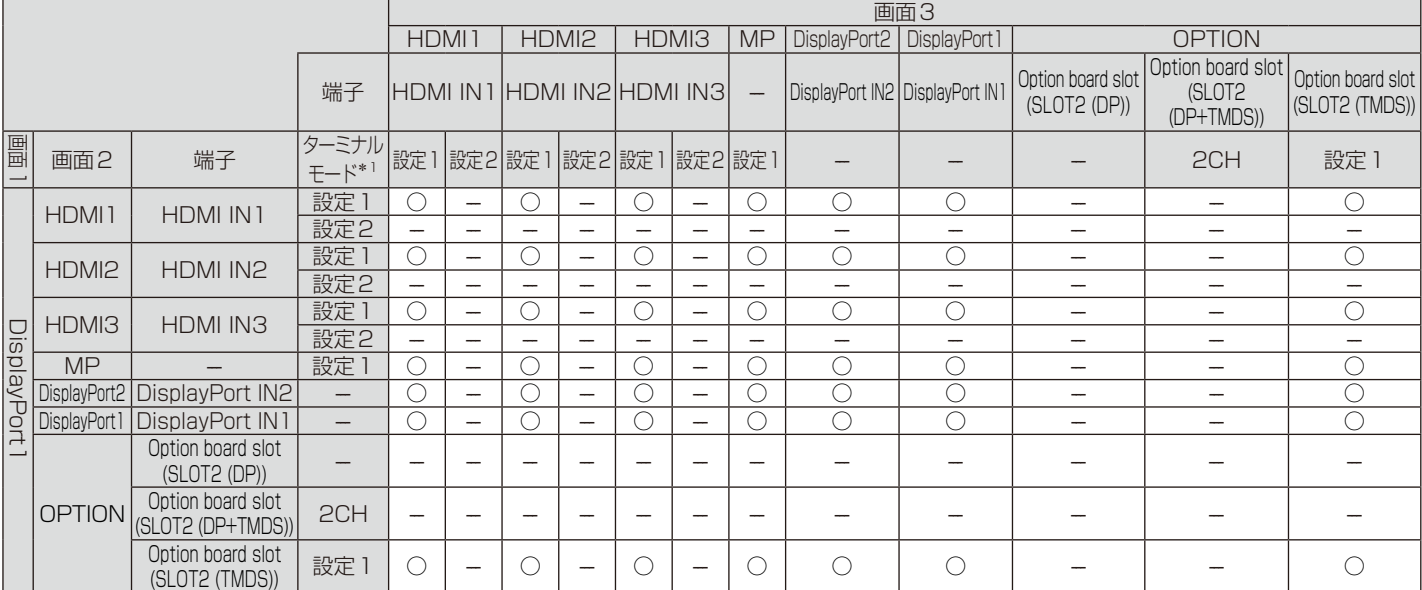

**★1:Option board slot (SLOT2 (DP+TMDS))の場合はスロット2 CH 設定値** 

#### PIP/PBP1/PBP2 画面1:OPTION (DP)

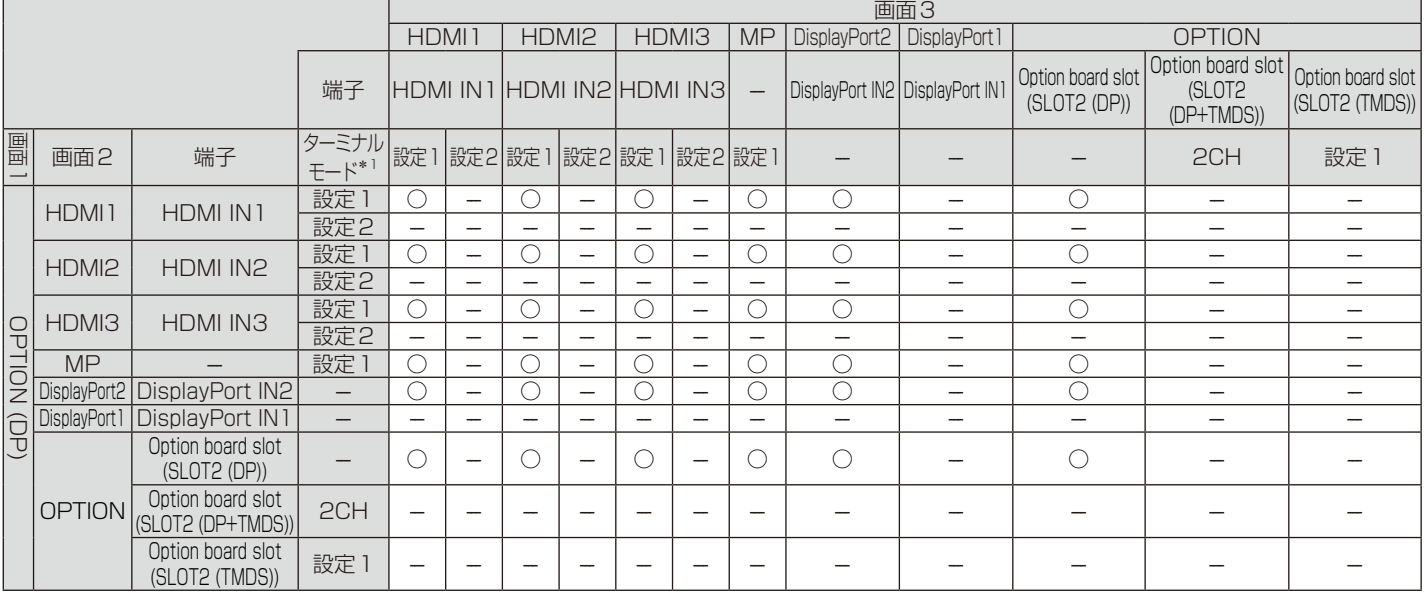

## PIP/PBP2 画面1:OPTION (DP+TMDS)

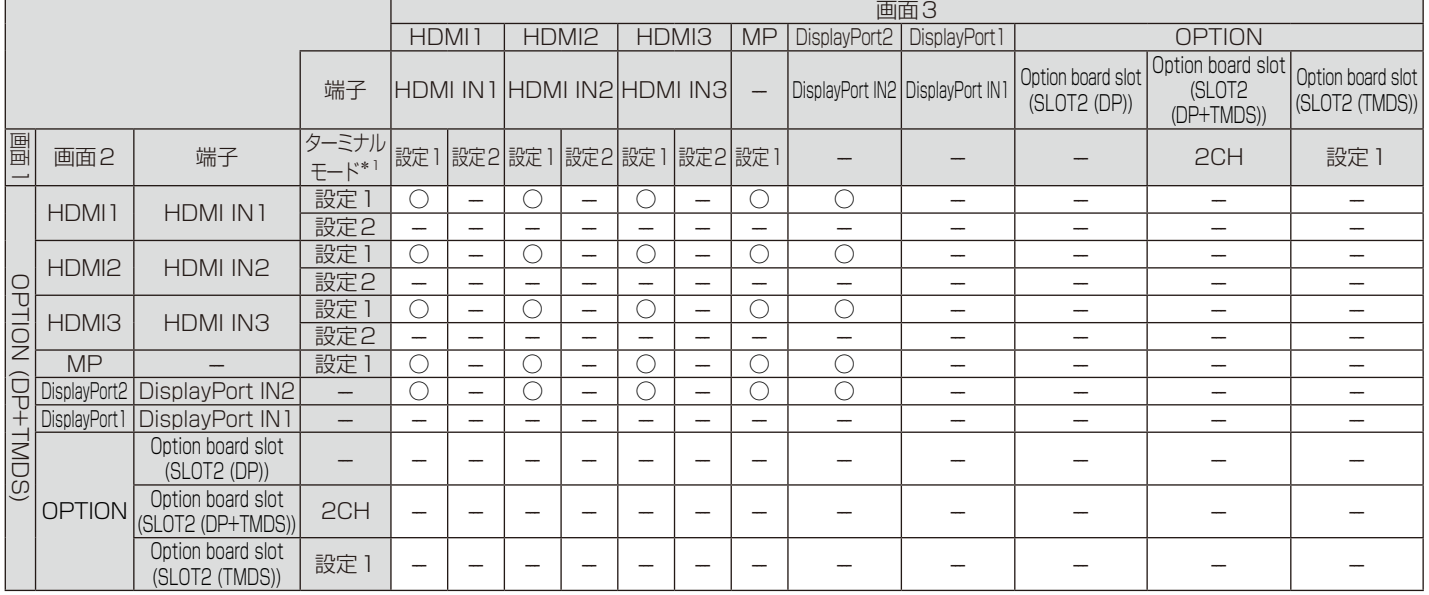

#### PIP/PBP2 画面1:OPTION (TMDS)

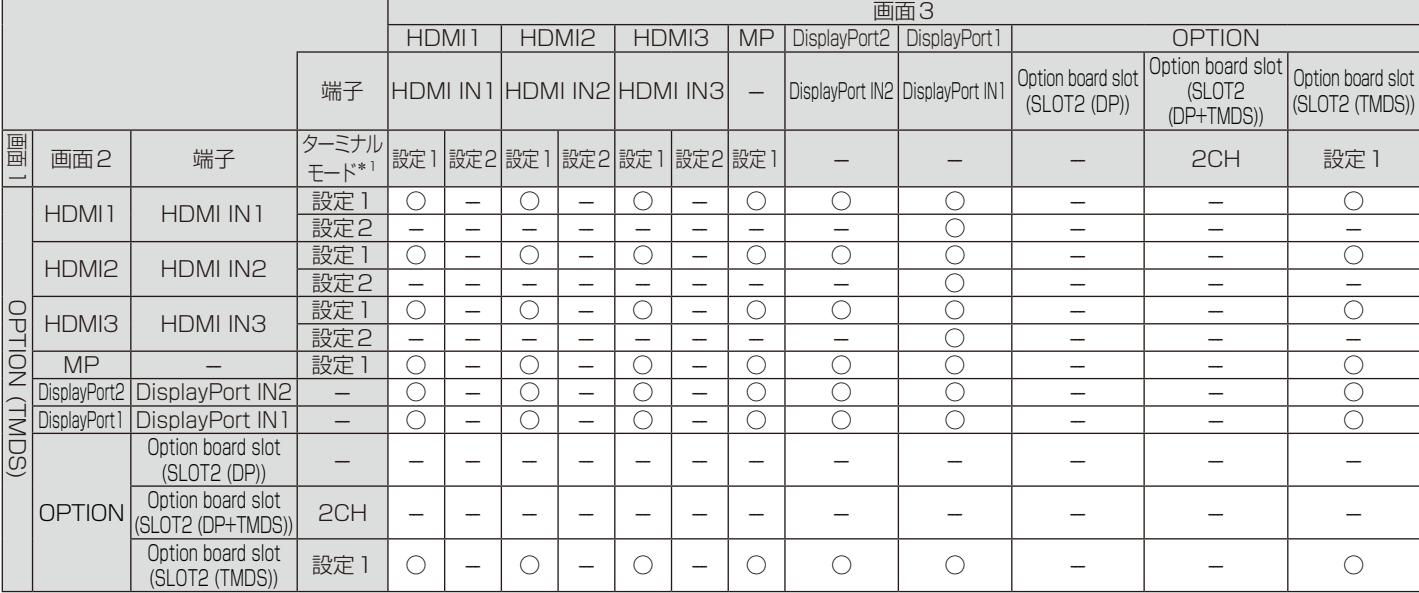

\*1:Option board slot (SLOT2 (DP+TMDS))の場合はスロット2 CH 設定値

#### **PBP1 画面1: OPTION (TMDS)**

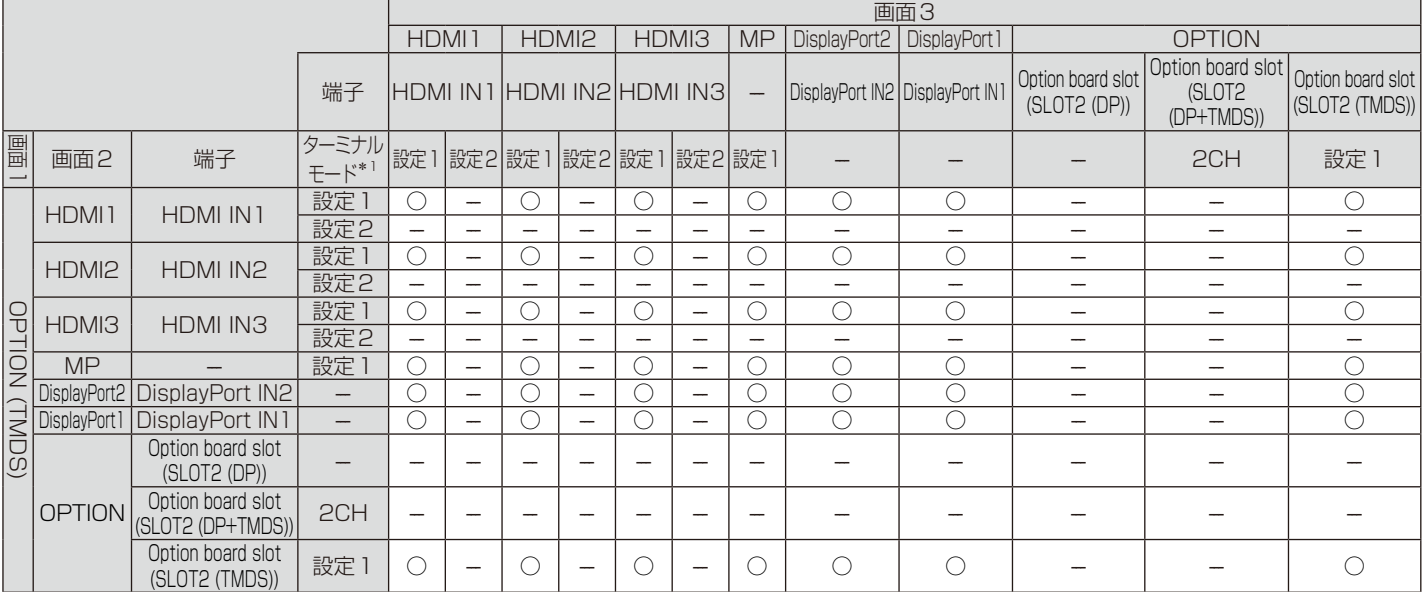

#### PBP3 画面1:HDMI1(設定1)

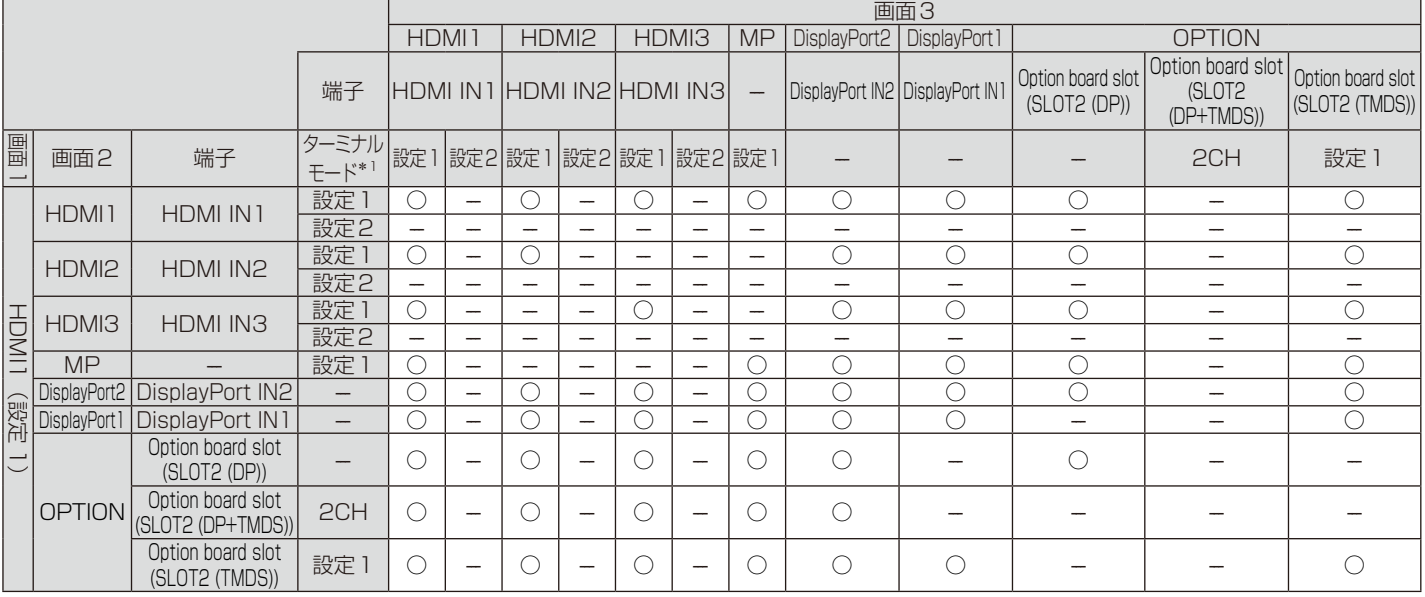

#### PBP3 画面1:HDMI2(設定1)

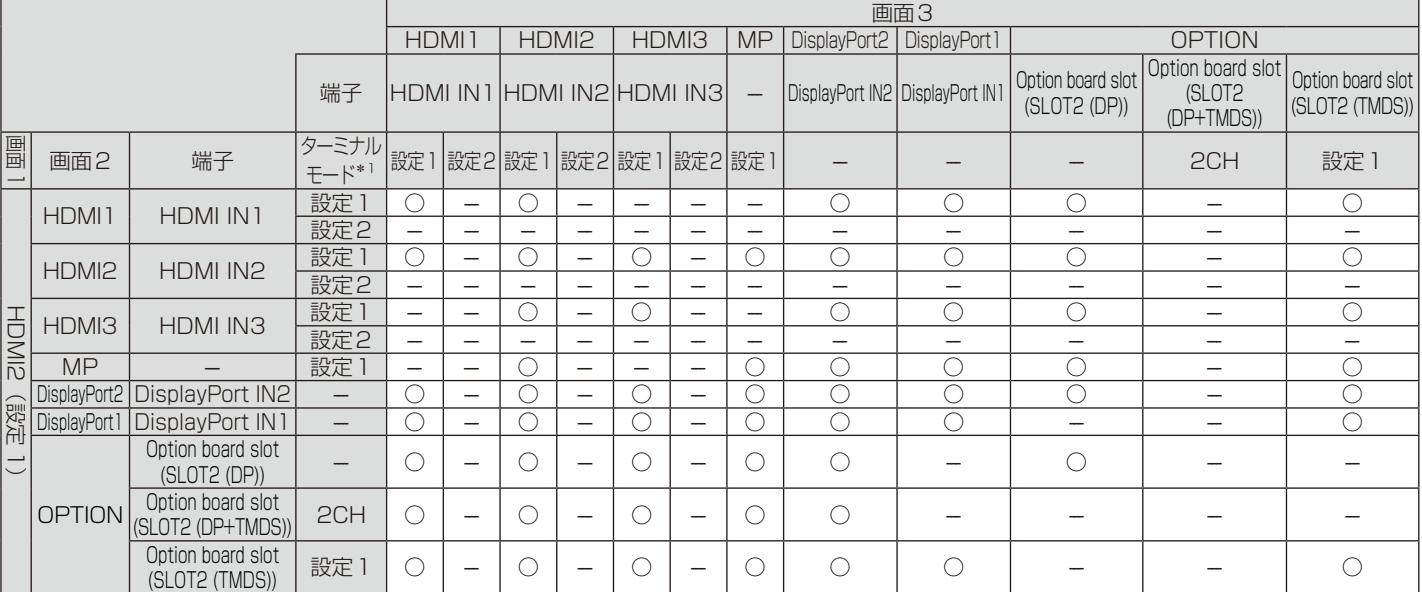

**★1:Option board slot (SLOT2 (DP+TMDS))の場合はスロット2 CH 設定値** 

#### PBP3 画面1:HDMI3(設定1)

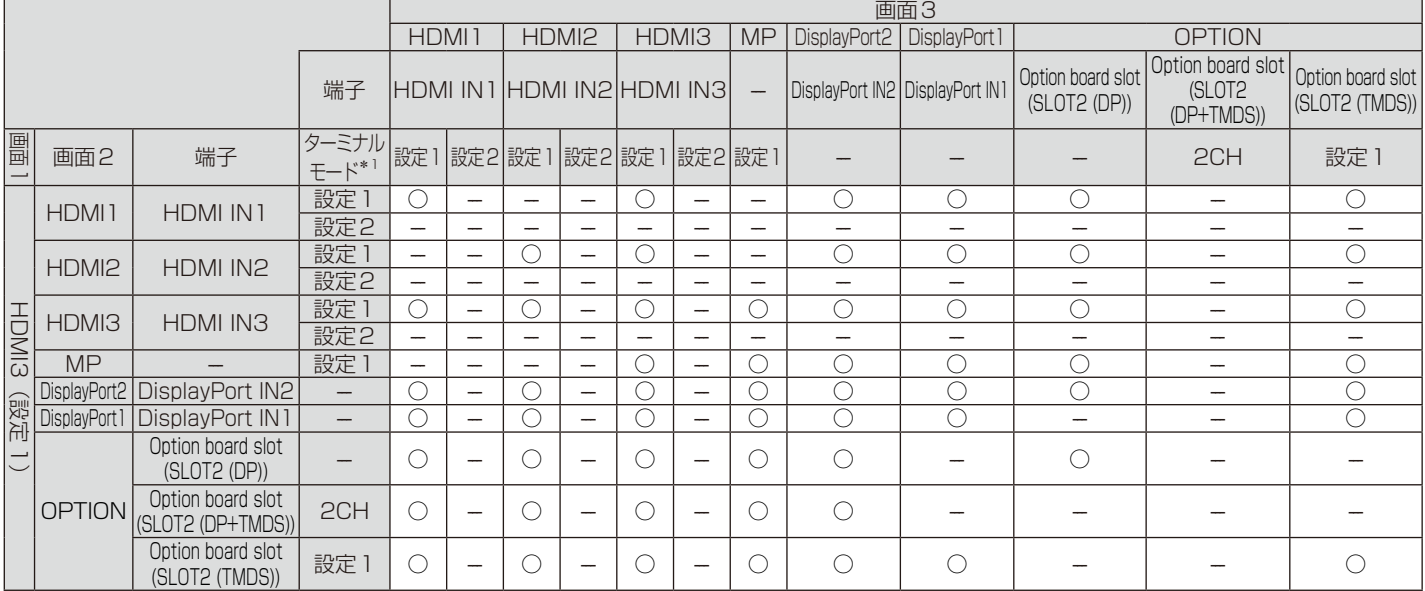

#### PBP3 画面1:MP

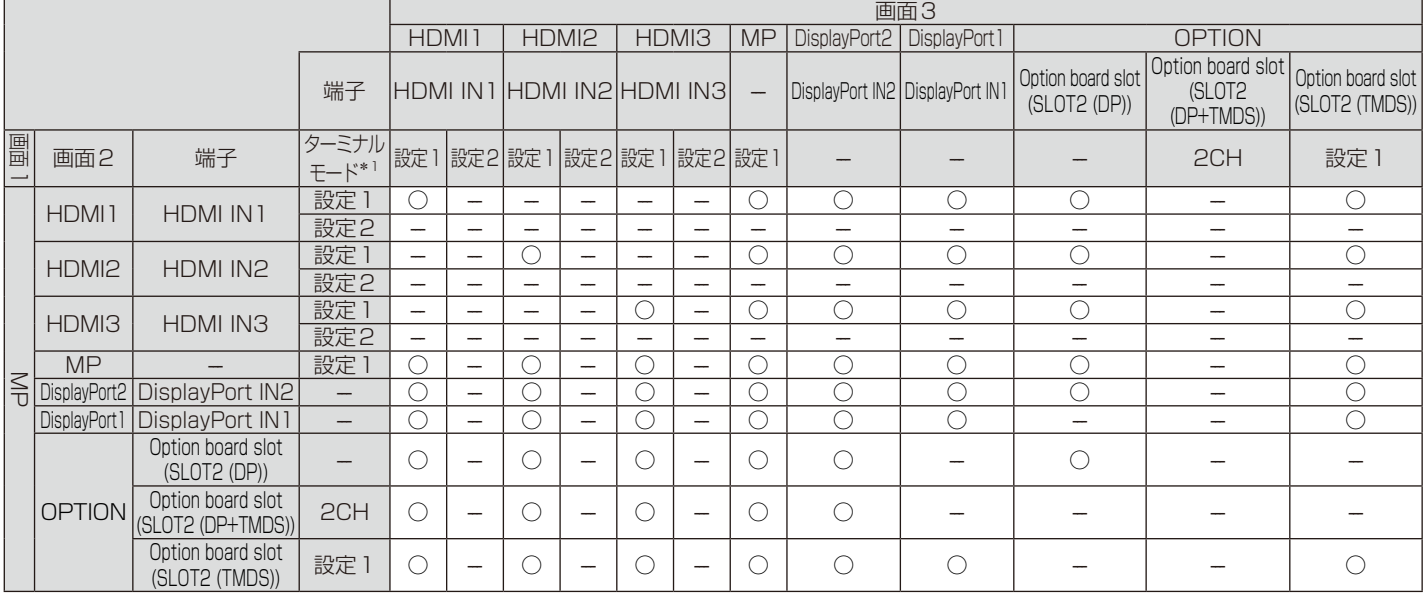

#### PBP3 画面1:DisplayPort2

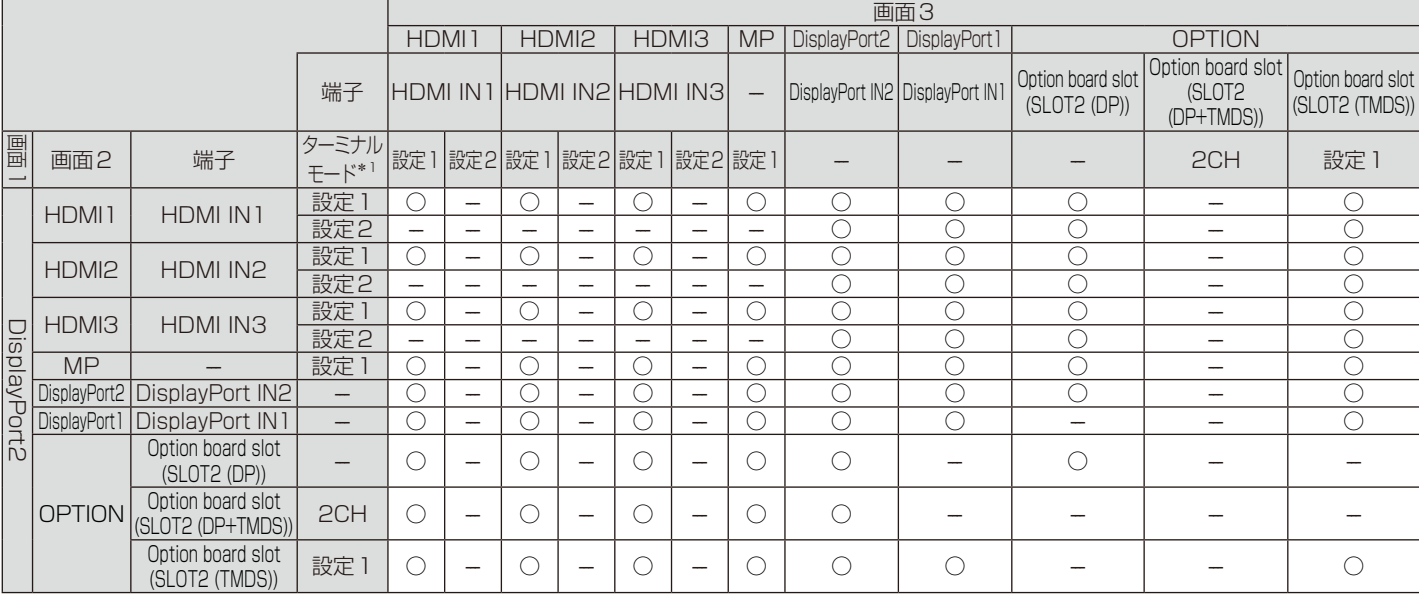

\*1:Option board slot (SLOT2 (DP+TMDS))の場合はスロット2 CH 設定値

# PBP3 画面1:DisplayPort1

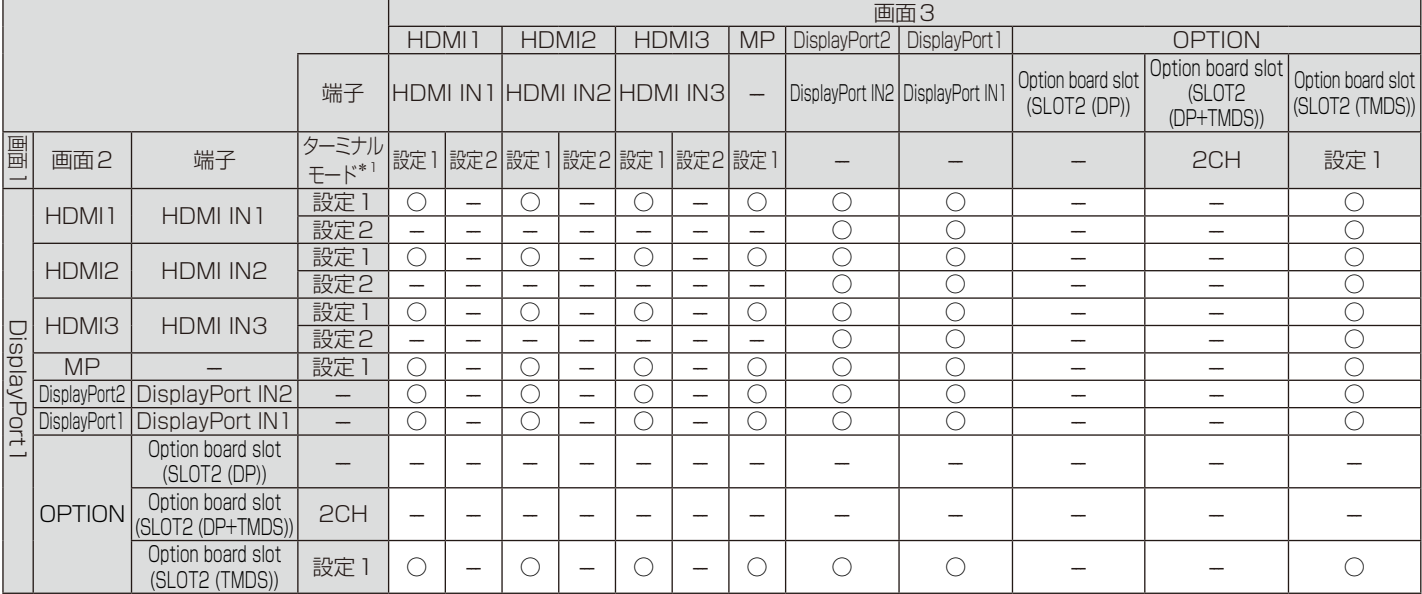

#### PBP3 画面1:OPTION (DP)

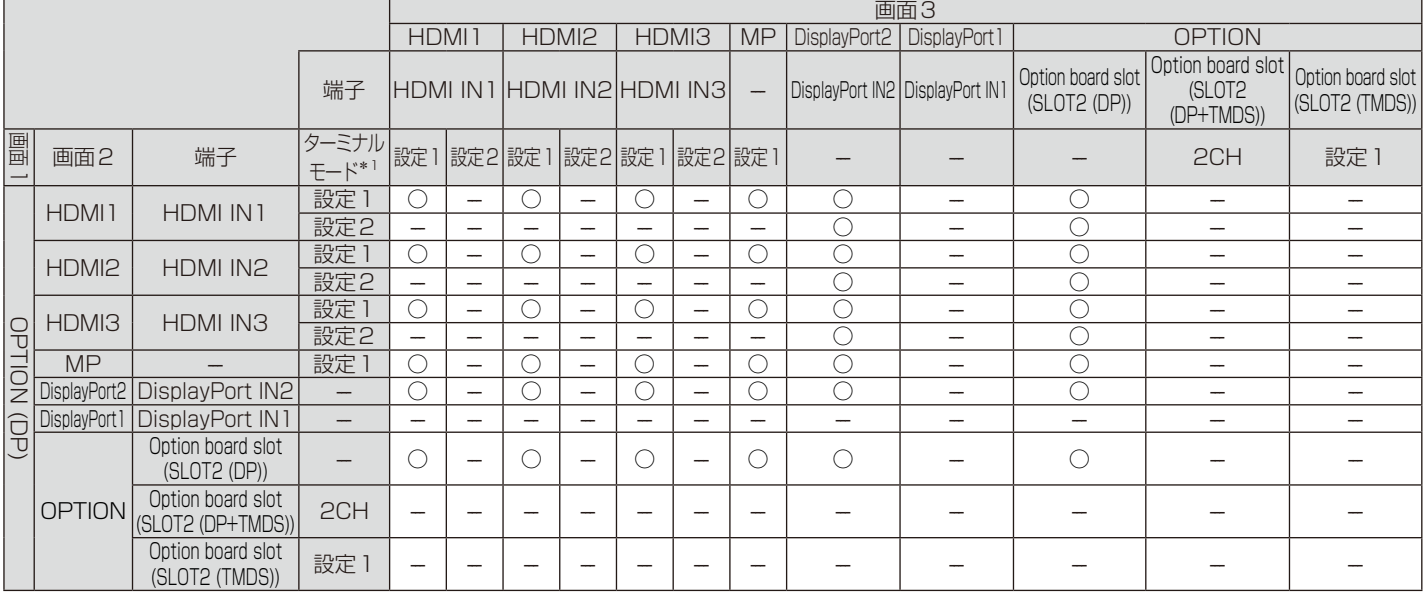

#### PBP3 画面1:OPTION (TMDS)

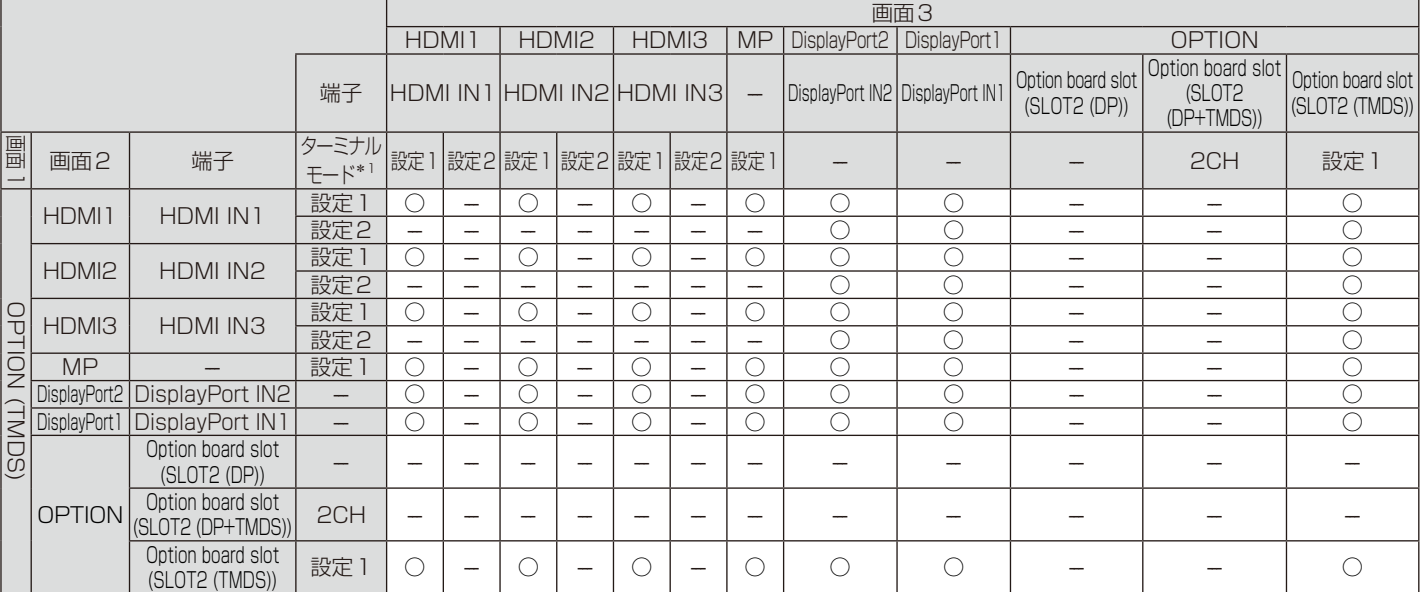

**★1:Option board slot (SLOT2 (DP+TMDS))の場合はスロット2 CH 設定値** 

画面数:4画面

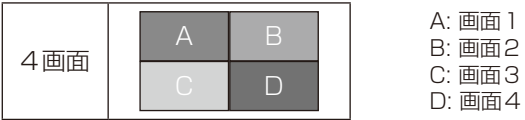

1つのグループ内から選択できる入力信号は1つだけです。

各画面に5つのグループのいずれかを表示します。 同じグループは複数回選択することができます。

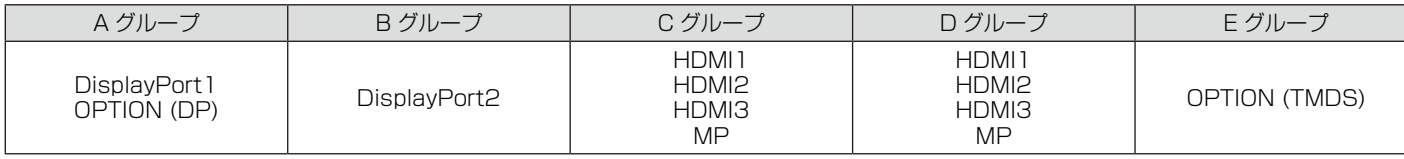

# お知らせ

• HDMI1/HDMI2/HDMI3の「ターミナルモード」は「設定1」のみでです。

• OPTION (DP)とOPTION (TMDS) は同時に表示することはできません。

# 映像出力

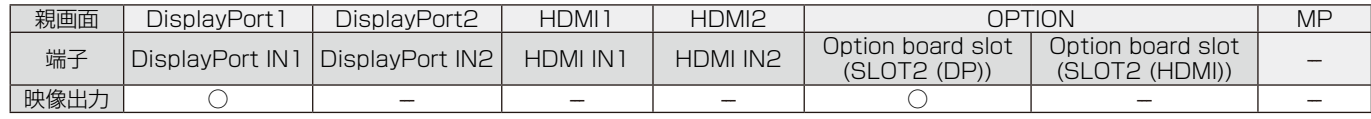

DisplayPort出力コネクターから映像出力する際は、「入力」(「OSDメニュー」→「入力」)を「DisplayPort1」または「OPTION」に設定してください。 本機の映像出力機能はHDCPで保護された映像コンテンツに対応しています。その場合のマルチ接続は最大3台までとなります。

OPTIONを使用する場合は「スロット2 CH設定」(「OSDメニュー」→「オプション」→「スロット2 CH設定」)を「1CH」に設定し、「スロット2 CH設定」(「OSDメ ニュー」→「オプション」→「スロット2 CH設定」)を「DisplayPort」に設定してください。

# お知らせ

• スロット2タイプオプションのうち、DisplayPort出力コネクターから映像出力できるのはDisplayPort信号出力をもつオプ ションのみとなります。

# 用語解説

#### ここでは、本書で使用している専門的な用語の簡単な解説をまとめてあります。また、その用語が主に使用されている ページを掲載しておりますので、用語から操作に関する説明をお探しいただけます。

# DDC 2B規格(Display Data Channel) P[36](#page-37-0)

VESAが提唱する、ディスプレイとコンピューターとの双方向通 信によってコンピューターからディスプレイの各種調節機能を制 御する規格です。

# DDC/CI規格

## (Display Data Channel Command Interface) P[52](#page-53-0)

ディスプレイとコンピューターの間で、設定情報などを双方向で やり取りできる国際規格です。

### DisplayPort P[6](#page-7-0), 15, [23](#page-24-0)

VESAが提唱するデジタルインターフェース標準です。主にコン ピューターからの映像、音声信号を1本のケーブルで受信するこ とが可能です。

# DPM (Display Power Management) P[24](#page-25-0)

VESAが提唱する、ディスプレイの省エネルギー化に関する規格 です。DPMでは、ディスプレイの消費電力状態をコンピューター からの信号により制御します。

## **HDCP**

## (High-Bandwidth Digital Content Protection) [P86](#page-87-0)

デジタル映像信号を暗号化する著作権保護システムです。 HDCPに対応した映像機器を接続することにより、HDCPで保 護された映像コンテンツを視聴することができます。HDCPの 規格は、Digital Content Protection, LLCという団体によって、 策定・管理されています。ただし、HDCPの規格変更などがお こなわれた場合、本機が故障していなくても、デジタル入力信号 の映像が表示されないことがあります。

# HDMI(High-Definition Multimedia Interface) P[6](#page-7-1), 15, [23](#page-24-1)

デジタル映像・音声入出力の規格です。

1本のケーブルで映像・音声・制御信号の送受信が可能です。 デジタル信号をアナログ変換する必要がないため高画質な映像と デジタル音声が楽しめます。

## Plug&Play **P[36](#page-37-1)**

Windows ®で提唱されている規格です。ディスプレイをはじめ とした各周辺機器をコンピューターに接続するだけで設定をせず にそのまま使えるようにした規格のことです。

## sRGB規格

IEC(International Electrotechnical Commission)により規 定された色再現国際規格です。sRGB対応のディスプレイなら、 ネットワーク上でどのディスプレイでも色調を揃えることができ る規格で、対応プリンター、スキャナー、デジタルカメラなどとの 色合わせもしやすくなります。

# VESA規格

# (Video Electronics Standards Association) P[24](#page-25-0), [36](#page-37-1)

ビデオとマルチメディアに関連する標準の確立を目的として提唱 された規格です。

# インターレース P[26](#page-27-0), [40](#page-41-0)

1つの画面(フレーム)の表示を1行おきに描く(走査する)方式で す。テレビのような動きのある画面を表示するときには、この方式 を使用できますが、静止画を表示するには、画面のちらつきが目立 ち不向きです。そのため、コンピューターのディスプレイでは、ほ とんどのものが、すべての行を走査するプログレッシブ方式(ノン インターレース)を採用し、静止画のちらつきを抑えています。

### 応答速度 P[86](#page-87-0)

表示している画面を変化させたときの画面の切り替わりの速さ (追従性)のことで、数値が小さいほど応答速度は速くなります。

# オプション用スロット P[15](#page-16-0)

追加オプション用スロットです。スロット2、スロット3タイプ 対応のオプションボードが装着できます。対応可能なオプション ボードについては販売店にお問い合わせください。

### 輝度 P[86](#page-87-0)

単位面積あたりの明るさを示す度合いのことで、数値が高いほど 表示画面が明るくなります。

# コントラスト比 P[86](#page-87-0)

白と黒の明るさの比率を示す比率のことで、輝度が同じであれば、 数値が大きくなるほど画面にメリハリが出ます。

# コンポーネント映像

映像信号を輝度信号(Y)と、色系統信号(赤系(Pb)/青系(Pr)) に分けて送り、受け側の表示機器で画面に映すときに合成して映 像にします。輝度信号と色系統信号が分けて送られるため、従来 のアナログテレビ放送などで発生しやすい、不要な色付きや色にじ みなど画質の悪化を抑えることができます。

#### 残像 しょうしょう しゅうしょう いちのみ アクセス アクセス かんしゃ いちのみ しゅうしょう

残像とは、長時間同じ画面を表示していると、画面表示を変えた ときに前の画面表示が残る現象です。残像は、画面表示を変える ことで徐々に解消されますが、あまり長時間同じ画面を表示する と残像が消えなくなりますので、同じ画面を長時間表示するよう な使い方は避けてください。「スクリーンセーバー」などを使用し て画面表示を変えることをおすすめします。

#### 視野角 [P86](#page-87-0)

斜めから見た場合など、正常な画像が見られる角度のことで、数値 が大きいほど広い範囲から画像が見られます。

#### 水平周波数/垂直周波数 [P22,](#page-23-0) [86](#page-87-0)

水平周波数:1秒間に表示される水平線の数のことで、水平周波 数31.5kHzの場合、1秒間に水平線を31,500回表示するとい うことです。

垂直周波数:1秒間に画面を何回書き換えているかを表します。 垂直周波数が60Hzの場合、1秒間に画面を60回書き換えてい るということです。

## スクイーズ信号 *[P25](#page-26-0)*

DVDやBSデジタルチューナーなどの横と縦の比が16:9の映 像を、横方向に圧縮して4:3の画面のアスペクトで記録した映 像信号。

## デインターレース [P40](#page-41-0)

走査方式を、インターレース方式から、プログレッシブ方式に変換 することです。

### パワーマネージメント機能 [P24](#page-25-0)

コンピューターの消費電力を低減するために組み込まれた機能で す。コンピューターが一定時間使用されていない(一定時間以上 キー入力がないなど)場合に、電力消費を低下させます。再度コ ンピューターが操作されたときには、通常の状態に戻ります。

### 表示画素数/解像度 **[P22,](#page-23-0) [86](#page-87-0)**

一般的には「解像度」と呼ばれています。1画面あたりの横方向と 縦方向の画素の数を表します。表示画素数が大きいほど多くの情 報量を表示することができます。

# プログレッシブ [P26,](#page-27-1) [40](#page-41-0)

1つの画面を1回の走査で表示する方式です。上から順に走査し て全画素を表示していく方式で順次走査方式とも呼ばれます。イ ンターレースに比べると、画面のちらつき感の少ない、きれいな映 像を見ることができます。ノンインターレースとも言われます。

# <span id="page-87-0"></span>仕様

V554Q

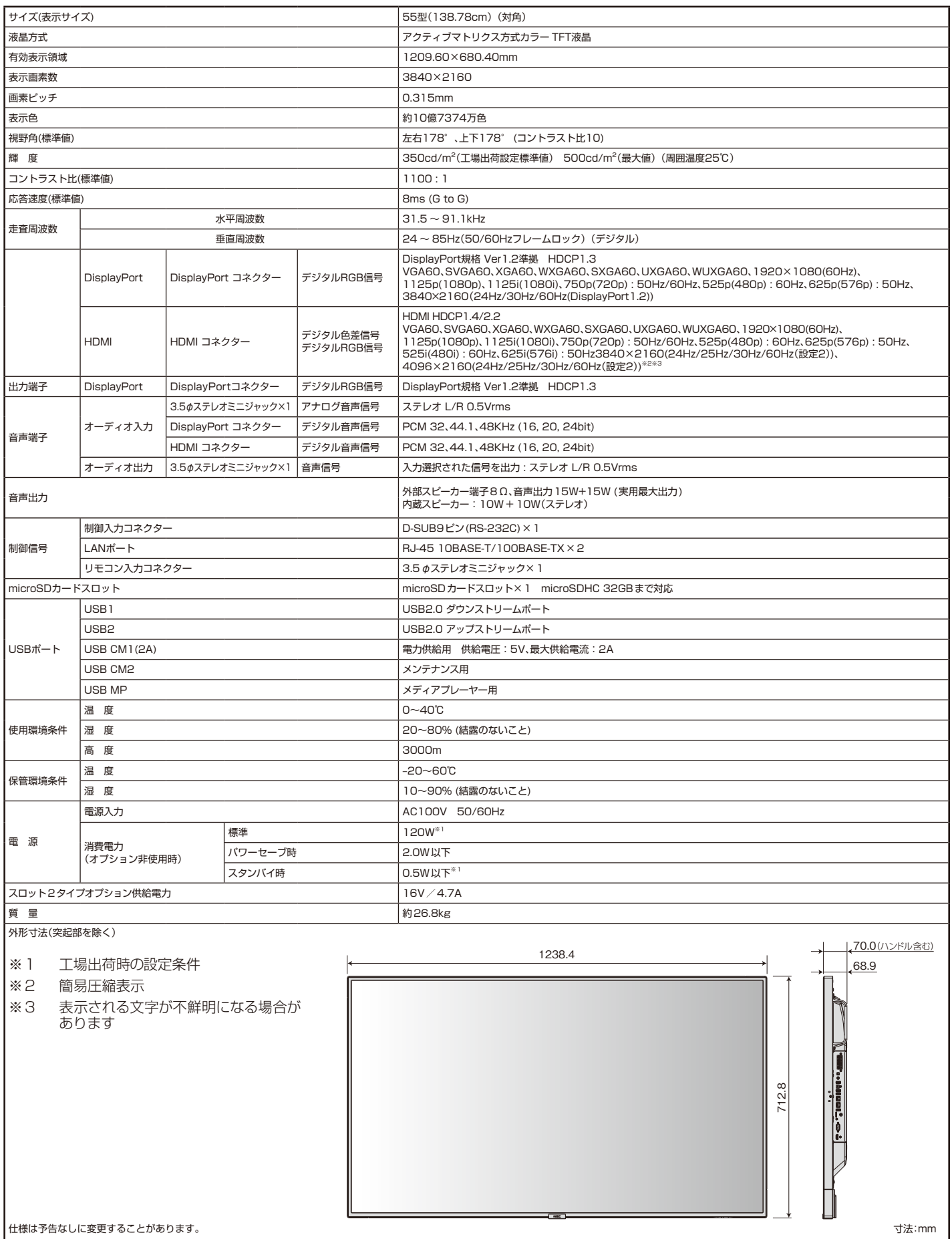

# [お知らせ]本製品で使用しているMPEG-4 AVC、 MPEG-4 Visualライセンスについて

#### **1. MPEG-4 AVC**

THIS PRODUCT IS LICENSED UNDER THE AVC PATENT PORTFOLIO LICENSE FOR THE PERSONAL USE OF A CONSUMER OR OTHER USES IN WHICH IT DOES NOT RECEIVE REMUNERATION TO (i) ENCODE VIDEO IN COMPLIANCE WITH THE AVC STANDARD ("AVC VIDEO") AND/OR (ii) DECODE AVC VIDEO THAT WAS ENCODED BY A CONSUMER ENGAGED IN A PERSONAL ACTIVITY AND/OR WAS OBTAINED FROM A VIDEO PROVIDER LICENSED TO PROVIDE AVC VIDEO. NO LICENSE IS GRANTED OR SHALL BE IMPLIED FOR ANY OTHER USE. ADDITIONAL INFORMATION MAY BE OBTAINED FROM MPEG LA, L.L.C. SEE HTTP://WWW.MPEGLA.COM

#### **2. MPEG-4 Visual**

THIS PRODUCT IS LICENSED UNDER THE MPEG-4 VISUAL PATENT PORTFOLIO LICENSE FOR THE PERSONAL AND NON-COMMERCIAL USE OF A CONSUMER FOR (i) ENCODING VIDEO IN COMPLIANCE WITH THE MPEG-4 VISUAL STANDARD ("MPEG-4 VIDEO") AND/OR (ii) DECODING MPEG-4 VIDEO THAT WAS ENCODED BY A CONSUMER ENGAGED IN A PERSONAL AND NONCOMMERCIAL ACTIVITY AND/OR WAS OBTAINED FROM A VIDEO PROVIDER LICENSED BY MPEG LA TO PROVIDE MPEG-4 VIDEO. NO LICENSE IS GRANTED OR SHALL BE IMPLIED FOR ANY OTHER USE. ADDITIONAL INFORMATION INCLUDING THAT RELATING TO PROMOTIONAL, INTERNAL AND COMMERCIAL USES AND LICENSING MAY BE OBTAINED FROM MPEG LA, LLC. SEE HTTP://WWW.MPEGLA.COM.